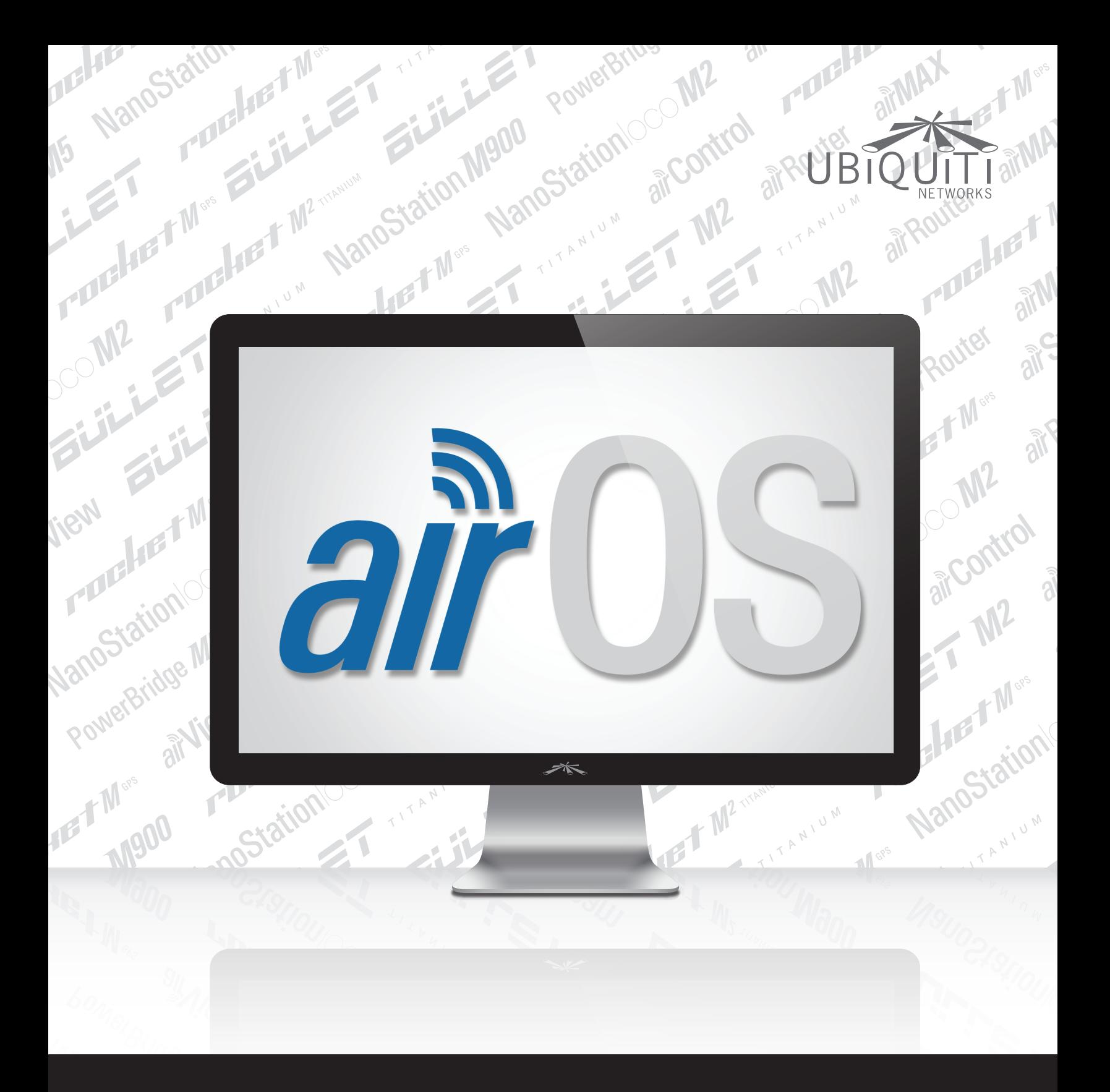

airOS Operating System for Ubiquiti M Series Products Release Version: 5.5

**USER GUIDE** 

# **Table of Contents**

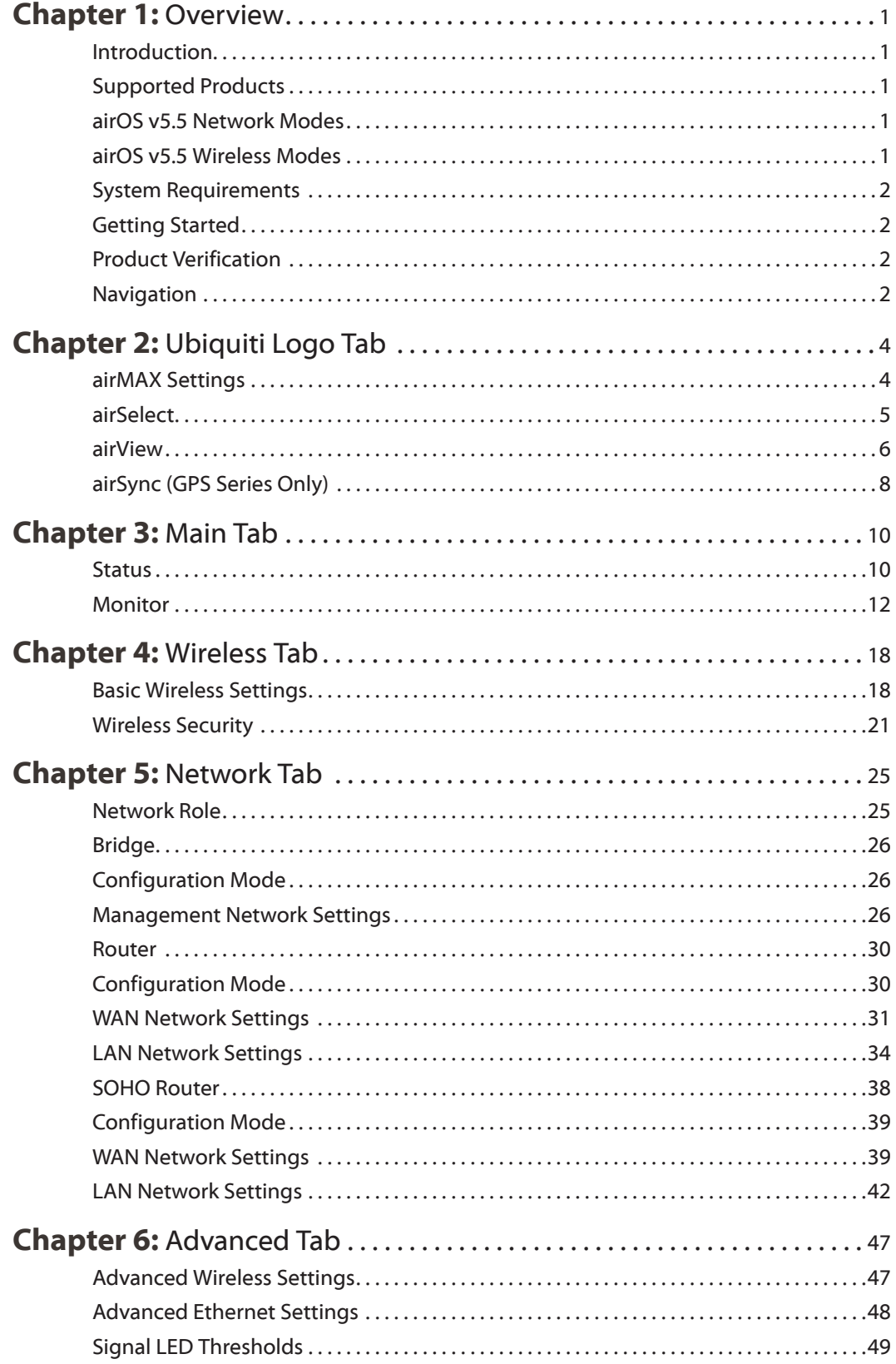

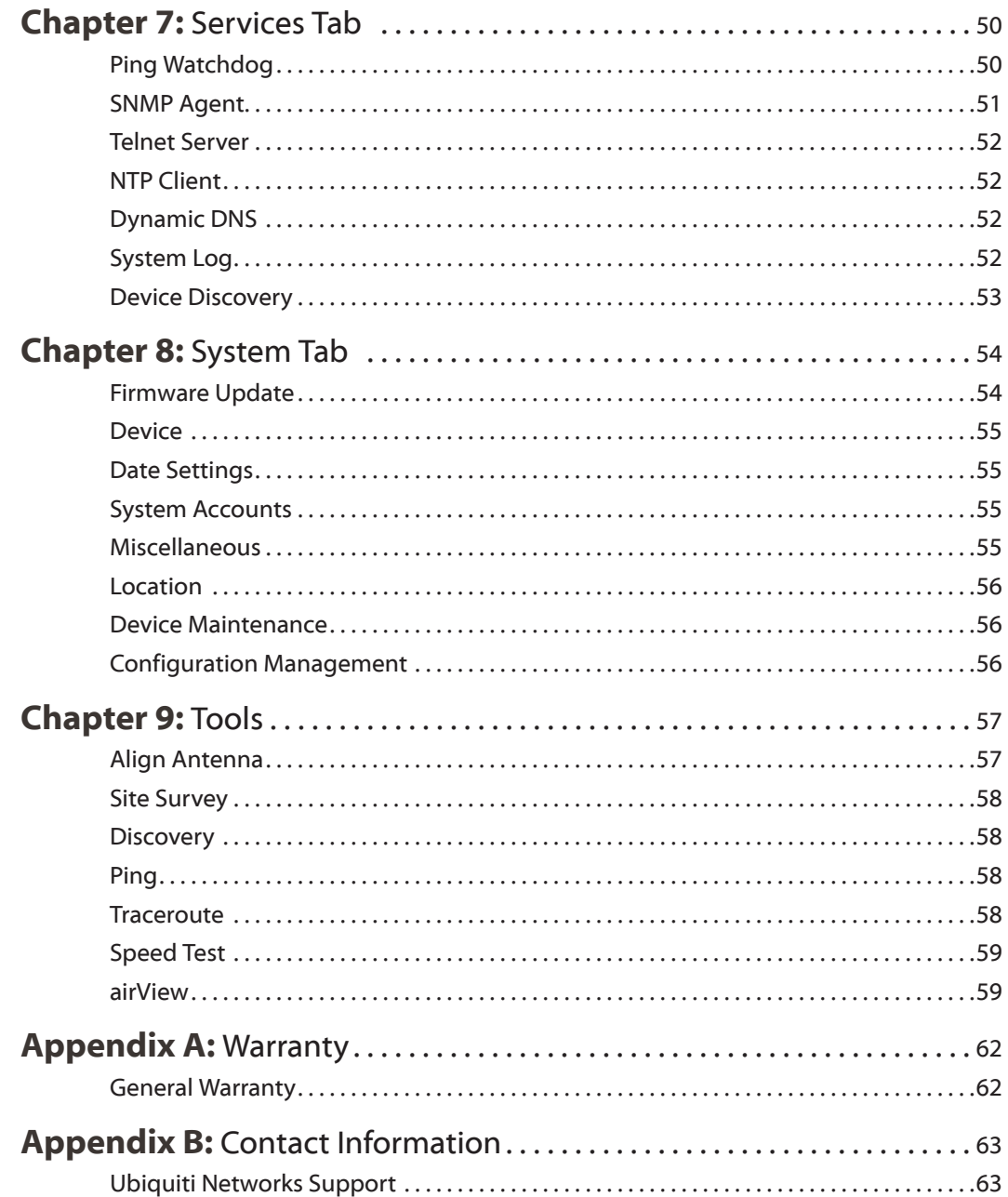

<span id="page-3-0"></span>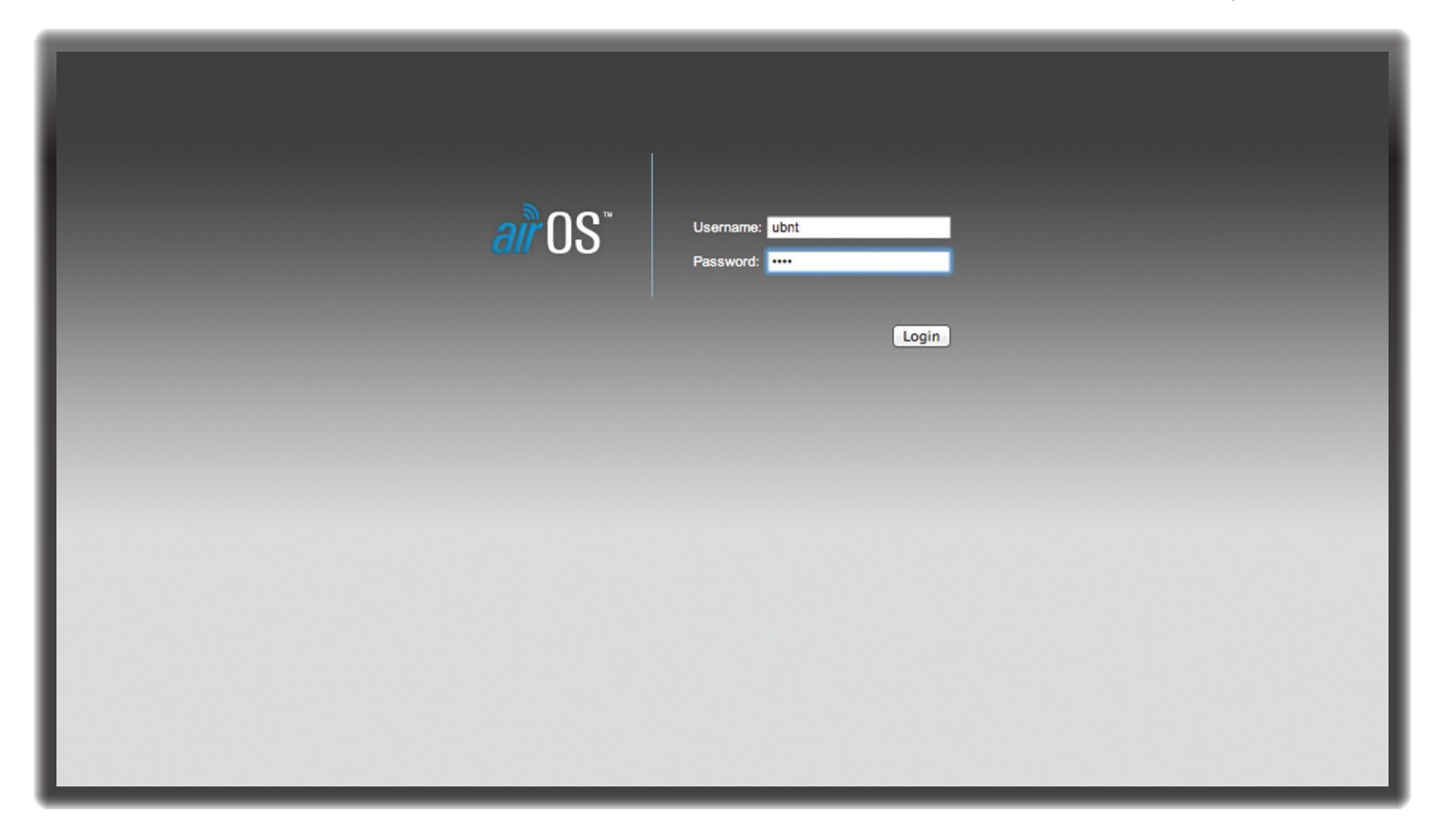

## **Chapter 1: Overview**

### **Introduction**

Welcome to airOS v5.5 – the latest evolution of the airOS Configuration Interface by Ubiquiti Network™. airOS v5.5 provides new features, including:

- • Multiple Virtual Local Area Network (VLAN) support
- • Dynamic Access Control List (ACL) management
- Remote Authentication Dial-In User Service (RADIUS) Media Access Control (MAC) authentication
- • airSync™ support
- • airMAX™ support for legacy devices

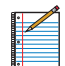

Note: For compatibility, legacy or 802.11 a/b/g devices should use legacy firmware with airMAX support (such as airOS firmware v4.0). Legacy clients can only work as airMAX clients with the M Series device acting as an airMAX AP.

- • Custom channel bandwidths
- DHCP relay functionality
- • Universal Plug and Play (UPnP) support
- • Updated Linux kernel version

airOS is an advanced operating system capable of powerful wireless and routing features, built upon a simple and intuitive user interface foundation.

This User Guide describes the airOS operating system version 5.5, which is integrated into all M Series products provided by Ubiquiti Networks.

### **Supported Products**

airOS v5.5 supports the new M Series product versions:

- • **[Rocket™M](http://www.ubnt.com/rocketm)**
- • **[Rocket™M GPS](http://www.ubnt.com/rocketmgps)**
- • **[NanoStation™M/NanoStation loco™M](http://www.ubnt.com/nanostationm)**
- • **[NanoBridge™M](http://www.ubnt.com/nanobridge)**
- • **[Bullet™M](http://www.ubnt.com/bulletm)**
- • **[PicoStation™M](http://www.ubnt.com/picostationm)**
- • **[PowerBridge™M](http://www.ubnt.com/powerbridgem)**
- **[airGrid™M](http://www.ubnt.com/airgrid)**
- • **[WispStation™M](http://www.ubnt.com/wispstationm5)**

### **airOS v5.5 Network Modes**

airOS supports the following network modes:

- Transparent Layer 2 Bridge
- • Router
- • SOHO Router

### **airOS v5.5 Wireless Modes**

airOS supports the following wireless modes:

- Access Point
- • Station / Client
- • AP-Repeater

### <span id="page-4-0"></span>**System Requirements**

- Microsoft Windows XP, Windows Vista, Windows 7, Linux, or Mac OS X
- Java Runtime Environment 1.6 (or above)
- Web Browser: Mozilla Firefox, Apple Safari, Google Chrome, or Microsoft Internet Explorer 8 (or above)

## **Getting Started**

To access the airOS Configuration Interface, perform the following steps:

- 1. Configure the Ethernet adapter on your computer with a static IP address on the 192.168.1.x subnet (for example, IP address: *192.168.1.100* and subnet mask: *255.255.255.0*).
- 2. Launch your Web browser. Enter the default IP address of your device in the address field. Press **Enter** (PC) or **Return** (Mac).

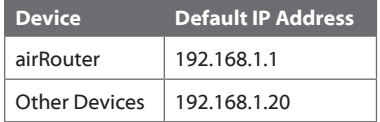

For example, enter **192.168.1.1** to access the airRouter.

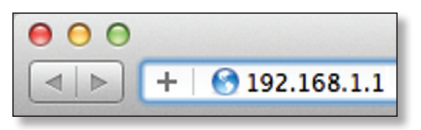

3. Upon initial login, the *Terms of Use* appear on the login screen. Enter **ubnt** in the *Username* and *Password* fields, and select the appropriate choices from the *Country* and *Language* drop-down lists. Check the box next to *I agree to these terms of use*, and click **Login**.

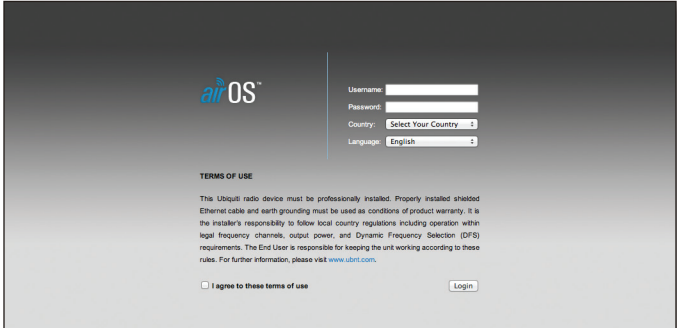

4. Upon subsequent login, the standard login screen appears. Enter **ubnt** in the *Username* and *Password* fields, and click **Login**.

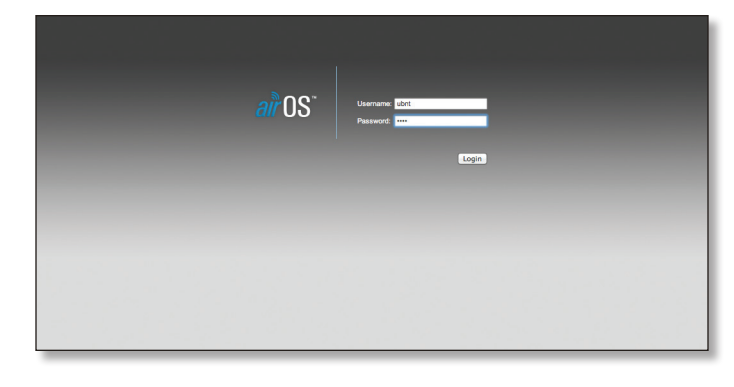

## **Product Verification**

Starting with product models introduced in 2012, the airOS Configuration Interface will verify whether a product is genuine or counterfeit.

### **Prior to 2012**

For product models introduced prior to 2012, airOS will NOT display any logo in the lower left corner of the screen.

### **Starting in 2012**

Starting with product models introduced in 2012, airOS will display a Genuine Product logo in the lower left corner of the screen.

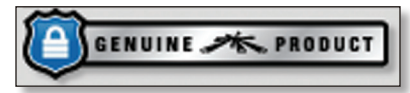

For any product that is not an official Ubiquiti product, airOS will display a counterfeit warning. Please contact Ubiquiti at **[support@ubnt.com](mailto:support%40ubnt.com?subject=)** regarding this product.

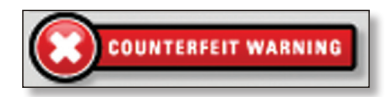

## **Navigation**

The airOS Configuration Interface contains seven main tabs, each of which provides a Web-based management page to configure a specific aspect of the Ubiquiti device:

- • **Ubiquiti Logo** The **["Ubiquiti Logo Tab" on page](#page-6-1)  [4](#page-6-1)** controls Ubiquiti's proprietary technologies, such as airMAX, airView, airSelect, and airSync (GPS Series devices only).
	-

Note: By default, indoor products, such as the airRouter, do not display the *Ubiquiti logo* tab. However, you can enable the *Ubiquiti logo* tab through the *System* tab > *Miscellaneous* > *airMAX Technology Features*. For more information, see **["Miscellaneous" on page 55](#page-57-1)**.

• **Main** The **["Main Tab" on page 10](#page-12-1)** displays device status, statistics, and network monitoring links.

- • **Wireless** The **["Wireless Tab" on page 18](#page-20-1)** configures basic wireless settings, including the wireless mode, Service Set Identifier (SSID), 802.11 mode, channel and frequency, output power, and wireless security.
- • **Network** The **["Network Tab" on page 25](#page-27-1)** configures the network operating mode; Internet Protocol (IP) settings; IP aliases; VLANs; packet filtering, bridging, and routing routines; and traffic shaping.
- • **Advanced** The **["Advanced Tab" on page 47](#page-49-1)** provides more precise wireless interface controls, including advanced wireless settings, advanced Ethernet settings, and signal LED thresholds.
- • **Services** The **["Services Tab" on page 50](#page-52-1)** configures system management services: Ping Watchdog, Simple Network Management Protocol (SNMP), servers (Web, SSH, telnet), Network Time Protocol (NTP) client, Dynamic Domain Name System (DDNS) client, system log, and device discovery.
- • **System** The **["System Tab" on page 54](#page-56-1)** controls system maintenance routines, administrator account management, location management, device customization, firmware update, and configuration backup. You can also change the language of the Web management interface.

Each page also contains network administration and monitoring tools:

- • **["Align Antenna" on page 57](#page-59-1)**
- • **["Site Survey" on page 58](#page-60-1)**
- • **["Discovery" on page 58](#page-60-2)**
- • **["Ping" on page 58](#page-60-3)**
- • **["Traceroute" on page 58](#page-60-4)**
- • **["Speed Test" on page 59](#page-61-1)**
- • **["airView" on page 59](#page-61-2)**

<span id="page-6-0"></span>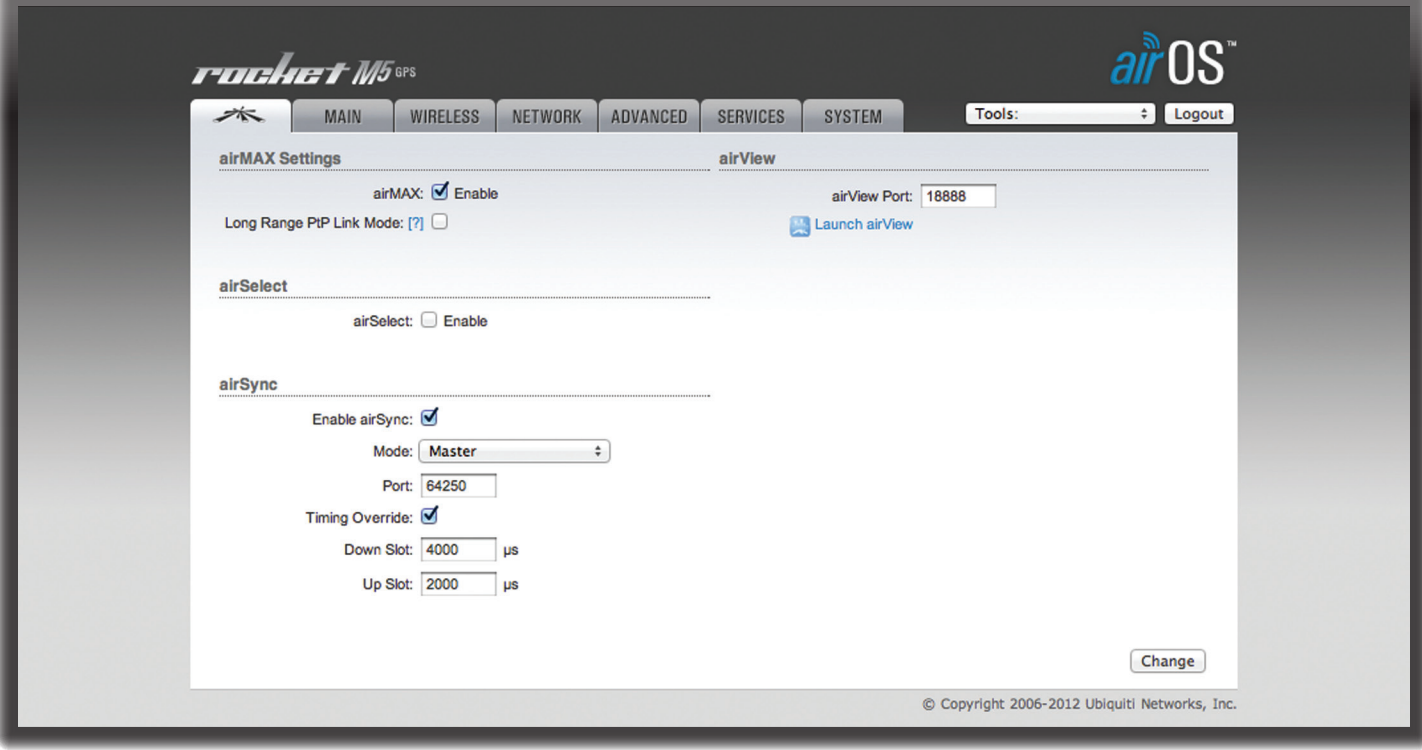

## <span id="page-6-1"></span>**Chapter 2: Ubiquiti Logo Tab**

The *Ubiquiti logo* tab displays settings to enable, launch, and change settings for Ubiquiti's proprietary features, including:

- **airMAX<sup>™</sup> Provides superior wireless performance, more** clients per Access Point (AP), and lower latency.
- **airSelect<sup>™</sup> Dynamically changes the wireless channel to** avoid interference.
- **airView™** Ubiquiti's spectrum analyzer.
- **airSync™** Synchronizes transmissions by GPS Series devices to eliminate co-location transmit interference.

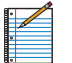

Note: By default, indoor products, such as the airRouter, do not display the *Ubiquiti logo* tab. However, you can enable the *Ubiquiti logo* tab through the *System* tab > *Miscellaneous* > *airMAX Technology Features*. For more information, see **["Miscellaneous" on page 55](#page-57-1)**.

**Change** To save or test your changes, click **Change**. A new message appears. You have three options:

- • **Apply** To immediately save your changes, click **Apply**.
- **Test** To try the changes without saving them, click **Test**. To keep the changes, click **Apply**. If you do not click *Apply* within 180 seconds (the countdown is displayed), the device times out and resumes its earlier configuration.
- • **Discard** To cancel your changes, click **Discard**.

## <span id="page-6-2"></span>**airMAX Settings**

airMAX is Ubiquiti's proprietary Time Division Multiple Access (TDMA) polling technology. airMAX improves overall performance in Point-to-Point (PtP) and Point-to-MultiPoint (PtMP) installations and noisy environments because it reduces latency, increases throughput, and offers better tolerance against interference. Because of its advantages, airMAX also increases the maximum possible number of users that can associate with an AP that uses airMAX.

airMAX assigns time slots for each device communication to avoid the "hidden node" problem, which occurs when a node is visible from a wireless AP, but not from other nodes communicating with the originating AP.

*For compatibility, legacy or 802.11 a/b/g devices should use legacy firmware with airMAX support (such as airOS firmware v4.0).* Legacy clients can only work as airMAX clients with the M Series device acting as an airMAX AP.

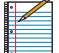

Note: To support legacy clients using airMAX, the M Series device must run airOS v5.5 or above.

#### <span id="page-7-0"></span>*airMAX Settings* include:

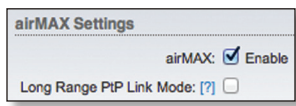

• **airMAX** (Available in *Access Point* or *AP‑Repeater* mode only.) If airMAX is enabled, the device operates in airMAX mode and only accepts connections from airMAX devices.

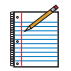

Note: If airMAX is enabled, you cannot connect standard Wi-Fi devices, such as laptops, tablets, or smartphones, to the AP.

If the device is in *Station* mode under the *Wireless* tab > *Wireless Mode*, the device will automatically enable *airMAX* when it is connecting to an airMAX AP.

• **Long Range PtP Link Mode** (Available in *Access Point* or *AP‑Repeater* mode only.) Acknowledgment (ACK) timeout settings are limited by device hardware specifications. Use this option if you have a single station or client (a PtP situation), and the actual link distance exceeds hardware ACK timeout limits:

- • 27 km or 17 miles (40 MHz mode)
- • 51 km or 32 miles (20 MHz mode)

If you use *Long Range PtP Link Mode*, then the *Auto Adjust* setting on the *Advanced* tab is not available.

If you have multiple stations or clients, then use automatically adjusted values. Enable the *Auto Adjust* setting on the *Advanced* tab (see **["Advanced Wireless](#page-49-2)  [Settings" on page 47](#page-49-2)** for additional details). If you use *Auto Adjust*, then *Long Range PtP Link Mode* is not available.

**airMAX Priority** (Available in *Station* mode only.) It defines the number of time slots (or amount of airtime) assigned to each client. By default the AP gives all active clients the same amount of time. However, if the clients are configured with different priorities, the AP will give clients more or less time, depending on the priority.

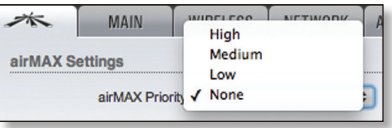

Note: airMAX Priority only functions when multiple clients have it enabled.

*airMAX Priority* options include:

- **High** 4 time slots (4:1 ratio)
- **Medium** 3 time slots (3:1 ratio)
- **Low** 2 time slots (2:1 ratio)
- **None** 1 time slot (Default setting for clients; 1:1 ratio)

Clients with a higher priority have access to more of the AP's airtime, providing higher possible throughput and lower latency when sharing with other active clients. For example, if there are 3 clients, 1 set to *None*, 1 set to *Medium*, and 1 set to *High*, the *None* client will get 1 time slot, the *Medium* client will get 3 time slots, and the *High* client will get 4 time slots.

### **airSelect**

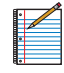

Note: If you enable airSelect, then airSync is not available.

(Available in *Access Point* mode only.) airSelect is a technology that avoids interference and increases throughput. It dynamically changes the wireless channel by periodically hopping to the least used channel in the Frequency List (user-defined) within a designated time interval (user-defined in ms, or milliseconds). airSelect tracks interference levels on each channel used, hopping more frequently to those with the least amount of interference.

*airSelect* options include:

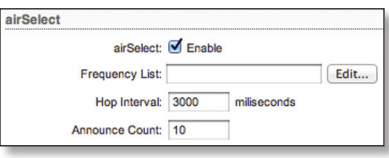

- **airSelect** Check the box to enable airSelect. When airSelect is enabled, the AP and all associated clients quickly hop between frequencies to avoid interference.
- **Frequency List** Available when airSelect is enabled. Click **Edit** to select the frequencies that the AP will use for airSelect. Available frequencies are devicedependent.
- **Hop Interval** Available when airSelect is enabled. The duration (in milliseconds) that the AP will stay on one frequency before moving to the next. The default value is *3000* ms.
- **Announce Count** Available when airSelect is enabled. The number of times between hops the AP will announce the next hop information (such as frequency) to clients. For example, if the *Hop Interval* is set to 10000 ms, and the *Announce Count* is set to 10, every 1000 ms the AP will send an announcement with upcoming hop information to the clients. The larger the time period between the Announce Count and Hop Interval, the higher the risk of timing drift (hops not being synchronized), so we recommend that you keep the *Hop Interval* set to every 100 ms (or the *Announce Count* to 1/100th of the *Hop Interval*). The default value is *10*.

### <span id="page-8-0"></span>**airView**

Use the airView Spectrum Analyzer to analyze the noise environment of the radio spectrum and intelligently select the optimal frequency to install a PtP airMAX link.

*airView* options include:

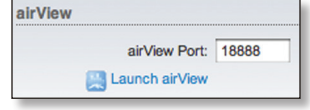

- **airView Port** Defines the TCP port used by airView on the device. The default port is *18888*.
- • **Launch airView** There are two system requirements for the airView Spectrum Analyzer:
	- Your system is connected to the device via Ethernet. Launching airView will terminate all wireless connections on the device.
	- Java Runtime Environment 1.6 (or above) is required on your client machine to use airView.

Click **Launch airView** to use the airView Spectrum Analyzer. On first use, the following window appears.

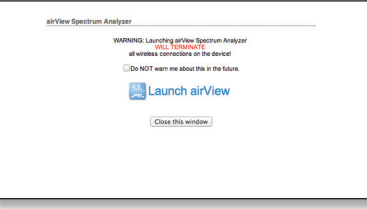

- • **Do NOT warn me about this in the future** Check the box to bypass this window in future launches of the airView Spectrum Analyzer.
- • **Launch airView** Click **Launch airView** to download the Java Network Launch Protocol (jnlp) file and complete the launch of airView.

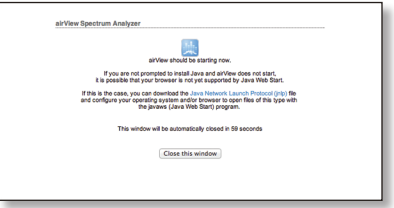

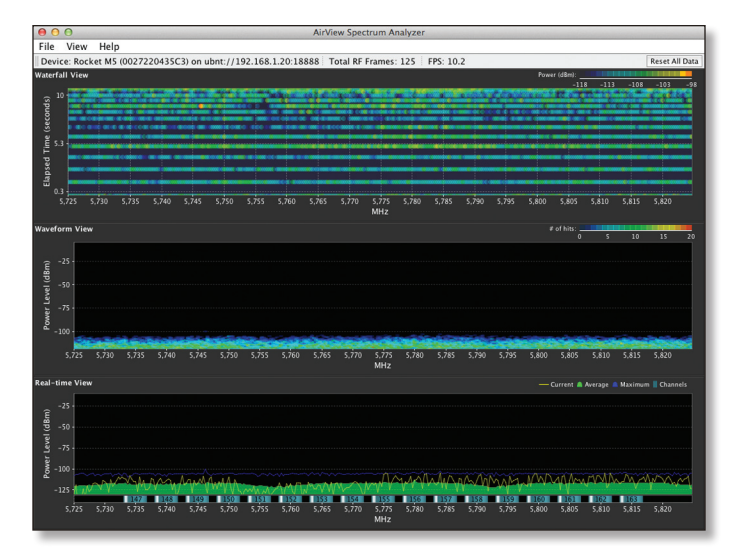

### **Main View**

Device: Rocket M5 (0027220435C3) on ubnt://192.168.1.20:18888 | Total RF Frames: 125 | FPS: 10.2 Reset All Data

**Device** Displays the device name, MAC (Media Access Control) address, and IP address of the device running airView.

**Total RF Frames** Displays the total number of Radio Frequency (RF) frames gathered since the start of the airView session or since the *Reset All Data* button was last clicked.

**FPS** Displays the total number of frames per second (FPS) gathered since the start of the airView session or since the *Reset All Data* button was last clicked. The wider the interval amplitude, the fewer the FPS will be gathered.

**Reset All Data** Click to reset all gathered data. Use this option to analyze the spectrum for another location or address.

**File Menu**

Click **Exit** to end the airView session.

**View Menu**

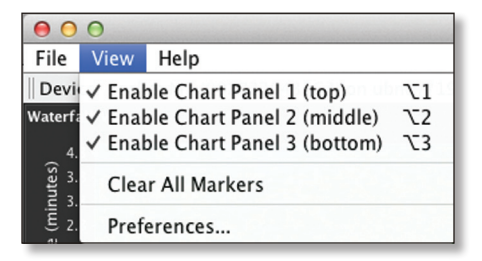

**Enable Chart Panel 1 (top)** Displays the Waterfall or Channel Usage chart in Chart Panel 1, depending on which option you have selected in *Preferences*. This time-based graph shows the aggregate energy collected or channel usage for each frequency since the start of the airView session.

**Enable Chart Panel 2 (middle)** Displays the Waveform chart in Chart Panel 2. This time-based graph shows the RF signature of the noise environment since the start of the airView session. The energy color designates its amplitude. Cooler colors represent lower energy levels (with blue representing the lowest levels) in that frequency bin, and warmer colors (yellow, orange, or red) represent higher energy levels in that frequency bin.

**Enable Chart Panel 3 (bottom)** Displays the Real-time chart (traditional spectrum analyzer) in Chart Panel 3. Energy (in dBm) is shown in real time as a function of frequency.

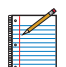

Note: Energy is the power ratio in decibels (dB) of the measured power referenced to one milliwatt (mW).

**Clear All Markers** Resets all previously assigned markers. Markers are assigned by clicking a point, which corresponds with a frequency on the Real-time chart.

**Preferences** Changes airView settings, such as enabling or disabling charts and traces, or specifying the frequency interval.

**Preferences**

Select **View** > **Preferences** to display the *Preferences airView Spectrum Analyzer* window.

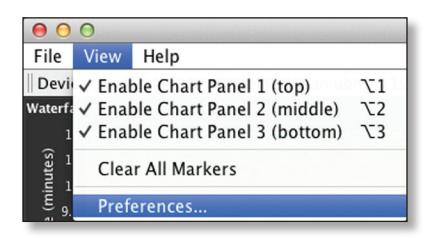

#### **Charts**

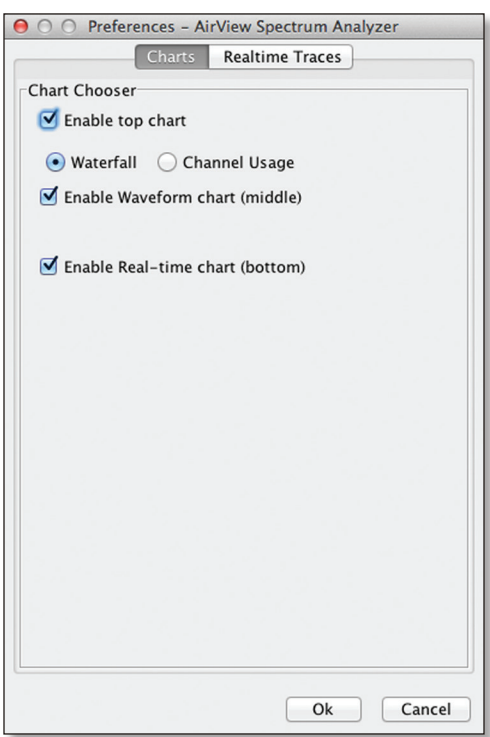

**Enable top chart** Check the box to enable the top chart. Select the desired chart to display in the top chart panel on the main view. There are two options:

• **Waterfall** This time-based graph shows the aggregate energy collected for each frequency since the start of the airView session. The energy color designates its amplitude. Cooler colors represent lower energy levels (with blue representing the lowest levels) in that frequency bin, and warmer colors (yellow, orange, or red) represent higher energy levels in that frequency bin.

The Waterfall View's legend (top-right corner) provides a numerical guide associating the various colors to power levels (in dBm). The low end of that legend (left) is always adjusted to the calculated noise floor, and the high end (right) is set to the highest detected power level since the start of the airView session.

• **Channel Usage** For each Wi-Fi channel, a bar displays a percentage showing the relative "crowdedness" of that specific channel. To calculate this percentage, the airView Spectrum Analyzer analyzes both the popularity and strength of RF energy in that channel since the start of an airView session.

**Enable Waveform chart (middle)** Check the box to enable the middle chart. This time-based graph shows the RF signature of the noise environment since the start of the airView session. The energy color designates its amplitude. Cooler colors represent lower energy levels (with blue representing the lowest levels) in that frequency bin, and warmer colors (yellow, orange, or red) represent higher energy levels in that frequency bin.

The spectral view over time will display the steady-state RF energy signature of a given environment.

**Enable Real-time chart (bottom)** Check the box to enable the bottom chart. This graph displays a traditional spectrum analyzer in which energy (in dBm) is shown in real time as a function of frequency. There are three traces in this view:

- **Current** (Yellow) Shows the real-time energy seen by the device as a function of frequency.
- **Average** (Green) Shows the running average energy across frequency.
- • **Maximum** (Blue) Shows updates and maximum power levels across frequency.

**X**Ubiquiti Networks, Inc.

#### <span id="page-10-0"></span>**Realtime Traces**

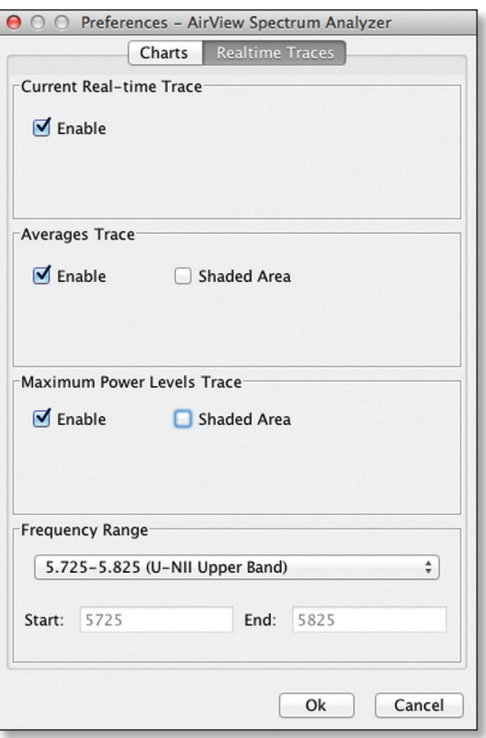

The following settings apply only to the *Real-time* chart:

**Current Real-time Trace** Check the *Enable* box to enable the real-time trace. When enabled, the yellow outline on the *Real-time* chart represents the real-time power level of each frequency. The refresh speed depends on the FPS.

**Averages Trace** Check the *Enable* box to enable the averages trace. When enabled, the averages trace is represented by the green area on the *Real-time* chart, which displays the average received power level data since the start of the airView session. To enable a shaded green area, check the *Shaded Area* box. To display only a green outline without the shaded area, uncheck the *Shaded Area* box.

**Maximum Power Levels Trace** Check the *Enable* box to enable the maximum power trace. When enabled, the maximum power trace is represented by the blue area on the *Real-time* chart, which displays the maximum received power level data since the start of the airView session. To enable a shaded blue area, check the *Shaded Area* box. To display only a blue outline without the shaded area, uncheck the *Shaded Area* box.

**Frequency Range** Select the amplitude of the frequency interval to be scanned from the *Frequency Range* drop-down list. Available frequencies are devicedependent. There are pre-defined ranges for the most popular bands. You can enter a custom range; select **Custom Range** from the *Frequency Range* drop-down list and enter the desired values in the *Start* and *End* fields.

#### **Help**

Click **About** to view the version and build number of the airView Spectrum Analyzer.

## **airSync (GPS Series Only)**

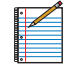

Note: If you enable airSync, then airSelect is not available.

(Available in *Access Point* mode only.) airSync (available on GPS Series devices only) synchronizes airMAX APs with a satellite reference timing signal. When enabled, airSync eliminates receive (RX) errors due to co-location transmit interference.

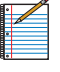

Note: To use airSync, all Stations must run airOS v5.5 or higher; otherwise, they cannot connect to any of the APs.

We recommend the following guidelines:

- Adjacent sectors should use different frequencies.
- Back-to-back sectors can use the same frequency.
- Do not use the same frequency on ALL of your co-located APs. Some of your co-located APs may be able to use the same frequency, depending on the scenario. See the following examples: *Four APs* and *Two APs*.
- The number of frequencies you should use depends on the number of APs you have on a single tower because a client can get confused if it receives signals on the same frequency from two different APs.
- If you are using more than one frequency, ensure that you have 20 MHz separation between the frequency band edges. For example: if frequency range A ends at 5815 MHz, then frequency range B should start at 5835 MHz or higher.

We have the following examples:

• **Four APs** Use two different frequencies. Set the same frequency on each back-to-back pair of APs (this is the ABAB channel design). For example, a client is located equidistant from two APs (one set to frequency A and one set to frequency B). The client will only receive signals from the AP that shares its frequency.

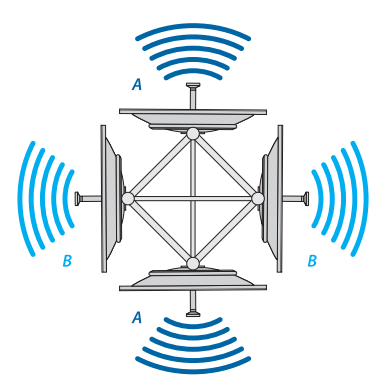

**Three APs** Set a different frequency on each AP (this is the ABC channel design). For example, a client is located equidistant from two APs (one set to frequency A and one set to frequency B). The client will only receive signals from the AP that shares its frequency. A different client is located equidistant from a different pair of APs (one set to frequency B and one set to frequency C). This client will only receive signals from the AP that shares its frequency.

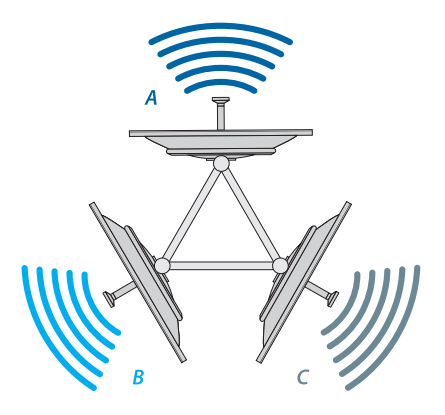

• Two APs Set the same frequency on both APs located back to back (this is the AA channel design).

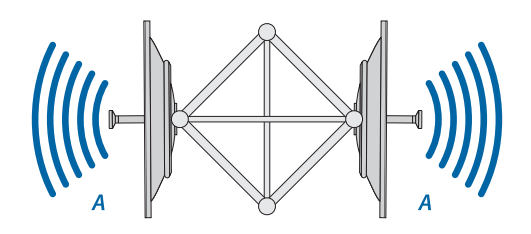

To sync multiple APs, these are the requirements:

- The master AP has IP connectivity (specifically UDP) to the slave APs.
- • All APs have an active GPS signal.
- • You have configured the transmit and receive durations on the master AP.

After you configure these durations, or slots, on the master AP, they are passed along to all slave APs. The same transmit and receive durations allow each AP to determine when to start transmitting, and when to start receiving.

Slots are configured in *µs* (microseconds) and specify the period of time the AP will transmit (*Down Slot*), and receive (*Up Slot*). The *Down Slot* sets the amount of time for client users to download, while the *Up Slot* sets the amount of time for client users to upload.

You can think of the *Down Slot* period and *Up Slot* period as a ratio. If the *Down Slot* is set to 4000 µs, and the *Up Slot* is set to 2000 µs, the AP allocates 66% [4000/(4000+2000)] of its time providing clients' download slots, while the AP allocates the remaining 33% to clients' upload slots. By default, the *Down Slot* is configured to *4000* µs, and the *Up Slot* is configured to *2000* µs.

Some usage scenarios may require use of the *Timing Override* feature, depending on users' upload and download traffic. If an AP group's users will primarily be downloading, increase the ratio of *Down Slots* to *Up Slots*.

Similarly, if an AP group has more business users and needs higher upload speeds, use a more even *Down Slot*/ *Up Slot* ratio. Depending on traffic patterns, you may need to adjust the *Down Slot*/*Up Slot* ratio as needed.

*airSync* options include:

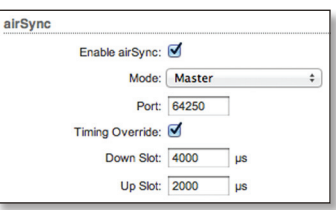

- **Enable airSync** Check the box to enable airSync.
- • **Mode** Available when airSync is enabled. Select **Master** or **Slave** depending on which device is configured in *Master* mode and which devices are configured in *Slave* mode. The device in *Master* mode synchronizes with all connected peers in *Slave* mode.
- • **Port** Available when airSync is enabled. By default, the port is set to *64250* but you can change the value in the field.
- • **Timing Override (Master)** Available when airSync is enabled on the Master AP. Check the box to enable *Timing Override*. Uncheck the box to disable *Timing Override* and restore default settings.
	- **Down Slot** By default, the Up Slot is set to *4000* µs.
	- **Up Slot** By default, the Down Slot is set to *2000* µs.
- • **Master IP (Slave)** Available when airSync is enabled on the slave AP. Enter the IP address of the master AP.

<span id="page-12-0"></span>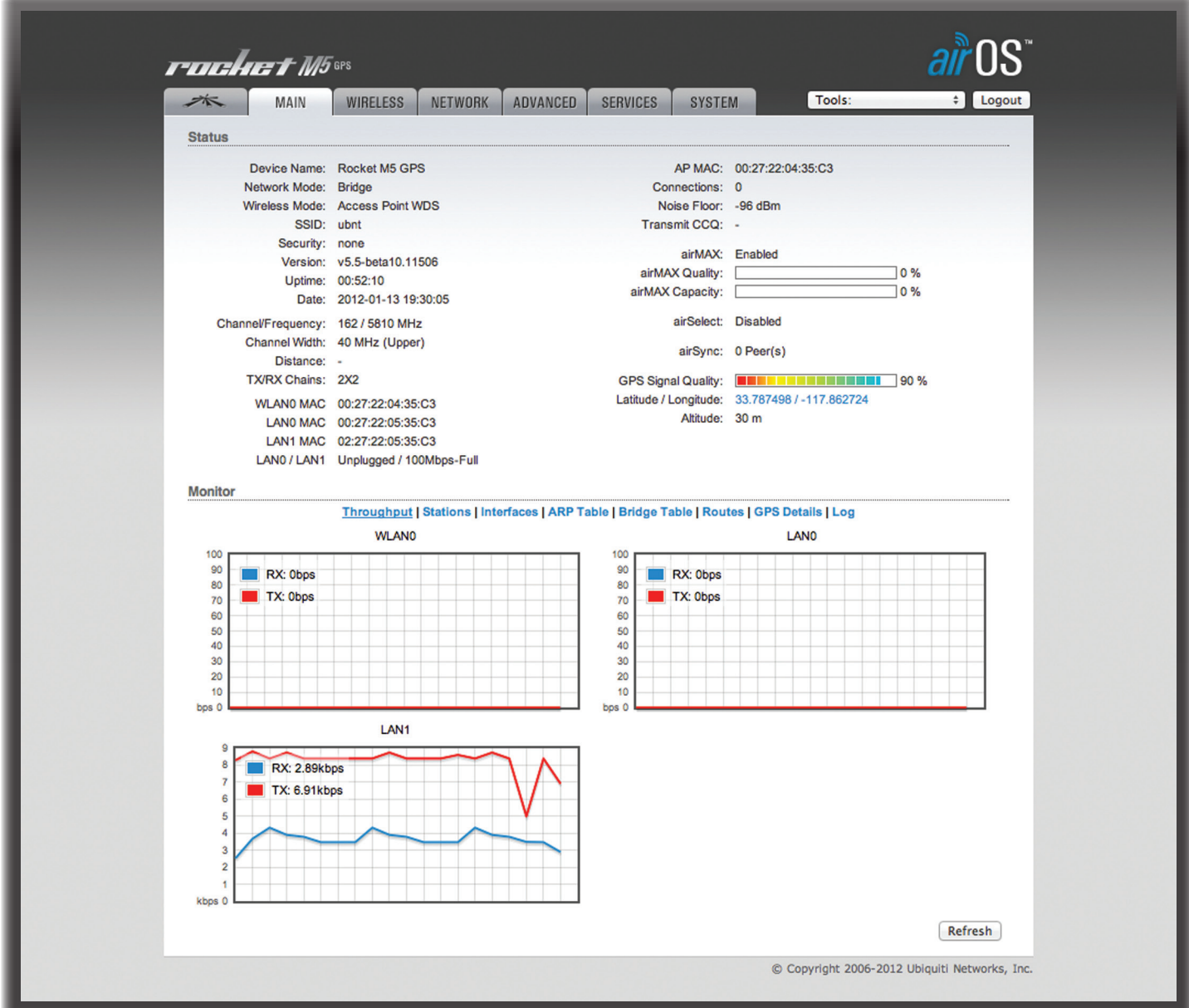

## <span id="page-12-1"></span>**Chapter 3: Main Tab**

The *Main* tab displays a summary of the link status information, current values of the basic configuration settings (depending on the operating mode), network settings and information, and traffic statistics.

### **Status**

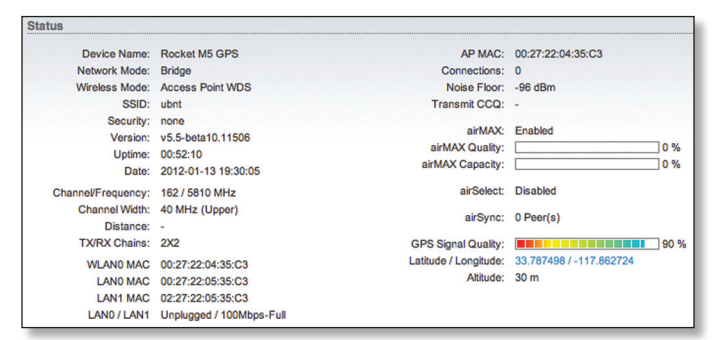

**Device Name** Displays the customizable name or identifier of the device. The Device Name (also known as host name) is displayed in registration screens and discovery tools.

**Network Mode** Displays the network operating mode. airOS supports three modes: *Bridge*, *Router*, and *SOHO Router*. The default setting is device-specific. Configure the *Network Mode* on the *Network* tab.

**Wireless Mode** Displays the operating mode of the radio interface. airOS supports three operating modes: *Station*, *Access Point*, and *AP‑Repeater*. The default setting is devicespecific. Configure the *Wireless Mode* on the *Wireless* tab. If *Station* or *Access Point* mode is enabled, then you can also select **WDS** (Wireless Distribution System) as needed.

airOS also supports *airView* (spectrum analyzer) mode, a temporary mode that terminates all wireless connections. To select *airView* mode, click **Tools** > **airView** or click

**Launch airView** on the *Ubiquiti Logo* tab. When the device is running in *airView* mode, all wireless connections will be terminated during the airView session. Close the airView window to return to the previous wireless mode. Any M Series device may operate in only one of these modes at a time. For example, if the device is running in *Access Point* mode, it cannot simultaneously run in *Station* mode.

**SSID** Displays the wireless network name (SSID). The wireless network name depends upon the wireless mode selected:

- • In *Station* mode, this displays the SSID of the AP the device is associated with.
- • In *Access Point* mode, this displays the SSID configured on the device using the *Wireless* tab.

**Security** Displays the wireless security method being used on the device. If *None* is displayed, then wireless security has been disabled, although you can still use RADIUS MAC authentication.

**Version** Displays the airOS software version.

**Uptime** This is the total time the device has been running since the latest reboot (when the device was powered up) or software upgrade. The time is displayed in days, hours, minutes, and seconds.

**Date** Displays the current system date and time. The date and time are displayed in YEAR-MONTH-DAY HOURS:MINUTES:SECONDS format. The system date and time is retrieved from the Internet using NTP (Network Time Protocol). The NTP Client is enabled by default on the *Services* tab. The device doesn't have an internal clock, and the date and time may be inaccurate if the NTP Client is disabled or the device isn't connected to the Internet.

**Channel/Frequency** Displays the channel number and corresponding operating frequency. The device uses the channel and radio frequency specified to transmit and receive data. Valid channel and frequency ranges will vary depending on local country regulations.

**Channel Width** This is the spectral width of the radio channel used by the device. airOS v5.5 supports 2, 3, 5, 8, 10, 20, 25, 30, and 40 MHz; however, available channel widths are device-specific. In *Station* mode, *Auto 20/40* MHz is the value by default.

**Distance** Displays the current distance between devices in kilometers and miles for Acknowledgement (ACK) frames. Changing the distance value will change the ACK (Acknowledgement) timeout accordingly. The ACK timeout specifies how long the device should wait for an acknowledgement from a partner device confirming packet reception before it concludes that there has been an error and resends the packet. You can adjust the Distance value in **["Advanced Wireless Settings" on page](#page-49-2)  [47](#page-49-2)**).

**TX/RX Chains** Displays the number of independent spatial data streams the device is transmitting (TX) and receiving (RX) simultaneously within one spectral channel of bandwidth. This ability is specific to 802.11n devices that rely on Multiple-Input Multiple-Output (MIMO) technology. Multiple chains increase data transfer performance significantly. The number of chains Ubiquiti devices use is hardware-specific because every TX/RX chain requires a separate antenna.

**Antenna** (Only applicable to the NanoStationM900 loco.) The antenna type (*Internal*, *External*, or *External + Internal*) is displayed. See the *Antenna* option in **["Basic Wireless](#page-20-2)  [Settings" on page 18](#page-20-2)** for additional details.

**WLAN0 MAC** Displays the MAC address of the device as seen on the wireless network.

**LAN0 MAC** Displays the MAC address of the device as seen on the LAN.

**LAN1 MAC** Displays the MAC address of the device as seen on the WAN interface. This is the device's MAC address as seen over the Internet.

**LAN0/LAN1** Indicates the current status of the WAN and LAN Ethernet port connections. This can indicate that a cable is not plugged into a device or there is no active Ethernet connection.

**AP MAC** In *Access Point* or *AP‑Repeater* mode, this displays the MAC address of the device. In *Station* mode, this displays the MAC address of the AP the device is associated with.

**Signal Strength** (Available in *Station* mode only.) Displays the received wireless signal level (client-side). The represented value coincides with the graphical bar. Use the antenna alignment tool to adjust the device antenna to get a better link with the wireless device. The antenna of the wireless client has to be adjusted to get the maximum signal strength. Signal Strength is measured in dBm (the decibels referenced to 1 milliwatt). The conversion is defined as dBm=10log10(P/1mW). So, 0 dBm would be 1 mW and -72 dBm would be 0.0000006 mW. A signal strength of -80 dBm or better (-50 to -70 dBm) is recommended for stable links.

**Chain or Horizontal/Vertical or External/Internal** 

**(Vertical)** (Available in *Station* mode only.) Displays the wireless signal level (in dBm) of each signal. Devices with fixed antennas display *Horizontal/Vertical* instead of *Chain*. When chains are displayed, the number of chains is device-specific.

The NanoStationM900 loco displays *External/Internal (Vertical)* if the *Antenna* option on the *Wireless* tab is set to *External + Internal (2x2)*. See the *Antenna* option in **["Basic](#page-20-2)  [Wireless Settings" on page 18](#page-20-2)** for additional details.

**Connections** (Available in *Access Point* or *AP‑Repeater* mode only.) Displays the number of wireless devices connected to the device.

**Noise Floor** Displays the current value (in dBm) of the environmental noise (from interference) the receiver hears on the operating frequency. airOS considers the Noise Floor while evaluating the signal quality (Signal-to-Noise Ratio SNR, RSSI). The value mean depends on the signal strength above the Noise Floor.

<span id="page-14-0"></span>**Transmit CCQ** This index evaluates the wireless Client Connection Quality (CCQ). The level is based on a percentage value for which 100% corresponds to a perfect link state.

**TX Rate/RX Rate** (Available in *Station* mode only.) Displays the current 802.11 data transmission (TX) and data reception (RX) rates.

**airMAX** Indicates the airMAX status. If airMAX is enabled, the device will only accept airMAX clients. airMAX also features advanced Quality of Service (QoS) autodetection settings.

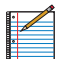

Note: For compatibility, legacy or 802.11 a/b/g devices should use legacy firmware with airMAX support (such as airOS firmware v4.0). Legacy clients can only work as airMAX clients with the M Series device acting as an airMAX AP.

**airMAX Priority** Available if *airMAX* is enabled in *Station* mode only. Indicates the airMAX priority set on the *Ubiquiti logo* tab. By default the AP gives all active clients the same amount of time. However, if the clients are configured with different priorities, the AP will give clients more or less time, depending on the priority.

**airMAX Quality** Available if *airMAX* is enabled. airMAX Quality (AMQ) is based on the number of retries and the quality of the physical link. If this value is low, you may have interference and need to change frequencies. If AMQ is above 80% and you do not notice any other issues, then you do not need to make any changes.

**airMAX Capacity** Available if *airMAX* is enabled. airMAX Capacity (AMC) is based on airtime efficiency. For example, if you have one client with a low data rate or you are using a 1x1 device (such as Bullet or airGrid) alongside other clients that are 2x2, then it will use up more airtime (slots) for the same amount of data, reducing time (or capacity) for other clients. The lower the AMC, the less efficient the AP is. If you only have one client, this may not matter, but when you have many clients (for example, more than 30), then AMC becomes very important, and you want it to be as high as possible.

If you are looking at the client, AMC shows the theoretical capacity of that client, based on current TX/RX rates and quality. AMC is a percentage based on what the maximum performance would be if the link were perfect. Clients with poor airtime efficiency can negatively affect other clients by taking up more airtime while transmitting at lower speeds. For example, client A is at MCS 12 (78 Mbps) because of low signal. The client could theoretically do MCS 15 (130 Mbps), so AMC is based on the ratio of current rate/maximum rate (78 Mbps divided by 130 Mbps), which is 60%. In a similar fashion, a 1x1 device will always have a maximum AMC of 50%, because it provides half the performance of a 2x2 device.

If you are looking at the AP, then AMQ and AMC are averages of all clients' values. If you want to discover what is lowering your values on heavily populated APs, single out the weak clients. You can either use airControl™ (recommended), or you can go to each client individually. Try to upgrade to a higher-gain antenna (to allow a better data rate), or upgrade to a 2x2 device if you are using a 1x1 device.

**airSelect** Indicates the airSelect status. If *airSelect* is enabled, airSync is not available. Access airSelect setup through the *Ubiquiti Logo* tab > *airSelect*.

**Hop Interval** Available if *airSelect* is enabled. The duration (in milliseconds) that the AP will stay on one frequency before moving to the next.

**airSync (GPS Series Only)** Indicates the airSync status. If *airSync* is enabled, *airSelect* is not available, and the device in *Master* mode reports the number of airSync-enabled devices in *Slave* mode. Access airSync setup through the *Ubiquiti Logo* tab > *airSync*.

**GPS Signal Quality (GPS Series Only)** Displays GPS signal quality as a percentage value on a scale of 0-100%.

**Latitude/Longitude (GPS Series Only)** Based on GPS tracking, reports the device's current latitude and longitude. Clicking the link opens the reported latitude and longitude in a browser using Google Maps™ (**<http://maps.google.com>**).

**Altitude (GPS Series Only)** Based on GPS tracking, reports the device's current altitude above sea level.

### **Monitor**

There are various monitoring tools accessible via the links on the *Main* tab. The default is *Throughput*, which is displayed when you first open the *Main* tab.

### **Throughput**

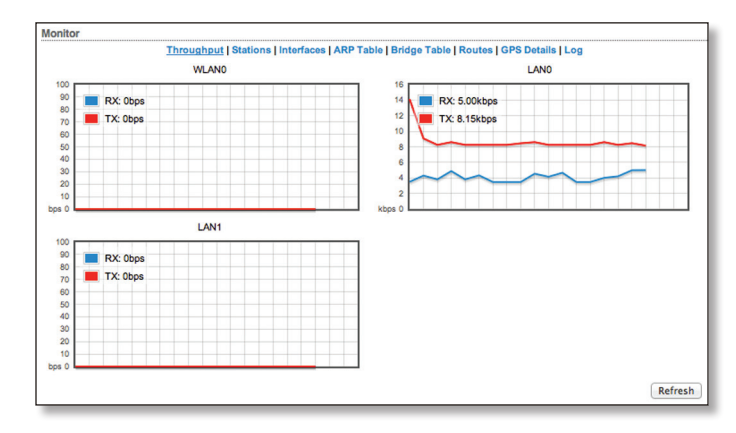

Throughput displays the current data traffic on the LAN and WLAN in both graphical and numerical form. The chart scale and throughput dimension (Bps, Kbps, Mbps) change dynamically depending on the mean throughput value. The statistics are updated automatically.

**Refresh** If there is a delay in the automatic update, click **Refresh** to manually update the statistics.

### **Stations**

(Available in *Access Point* or *AP‑Repeater* mode only.) This selection lists the stations that are connected to the device.

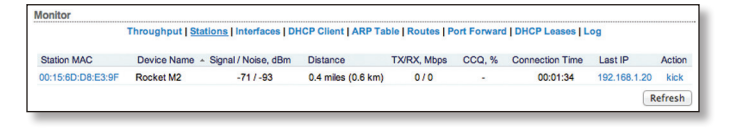

The following statistics for each station are displayed in the station statistics window:

**Station MAC** Displays the MAC address of the station. This is a clickable link that will display additional station information.

**Device Name** Displays the station's host name. The device name can be changed on the *System* tab.

**Signal/Noise, dBm** The Signal value represents the last received wireless signal level, and the Noise value represents the noise level.

**Distance** (Available if the *Auto Adjust* setting is enabled through the *Advanced Wireless* tab > *Advanced Wireless Settings*.) Displays the current distance between devices in kilometers and miles for Acknowledgement (ACK) frames. With *Auto Adjust* enabled, the device's autoacknowledgement timeout algorithm dynamically optimizes the frame acknowledgement timeout value without user intervention.

**TX/RX, Mbps** The TX value represents the data rates, in Mbps, of the last transmitted packets, and the RX value represents the data rates, in Mbps, of the last received packets.

**CCQ, %** This index evaluates the wireless Client Connection Quality (CCQ). The level is a percentage value for which 100% corresponds to a perfect link state.

**Connection Time** Displays the connection time of each station connected to the device. The time is expressed in days, hours, minutes, and seconds.

**Last IP** Displays the station's last IP address.

**Action** Displays available options for this station. For example, click **kick** to drop the connection to this station.

**Refresh** To update the information, click **Refresh**.

### **Station Details**

Detailed information is displayed when you click a specific MAC address:

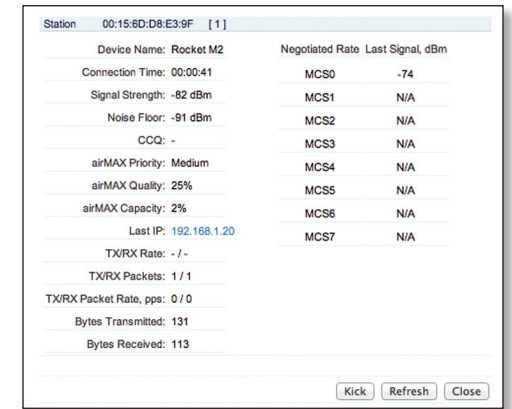

- **Station** Displays the MAC address of the station.
- **Device Name** Displays the host name of the station.
- • **Connection Time** Displays the amount of time the station has been connected to the device. The time is expressed in days, hours, minutes, and seconds.
- • **Signal Strength** The value represents, in dBm, the last received wireless signal level.
- • **Noise Floor** Displays the current value (in dBm) of the environmental noise (from interference) the receiver hears on the operating frequency. airOS considers the Noise Floor while evaluating the signal quality (Signalto-Noise Ratio SNR, RSSI). The value mean depends on the signal strength above the Noise Floor.
- • **Distance** (Available if the *Auto Adjust* setting is enabled through the *Advanced Wireless* tab > *Advanced Wireless Settings*.) Displays the current distance between devices in kilometers and miles for Acknowledgement (ACK) frames. With *Auto Adjust* enabled, the device's autoacknowledgement timeout algorithm dynamically optimizes the frame acknowledgement timeout value without user intervention.
- **CCQ** The value represents the quality of the connection to the AP. This index evaluates the wireless Client Connection Quality (CCQ). The level is a percentage value for which 100% corresponds to a perfect link state.
- • **airMAX Priority** The airMAX Priority of this station's traffic in comparison to the other stations.
- **· airMAX Quality** The airMAX Connection Quality level is based on a percentage value for which 100% corresponds to a perfect link state.
- **airMAX Capacity** This is an index of the maximum data rate the link is operating at. A lower capacity number indicates a unit that is slowing down the system.
- **· Last IP** Displays the station's last IP address.
- **TX/RX Rate** Displays the data rates, in Mbps, of the last transmitted and received packets.
- • **TX/RX Packets** Displays the total number of packets transmitted and received from the station during the connection uptime.
- • **TX/RX Packet Rate, pps** Displays the mean value of the transmitted and received packet rates.
- • **Bytes Transmitted** Displays the total amount of data (in bytes) transmitted during the connection.
- **Bytes Received** Displays the total amount of data (in bytes) received during the connection.
- • **Negotiated Rate/Last Signal, dBm** Values represent the received wireless signal level along with the data rates of recently received packets. *N/A* is displayed as the Last Signal if no packets were received on that specific data rate.
- • **Kick** To drop the connection to the station, click **Kick**.
- • **Refresh** To update the information, click **Refresh**.
- • **Close** To close the Station Info window, click **Close**.

### **AP Information**

(Available in *Station* mode only.) This selection lists the connection statistics of the AP associated with the device.

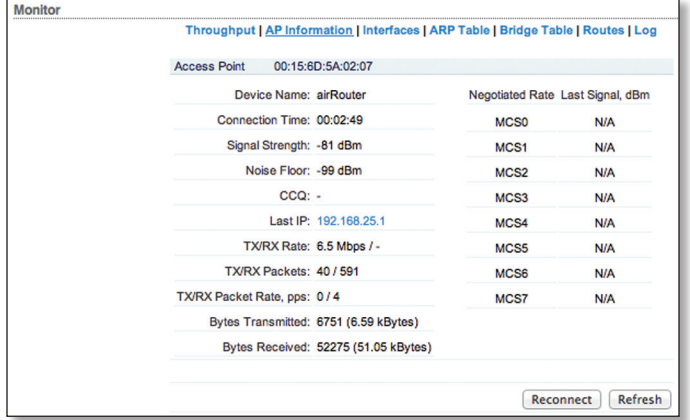

**Access Point** Displays the MAC address of the AP.

**Device Name** Displays the host name of the AP.

**Connection Time** Displays the amount of time the device has been connected to the AP. The time is expressed in days, hours, minutes, and seconds.

**Signal Strength** The value represents, in dBm, the last received wireless signal level.

**Noise Floor** Displays the current value (in dBm) of the environmental noise (from interference) the receiver hears on the operating frequency. airOS considers the Noise Floor while evaluating the signal quality (Signal-to-Noise Ratio SNR, RSSI). The value mean depends on the signal strength above the Noise Floor.

**CCQ** The value represents the quality of the connection to the AP. This index evaluates the wireless Client Connection Quality (CCQ). The level is a percentage value for which 100% corresponds to a perfect link state.

**Last IP** Displays the device's last IP address.

**TX/RX Rate** Displays the data rates, in Mbps, of the last transmitted and received packets.

**TX/RX Packets** Displays the total number of packets transmitted and received from the station during the connection uptime.

**TX/RX Packet Rate, pps** Displays the mean value of the transmitted and received packet rates.

**Bytes Transmitted** Displays the total amount of data (in bytes) transmitted during the connection.

**Bytes Received** Displays the total amount of data (in bytes) received during the connection.

**Negotiated Rate/Last Signal, dBm** Values represent the received wireless signal level along with the data rates of recently received packets. *N/A* is displayed as the Last Signal if no packets were received on that specific data rate.

**Reconnect** To establish the wireless link to the AP again, click **Reconnect**.

**Refresh** To update the information, click **Refresh**.

### **Interfaces**

Displays the name, MAC address, MTU, IP address, and traffic information for the device's interfaces.

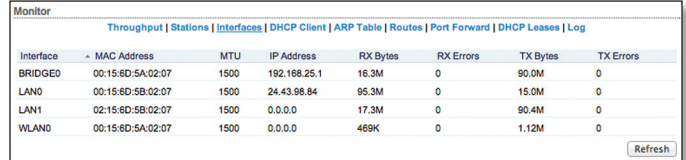

**Name** Displays the name of the interface.

**MAC Address** Displays the MAC address of the interface.

**MTU** Displays the Maximum Transmission Unit (MTU), which is the maximum packet size (in bytes) that a network interface can transmit. The default is *1500*.

**IP Address** Displays the IP address of the interface.

**RX Bytes** Displays the total amount of data (in bytes) received by the interface.

**RX Errors** Displays the number of receive errors.

**TX Bytes** Displays the total amount of data (in bytes) transmitted by the interface.

**TX Errors** Displays the number of transmit errors.

**Refresh** To update the information, click **Refresh**.

### **DHCP Client**

(Available in *Router* or *SOHO Router* mode only.) Displays the device's WAN IP address, netmask, DNS servers, and gateway while the device is operating as a DHCP client of an external DHCP server.

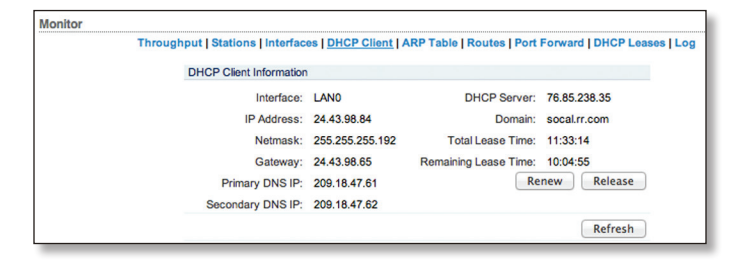

**Interface** Displays the interface that connects to the WAN.

**IP Address** Displays the IP address assigned by an external DHCP server connected to the WAN interface. If an external DHCP server is not found, the IP address will use the DHCP Fallback IP defined in the WAN Network Settings. See **["WAN Network Settings" on page 31](#page-33-1)** for additional details.

**Netmask** Displays the Netmask assigned by an external DHCP server connected to the WAN interface. If an external DHCP server is not found, the IP address will use the DHCP Fallback Netmask defined in the WAN Network Settings. See **["WAN Network Settings" on page 31](#page-33-1)** for additional details.

**Gateway** Displays the gateway address assigned by an external DHCP server connected to the WAN interface.

**Primary/Secondary DNS IP** The Domain Name System (DNS) is an Internet "phone book" that translates domain names to IP addresses. These fields identify the server IP addresses that the device uses for translation.

**DHCP Server** Displays the IP address of the external DHCP server that assigns the WAN IP address to the device.

**Domain** Displays the domain name.

**Total Lease Time** Shows the total time (validity) of the leased IP address assigned by the external DHCP server.

**Remaining Lease Time** Displays the remaining time of the leased IP address assigned by the external DHCP server.

**Renew** To request new IP settings from the external DHCP server, click **Renew**.

**Release** To release the current IP settings, click **Release**.

**Refresh** To update the information, click **Refresh**.

### **ARP Table**

Lists all the entries of the Address Resolution Protocol (ARP) table currently recorded on the device.

ARP is used to associate each IP address to the unique hardware MAC address of each device on the network. It is important to have unique IP addresses for each MAC address or else there will be ambiguous routes on the network.

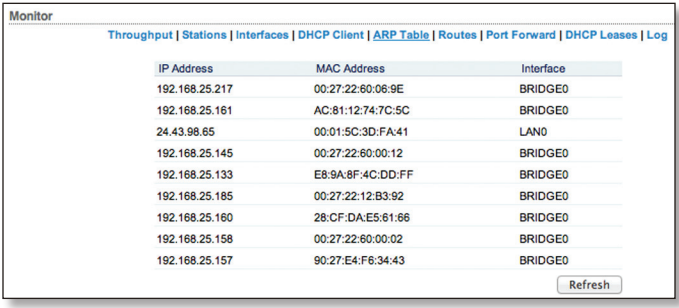

**IP Address** Displays the IP address assigned to a network device.

**MAC Address** Displays the MAC address of the device.

**Interface** Displays the interface that connects to the device.

**Refresh** To update the information, click **Refresh**.

#### **Bridge Table**

(Available in *Bridge* mode only.) The table displays the entries in the system *Bridge Table*.

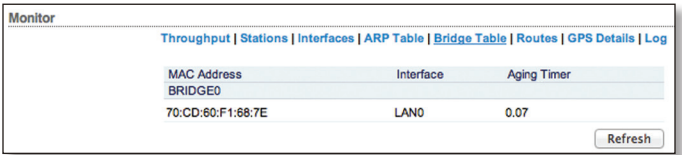

**MAC Address** The network device identified by its MAC address.

**Interface** The *Bridge Table* shows which bridge port or interface, LAN (Ethernet) or WLAN (Wireless), the specific network device is associated with. airOS can forward packets only to the specified port of the device, eliminating redundant copies and transmits.

**Aging Timer** Displays aging time for each address entry (in seconds). After a specific timeout, if the device has not seen a packet coming from a listed address, it will delete that address from the *Bridge Table*.

**Refresh** To update the information, click **Refresh**.

### **Routes**

Lists all the entries in the system routing table.

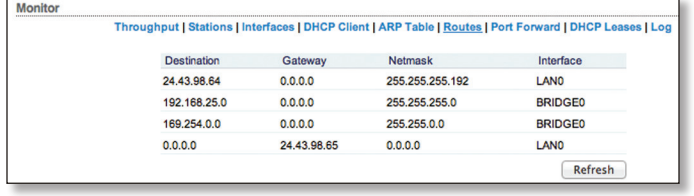

airOS examines the destination IP address of each data packet traveling through the system and chooses the appropriate interface to forward the packet to. The system choice depends on static routing rules, the entries that are registered in the system routing table. Static routes to specific hosts, networks, or the default gateway are set up automatically according to the IP configuration of all the airOS Configuration Interfaces.

**Destination** Displays the IP address of the destination device.

**Gateway** Displays the IP address of the appropriate gateway.

**Netmask** Displays the netmask of the destination device.

**Interface** Displays the interface that the destination device is on.

**Refresh** To update the information, click **Refresh**.

#### **Firewall**

When the firewall is enabled on the *Network* tab, this option is available. By default, there are no firewall rules.

If the device is operating in *Bridge* mode, the table lists active firewall entries in the FIREWALL chain of the standard ebtables filter table.

If the device is operating in *Router* or *SOHO Router* mode, the table lists active firewall entries in the FIREWALL chain of the standard iptables filter table.

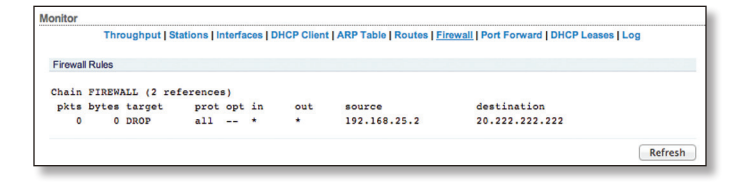

**Firewall Rules** IP and MAC level access control and packet filtering in airOS are implemented using an ebtables (bridging) or iptables (routing) firewall that protects the resources of a private network from outside threats by preventing unauthorized access and filtering specified types of network communication.

**Refresh** To update the information, click **Refresh**.

Configure firewall rules on the *Network* tab. See **["Firewall"](#page-31-0)  [on page 29](#page-31-0)** for additional details.

### **Port Forward**

(Available in *Router* or *SOHO Router* mode only.) Port forwarding allows you to connect to a specific service such as an FTP server or Web server. Port forwarding creates a transparent tunnel through a firewall/NAT, granting access from the WAN side to the specific network service running on the LAN side.

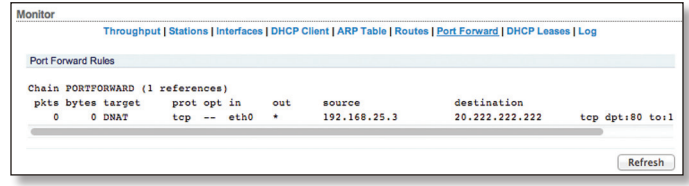

**Port Forward Rules** Lists active port forward entries in the PREROUTING chain of the standard iptables nat table, while the device is operating in *Router* or *SOHO Router* mode.

**Refresh** To update the information, click **Refresh**.

Configure port forwarding rules on the *Network* tab. See **["Port Forwarding" on page 37](#page-39-0)** for additional details.

#### **DHCP Leases**

(Available in *Router* or *SOHO Router* mode only with the DHCP server feature enabled.) Displays the current status of the IP addresses assigned by the device's DHCP server to its local DHCP clients.

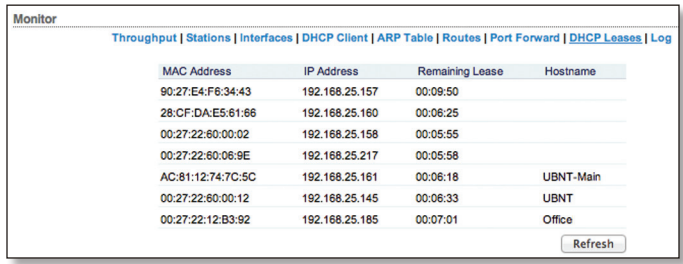

**MAC Address** Displays the client's MAC address.

**IP Address** Displays the client's IP address.

**Remaining Lease** Displays the remaining time of the leased IP address assigned by the DHCP server.

**Hostname** Displays the device name of the client.

**Refresh** To update the information, click **Refresh**.

### **GPS Details (GPS Series Only)**

GPS Details (available on GPS Series devices only) displays GPS *Satellite* details and *Signal* quality.

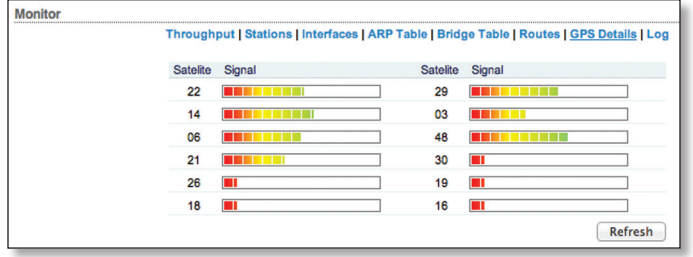

**Refresh** To update the information, click **Refresh**.

#### **Log**

When logging is enabled (see **["System Log" on page](#page-54-1)  [52](#page-54-1)** to enable logging), this option lists all registered system events. By default, logging is not enabled.

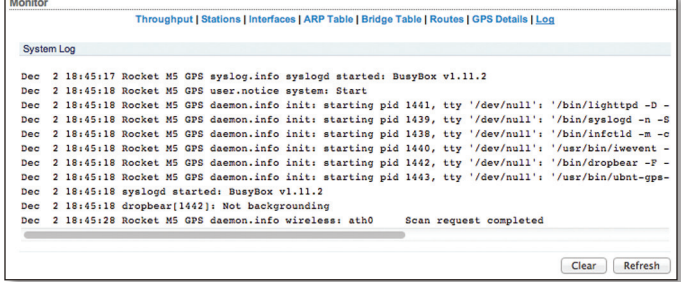

**Clear** To delete all entries in the system log, click **Clear**. **Refresh** To update the log content, click **Refresh**.

<span id="page-20-0"></span>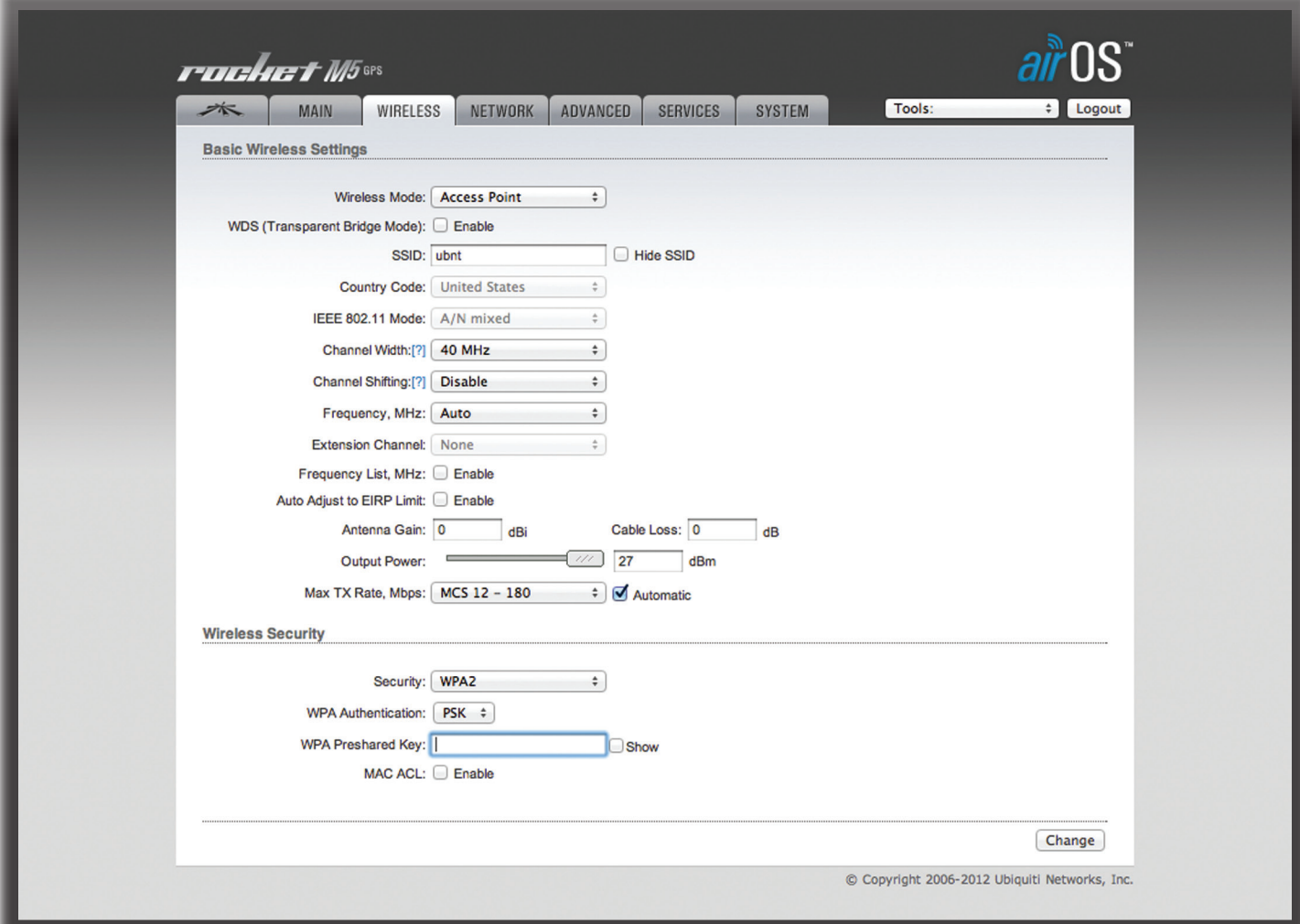

## <span id="page-20-1"></span>**Chapter 4: Wireless Tab**

The *Wireless* tab contains everything needed to set up the wireless part of the link. This includes SSID, channel and frequency settings, device mode, data rates, and wireless security.

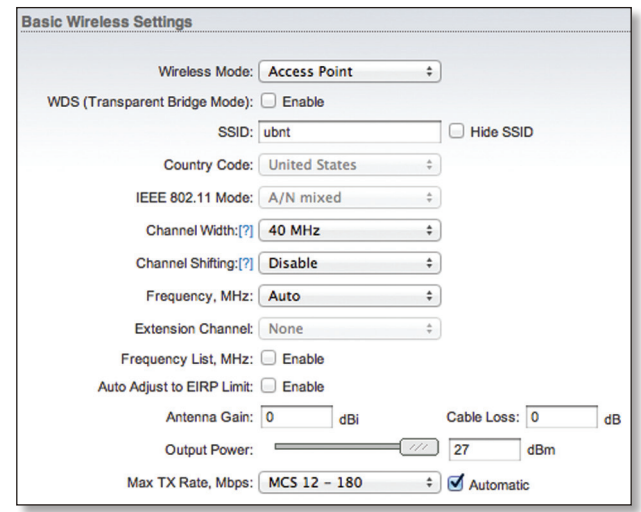

**Change** To save or test your changes, click **Change**.

A new message appears. You have three options:

- • **Apply** To immediately save your changes, click **Apply**.
- **Test** To try the changes without saving them, click **Test**. To keep the changes, click **Apply**. If you do not click *Apply* within 180 seconds (the countdown is displayed), the device times out and resumes its earlier configuration.
- • **Discard** To cancel your changes, click **Discard**.

## <span id="page-20-2"></span>**Basic Wireless Settings**

In this section, configure the basic wireless settings, such as wireless mode, wireless network name (SSID), country code, 802.11 mode, output power, and data rates.

**Wireless Mode** Specify the *Wireless Mode* of the device. The mode depends on the network topology requirements. airOS supports the following modes:

**· Station** If you have a client device to connect to an AP, configure the client device as *Station* mode. The client device acts as the subscriber station while it is connecting to the AP. The SSID of the AP is used, and all the traffic to and from the network devices connected to the Ethernet interface is forwarded.

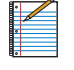

Note: If *WDS (Transparent Bridge Mode)* is disabled, the radio uses arpnat, which results in non-transparent bridging. To have a fully transparent bridge, select **Station** and then enable *WDS (Transparent Bridge Mode)*.

• **Access Point** If you have a single device to act as an AP, configure it as *Access Point* mode. The device functions as an AP that connects multiple client devices. If you have multiple APs repeating signals where Ethernet connections are not readily available, then use *AP‑Repeater* mode.

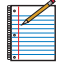

Note: For *Access Point (WDS)* mode, select **Access Point** and then enable *WDS (Transparent Bridge Mode)*.

• **AP-Repeater** If you have multiple APs, configure them as *AP‑Repeater* mode to create a wireless network infrastructure, WDS. If the *Auto* option is enabled, all APs using the same wireless mode (*AP‑Repeater*) and SSID automatically establish the WDS connections. (Client devices can still connect to APs in *AP‑Repeater* mode.)

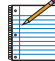

Note: For *AP‑Repeater* mode, the WPA™/WPA2™ security methods will not work; instead, use *none* or the *WEP* security method (this may compromise the security of your network). You still have the option of using RADIUS MAC authentication and MAC ACL.

**WDS (Transparent Bridge Mode)** (Available in *Access Point* or *Station* mode only.) In most cases, we recommend that you use WDS because it enables transparent Layer 2 traffic. To use *WDS* with *Station* or *Access Point* mode, check the *Enable* box.

The WDS protocol is not defined as a standard, so there may be compatibility issues between equipment from different vendors.

- • **Station (WDS)** *Station (WDS)* mode should be used if the device is connecting to an AP in *Access Point (WDS)* mode.
- • **Access Point (WDS)** *Access Point (WDS)* mode allows Layer 2 bridging with devices in *Station (WDS)* mode.

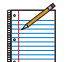

Note: If you connect devices running in *Station (WDS)* mode to a device running in *Access Point (WDS)* mode, then all security methods (including WPA/WPA2 encryption) are available and work properly.

**Auto** (Available in *AP‑Repeater* mode only.) Check the *Auto* box to automatically establish WDS connections between APs in *AP‑Repeater* mode. If the *Auto* option is enabled, the device will choose WDS Peers (APs in *AP‑Repeater* mode) according to the SSID setting. While the device is in *AP‑Repeater* mode, you cannot enable the *Auto* option if you use any type of WPA or WPA2 security because WPA or WPA2 requires different roles on AP configuration (authenticator or supplicant).

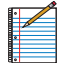

Note: All APs in *AP‑Repeater* mode (WDS Peers) must operate on the same frequency channel, use the same channel spectrum width, and share the same security settings.

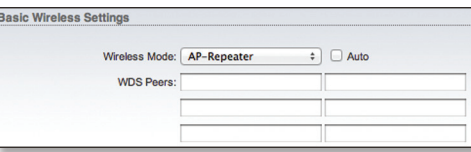

**WDS Peers** (Available in *AP‑Repeater* mode only.) If you do not enable the *Auto* option, then specify the APs in *AP‑Repeater* mode. Enter the MAC address of each AP in each *WDS Peers* field. One MAC address should be specified for a Point-to-Point (PtP) connection use case. You can specify up to six WDS Peers for a Point-to-Multi-Point (PtMP) connection use case.

**SSID** If the device is operating in *Access Point* or *AP‑Repeater* mode, specify the wireless network name or SSID (Service Set Identifier) used to identify your WLAN. All the client devices within range will receive broadcast messages from the AP advertising this SSID.

If the device is operating in *Station* mode, specify the SSID of the AP the device is associated with. There can be several APs with an identical SSID.

**Select** (Available in *Station* mode only.) To display the list of available APs, click **Select**.

The *Site Survey* tool will search for available wireless networks in range on all supported channels and allow you to select one for association. In case the selected network uses encryption, you'll need to configure security on the *Wireless* tab and save those changes before you use the *Site Survey* tool.

- • **Lock to AP** Select the AP from the list. Click **Lock to AP** to allow the station to always maintain a connection to an AP with a specific MAC address.
- • **Select** Select the AP from the list and click **Select** for association.
- • **Scan** Click **Scan** to refresh the list of available wireless networks.

You can change the list of Scanned Frequencies for the Site Survey using the *Frequency Scan List* option.

**Lock to AP MAC** (Available in *Station* mode only.) This allows the station to always maintain a connection to an AP with a specific MAC address. This is useful as sometimes there can be multiple APs using the same SSID. Enter a MAC address in the *Lock to AP MAC* field, and the station will lock to the AP with this specific MAC address and not roam between several APs with the same SSID.

**Hide SSID** (Available in *Access Point* or *AP‑Repeater* mode only.) When *Hide SSID* is enabled, the SSID (wireless network name) will not be broadcast to wireless stations.

**Country Code** Each country has their own power level and frequency regulations. *To ensure the device operates under the necessary regulatory compliance rules, you must select the country where your device will be used*. The IEEE 802.11 mode, channel and frequency settings, and output power limits will be tuned according to the regulations of the selected country. For further explanation of international compliance requirements, please consult the **[RF Compliance Guide](http://www.ubnt.com/wiki/RF_Compliance)** for further explanation of international compliance requirements.

**IEEE 802.11 Mode** This is the radio standard used for operation of your device. 802.11b, 802.11a, and 802.11g are older standards, while 802.11n is a newer standard that provides higher capacity and better performance. Options include:

- • **A/N mixed** Connects to an 802.11a or 802.11n network. This mode offers better compatibility. *A/N mixed* mode is selected by default on the following devices:
	- **M900 Series devices**
	- **M3 Series devices**
	- **M365 Series devices**
	- **M5 Series devices**
- • **B/G/N mixed** Connects to an 802.11b, 802.11g, or 802.11n network. This mode offers better compatibility. *B/G/N mixed* mode is selected by default on the following devices:
	- **M2 Series devices**

**Channel Width** Displays the spectral width of the radio channel. You can use this option to control the bandwidth consumed by your link.

Using higher bandwidth increases throughput. Using lower bandwidth:

- • Reduces throughput proportional to the reduction in channel size. For example, as 40 MHz increases possible speeds by 2x, half spectrum channel (10 MHz) decreases possible speeds by 2x.
- Increases the number of available, non-overlapping channels, so networks can scale better.
- Increases the Power Spectral Density (PSD) of the channel, so you can increase the link distance – more robust links over long distances.

Available channel widths are device-specific. Supported wireless channel spectrum widths include:

- 2 MHz The channel spectrum with the width of 2 MHz.
- • **3 MHz** The channel spectrum with the width of 3 MHz.
- **5 MHz** The channel spectrum with the width of 5 MHz (known as Quarter-Rate mode).
- • **8 MHz** The channel spectrum with the width of 8 MHz.
- **10 MHz** The channel spectrum with the width of 10 MHz (known as Half-Rate mode).

• **20 MHz** The standard channel spectrum width of 20 MHz (selected by default).

Note: To connect standard Wi-Fi devices that use the 2.4 GHz band, ensure that *20 MHz* is selected.

- 25 MHz The channel spectrum with the width of 25 MHz.
- • **30 MHz** The channel spectrum with the width of 30 MHz.
- • **40 MHz** The channel spectrum with the width of 40 MHz.
- • **Auto 20/40 MHz** (Available in *Station* mode only.) Offers better compatibility.

**Channel Shifting** Enables special channels with a frequency offset regarding standard 802.11b/g/n and 802.11a channels. This is a proprietary feature developed by Ubiquiti Networks. While 802.11 networks have standard channels (for example, Channel 36 (5180 MHz), Channel 40 (5200 MHz), and so forth, spaced every 5 MHz apart), channel shifting uses non-standard (non-802.11) channels offset from the standard channels. All the channels can be shifted by 5 MHz (in 802.11a/n) or 2 MHz (in 802.11b/g/n) from the default central channel frequency.

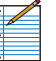

Note: *Channel Shifting* is not compatible with legacy products.

The benefits of *Channel Shifting* include private networking and inherent security, so your network is less likely to be detected by other Wi-Fi devices.

**Extension Channel** (Available in *Access Point* or *AP‑Repeater* mode only with *40 MHz* channel width enabled.) A 40 MHz channel is two 20 MHz channels bonded together. The *Extension Channel* tells the radio to append an additional channel either above or below the existing standard channel. For example, if you select *5805 MHz* (40 MHz channel) and *Below*, the radio will use (5775 to 5795 MHz) + (5795 to 5815 MHz), but if you select *5805 MHz* (40 MHz channel) and *Above*, the radio will use (5795 to 5815 MHz) + (5815 to 5835 MHz).

**Frequency List, MHz** (Available in *Access Point* or *AP‑Repeater* mode only.) Multiple frequencies are available to avoid interference between nearby APs. The frequency list varies depending on the selected *Country Code*, *IEEE 802.11 Mode*, *Channel Width*, and *Channel Shifting* options. Once enabled, click **Edit** to open the *Frequency List* window.

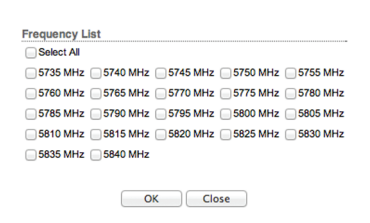

Select the frequencies and click **OK**, or click **Close** to close the window without any selections.

<span id="page-23-0"></span>**Frequency Scan List, MHz** (Available in *Station* mode only.) This restricts scanning to only the selected frequencies. The benefits are faster scanning as well as filtering out unwanted APs in the results. The *Site Survey* tool will look for APs in selected frequencies only. Once enabled, click **Edit** to open the *Frequency List* window.

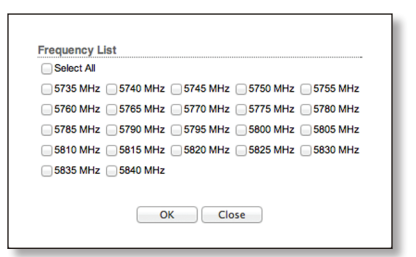

Select the frequencies that you want to scan and click **OK**, or click **Close** to close the window without any selections.

**Auto Adjust to EIRP Limit** (Not applicable to the NanoStationM900 loco.) This option should remain enabled so it forces the transmit output power to comply with the regulations of the selected country. If enabled, you cannot set Equivalent Isotropic Radiated Power (EIRP) above the amount allowed per regulatory domain (different maximum output power levels and antenna gains are allowed for each IEEE 802.11b/g/n regulatory domain or country).

To disable *Auto Adjust to EIRP Limit*, you must enable the *Installer EIRP Control* setting on the *Advanced* tab.

**Antenna** (Only applicable to the NanoStationM900 loco.) Select the appropriate option: *Internal (2x2)*, *External (1x1)*, or *External + Internal (2x2)*. The external RP-SMA maps to chain 0, which is the horizontal polarity internally.

**Antenna Gain** (Only applicable to devices with external antenna connectors.) Enter the antenna gain in dBi. With *Auto Adjust to EIRP Limit* enabled, *Antenna Gain* calculates the TX power backoff needed to remain in compliance with local regulations. The *Antenna Gain* setting complements the *Cable Loss* setting; they both affect the TX power of the device.

**Cable Loss** (Only applicable to devices with external antenna connectors.) Enter the cable loss in dB. With *Auto Adjust to EIRP Limit* enabled, *Cable Loss* affects the TX power of the device. In case you have high amounts of cable loss, you may increase the TX power while remaining in compliance with local regulations. The *Cable Loss* setting complements the *Antenna Gain* setting; they both affect the TX power of the device.

**Output Power** Defines the maximum average transmit output power (in dBm) of the device. To specify the output power, use the slider or manually enter the output power value. The transmit power level maximum is limited according to country regulations. (If the device has an internal antenna, then *Output Power* is the output power delivered to the internal antenna.)

**Max TX Rate, Mbps** Defines the data rate (in Mbps) at which the device should transmit wireless packets. You can fix a specific data rate between MCS 0 and MCS 7 (or MCS 15 for 2x2 chain devices). We recommend that you use the automatic option, especially if you are having trouble getting connected or losing data at a higher rate. In this case, the lower data rates will be used automatically. If you select 20 MHz Channel Width, the maximum data rate is MCS 7 (65 Mbps) or MCS 15 (130 Mbps). If you select 40 MHz Channel Width, the maximum data rate is MCS 7 (150 Mbps) or MCS 15 (300 Mbps).

**Automatic** If enabled, the rate algorithm selects the best data rate, depending on link quality conditions. We recommend that you use this option, especially if you are having trouble getting connected or losing data at a higher rate. For more information about data rates, refer to **["Advanced Wireless Settings" on page 47](#page-49-2)**.

### **Wireless Security**

In *Access Point* or *AP‑Repeater* mode, configure the wireless security settings that will be used by the devices on your wireless network.

In *Station* mode, enter the security settings of the AP that the device is associated with.

The following table lists the wireless security methods available for each wireless mode:

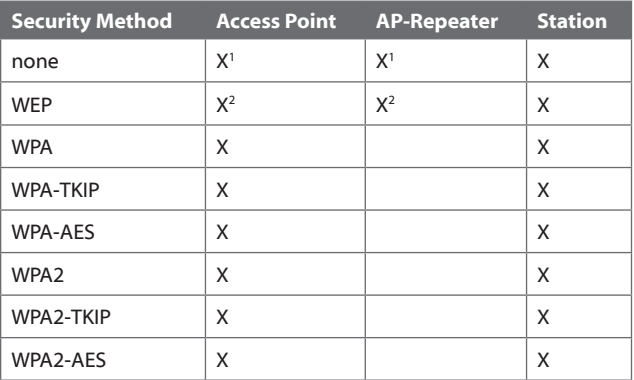

If you select *none* as your security method, then this may compromise the security of your network; however, you have the options of using RADIUS MAC Authentication and MAC ACL.

2 If you select *WEP* as your security method, then this may compromise the security of your network; however, you have the option of using MAC ACL.

**Security** airOS supports the following wireless security methods:

- **none** If you want an open network without wireless security, select **none**. You still have the option of using RADIUS MAC authentication and MAC ACL.
- • **WEP** WEP (Wired Equivalent Privacy) is the oldest and least secure security algorithm. Use WPA or WPA2 security methods when possible.
- **WPA** WPA (Wi-Fi Protected Access) was developed as a stronger encryption method than WEP.
- **WPA-TKIP** WPA (Wi-Fi Protected Access) security mode with TKIP (Temporal Key Integrity Protocol) support only. TKIP uses the RC4 encryption algorithm. There is a performance limitation to using TKIP, so we recommend using AES.
- • **WPA-AES** WPA security mode with AES (Advanced Encryption Standard) support only. AES is also known as CCMP (Counter Mode with Cipher Block Chaining Message Authentication Code Protocol), which uses the AES algorithm.
- **WPA2** WPA2 was developed to strengthen wireless encryption security and is stronger than WEP and WPA.
- • **WPA2-TKIP** WPA2 security mode with TKIP support only. TKIP uses RC4 encryption algorithm. There is a performance limitation to using TKIP, so we recommend using AES.
- **WPA2-AES** WPA2 security mode with AES support only. This is the strongest security option available. If all of the wireless devices on your network support this option, we recommend that you select it.

#### **None**

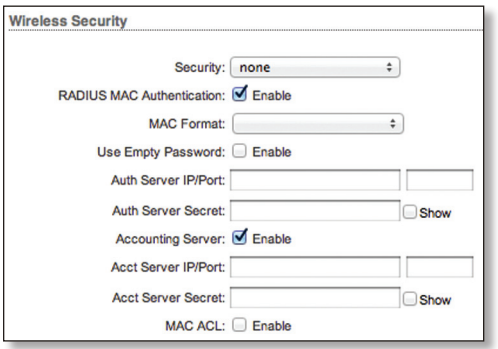

**RADIUS MAC Authentication** You can authenticate devices using their MAC addresses.

**MAC Format** Select the format of the MAC address.

**Use Empty Password** To submit the MAC address without a password, check the *Enable* box.

**Auth Server IP/Port** In the first field, enter the IP address of the RADIUS authentication server. RADIUS is a networking protocol providing centralized Authentication, Authorization, and Accounting (AAA) management for computers to connect to and use a network service.

In the second field, enter the UDP port of the RADIUS authentication server. The most commonly used port is 1812, but this may vary depending on the RADIUS server you are using.

**Auth Server Secret** Enter the password. A shared secret is a case-sensitive text string used to validate communication between two RADIUS devices.

**Show** Check the box if you want to view the characters of the Auth Server Secret.

**Accounting Server** If you are using a separate accounting server, check the *Enable* box.

**Acct Server IP/Port** If the Accounting Server is enabled, enter the IP address of the accounting server.

In the second field, enter the UDP port of the RADIUS accounting server. The most commonly used port is 1813, but this may vary depending on the RADIUS server you are using.

**Acct Server Secret** If the Accounting Server is enabled, enter the password. A shared secret is a case-sensitive text string used to validate communication between two RADIUS devices.

**Show** Check the box if you want to view the characters of the Acct Server Secret.

**Mac ACL** Go to **["MAC ACL" on page 24](#page-26-0)**.

#### **WEP**

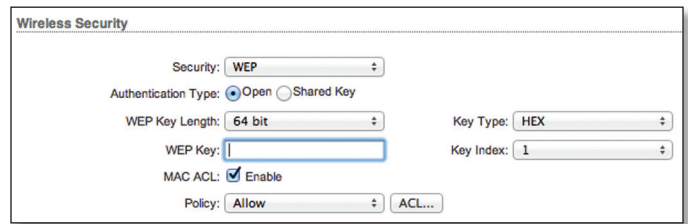

**Authentication Type** Select one of the following authentication methods:

- **Open** This option is selected by default. The station is authenticated automatically by the AP.
- **· Shared Key** The station is authenticated after the challenge, which is generated by the AP.

**WEP Key Length** Specifies the length of the WEP security key. Select one of the two options:

- **64-bit** This option is selected by default. A 64-bit key is 10 HEX or 5 ASCII characters in length.
- **128-bit** The 128-bit option provides more security and is 26 HEX or 13 ASCII characters in length.

**Key Type** Specifies the character format of the WEP key:

- **HEX** By default, this option uses hexadecimal characters. 0-9, A-F, or a-f are valid characters.
- **ASCII** ASCII uses the standard English alphabet and numeric characters.

**WEP Key** Enter the appropriate WEP encryption key:

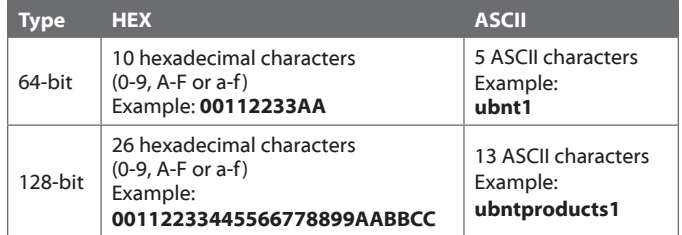

**Key Index** Specifies the index of the WEP key used. Four different WEP keys can be configured at the same time, but only one is used. To set the effective key, select **1**, **2**, **3**, or **4**.

#### **Mac ACL** Go to **["MAC ACL" on page 24](#page-26-0)**.

#### **WPA or WPA2**

The configuration options are the same for all of the WPA and WPA2 options. WPA2-AES is the strongest security method. If all of the wireless devices on your network support this option, we recommend that you select it.

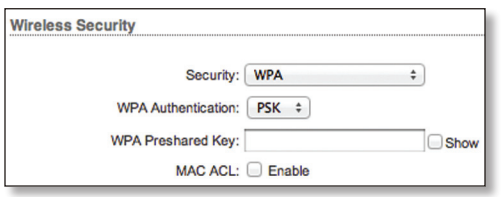

**WPA Authentication** Specify one of the following WPA key selection methods:

- PSK Pre-shared Key method (selected by default).
- • **EAP** EAP (Extensible Authentication Protocol) IEEE 802.1x authentication method. This method is commonly used in enterprise networks.

#### **PSK**

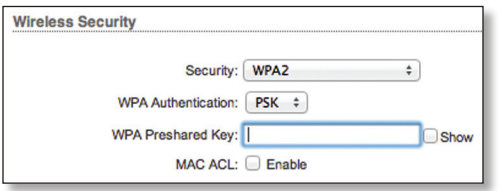

**WPA Preshared Key** Specify a passphrase. The preshared key is an alpha-numeric password between 8 and 63 characters long.

**Show** Check the box if you want to view the characters of the WEP Preshared Key.

#### **Mac ACL** Go to **["MAC ACL" on page 24](#page-26-0)**.

#### **EAP**

#### **EAP - Station Mode**

The options below apply in *Station* mode only.

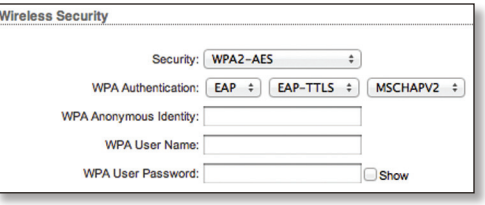

**EAP-TTLS / EAP-PEAP** Select the authentication protocol used by your AP.

**MSCHAPV2** Inner authentication protocol.

**WPA Anonymous Identity** Enter the identification credential used by the supplicant for EAP authentication in unencrypted form.

**WPA User Name** Enter the identification credential used by the supplicant for EAP authentication.

**WPA User Password** Enter the password credential used by the supplicant for EAP authentication.

**Show** Check the box if you want to view the characters of the WPA User Password.

**EAP- Access Point Mode**

The options below apply in *Access Point* or *AP‑Repeater* mode only.

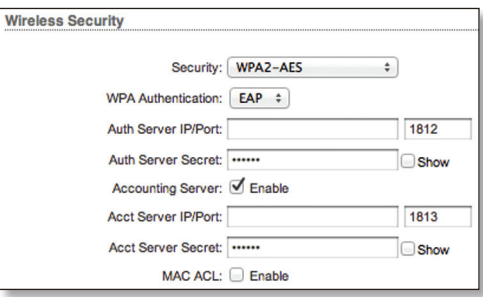

**Auth Server IP/Port** In the first field, enter the IP address of the RADIUS authentication server. RADIUS is a networking protocol providing centralized Authentication, Authorization, and Accounting (AAA) management for computers to connect to and use a network service.

In the second field, enter the UDP port of the RADIUS authentication server. The most commonly used port is 1812, but this may vary depending on the RADIUS server you are using.

**Auth Server Secret** Enter the password. A shared secret is a case-sensitive text string used to validate communication between two RADIUS devices.

**Show** Check the box if you want to view the characters of the Auth Server Secret.

**Accounting Server** If you are using a separate accounting server, check the *Enable* box.

**Acct Server IP/Port** If the Accounting Server is enabled, enter the IP address of the accounting server.

In the second field, enter the UDP port of the RADIUS accounting server. The most commonly used port is 1813, but this may vary depending on the RADIUS server you are using.

**Acct Server Secret** If the Accounting Server is enabled, enter the password. A shared secret is a case-sensitive text string used to validate communication between two RADIUS devices.

**Show** Check the box if you want to view the characters of the Acct Server Secret.

**Mac ACL** Go to **["MAC ACL" on page 24](#page-26-0)**.

### <span id="page-26-0"></span>**MAC ACL**

The options below apply in *Access Point* or *AP‑Repeater* mode only.

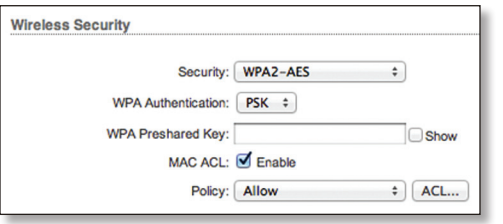

**MAC ACL** The MAC ACL lets you allow or deny clients connectivity to the device. When enabled, you have the following options:

**Policy** Select one of the policy types:

- **Allow** Wireless clients on the list can access the device. Any wireless client that is not on the list is denied access to the device.
- • **Deny** Wireless clients on the list are denied access to the device. Any wireless client that is not on the list can access the device.
- • **ACL** To add MAC addresses of wireless clients, click **ACL**.

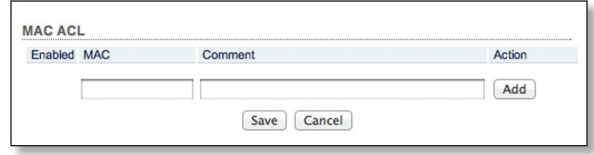

- **Enabled** The policy is applied to this wireless client.
- **MAC** Enter the MAC address in this format: XX:XX:XX:XX:XX:XX (each X represents a valid hexadecimal character: 0-9, A-F, or a-f).
- **Comment** Enter a description of the wireless client.
- **Action** Click **Add** to add the MAC address of a wireless client. Click **Del** to remove the MAC address of a wireless client. Click **Edit** to make changes to an entry.

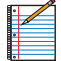

Note: MAC ACL should be used in combination with a security method such as WPA or WPA2. It should not be used as the only method of security on your network.

<span id="page-27-0"></span>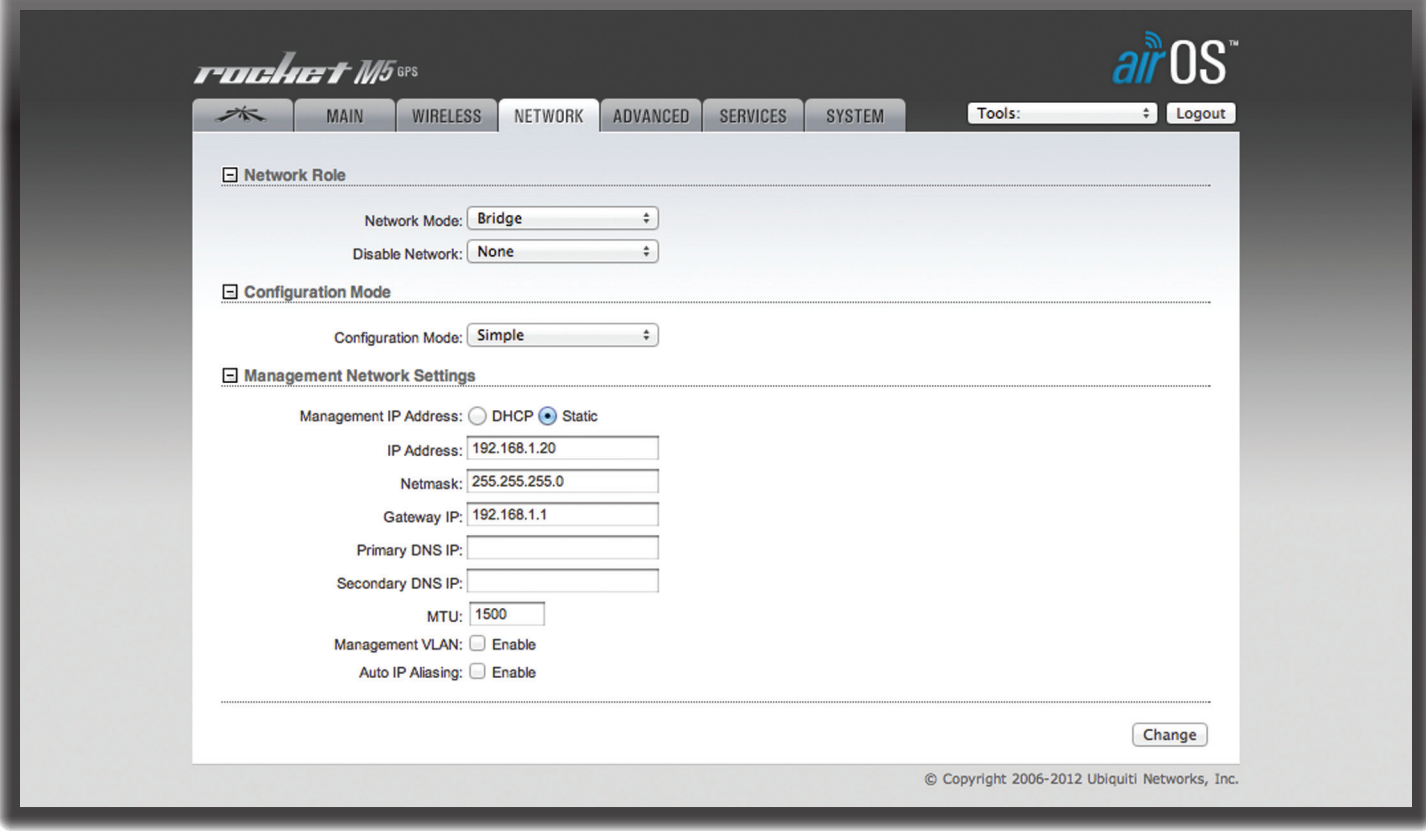

## <span id="page-27-1"></span>**Chapter 5: Network Tab**

The *Network* tab allows you to configure bridge or routing functionality and IP settings.

**Change** To save or test your changes, click **Change**.

A new message appears. You have three options:

- • **Apply** To immediately save your changes, click **Apply**.
- **Test** To try the changes without saving them, click **Test**. To keep the changes, click **Apply**. If you do not click *Apply* within 180 seconds (the countdown is displayed), the device times out and resumes its earlier configuration.
- • **Discard** To cancel your changes, click **Discard**.

### **Network Role**

airOS supports the following modes: *Bridge*, *Router*, and *SOHO Router*. Only the routers can support the router modes.

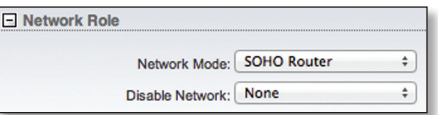

**Network Mode** Specify the *Network Mode* of the device. The default setting is device-specific. The mode depends on the network topology requirements.

*Bridge* mode is adequate if you have a very small network. However, a larger network has significantly more traffic that requires management by a device using *Router* or *SOHO Router* mode. *Router* or *SOHO Router* mode keeps broadcast traffic within its respective broadcast domain, so that broadcast traffic will not overload the overall traffic in the network.

• Bridge The device acts as a transparent bridge and operates in Layer 2, like an unmanaged switch.

There is only one IP address for the device in *Bridge* mode.

• **Router** The device is separated into two networks or subnets (one WAN and one LAN). In *Router* mode, the WLAN functions as the Wide Area Network (WAN). The Ethernet ports function as the LAN. Each wireless or wired interface on the WAN or LAN has an IP address.

For example, *Router* mode is used in a typical Customer Premises Equipment (CPE) installation. The device acts as the demarcation (demarc) point between the CPE and Wireless Internet Service Provider (WISP), with the wireless interface of the device connecting to the WISP. <span id="page-28-0"></span>The following diagram shows the NanoStation at a residence wirelessly connecting to a WISP tower.

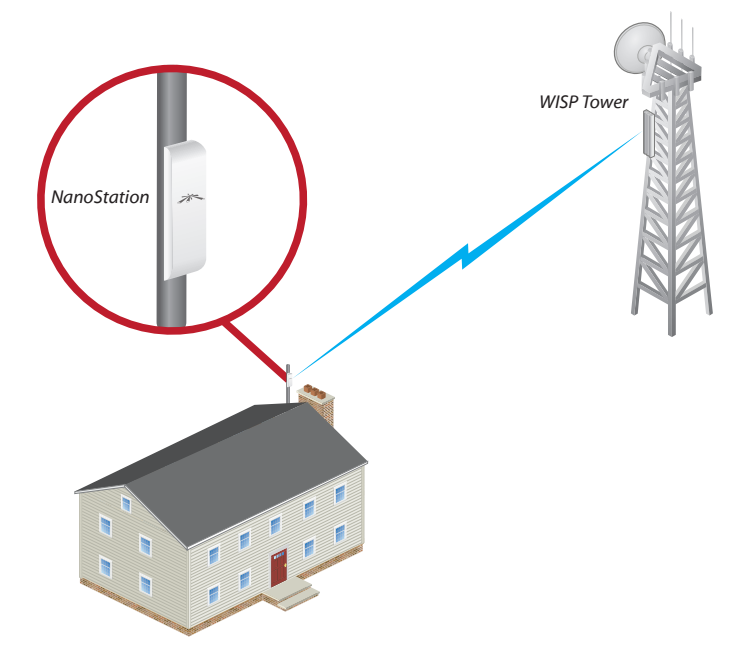

• **SOHO Router** SOHO (Small Office/Home Office) Router mode is derived from *Router* mode. In *SOHO Router* mode, the main Ethernet port labeled **<···>** functions as the WAN port. The WLAN and other Ethernet ports function as the LAN. Each wireless or wired interface on the WAN or LAN has an IP address.

For example, *SOHO Router* mode is used in an installation where the main Ethernet port connects to the Internet Service Provider (ISP) via a modem. The following diagram shows the airRouter HP wired to a modem, which is wired to the ISP.

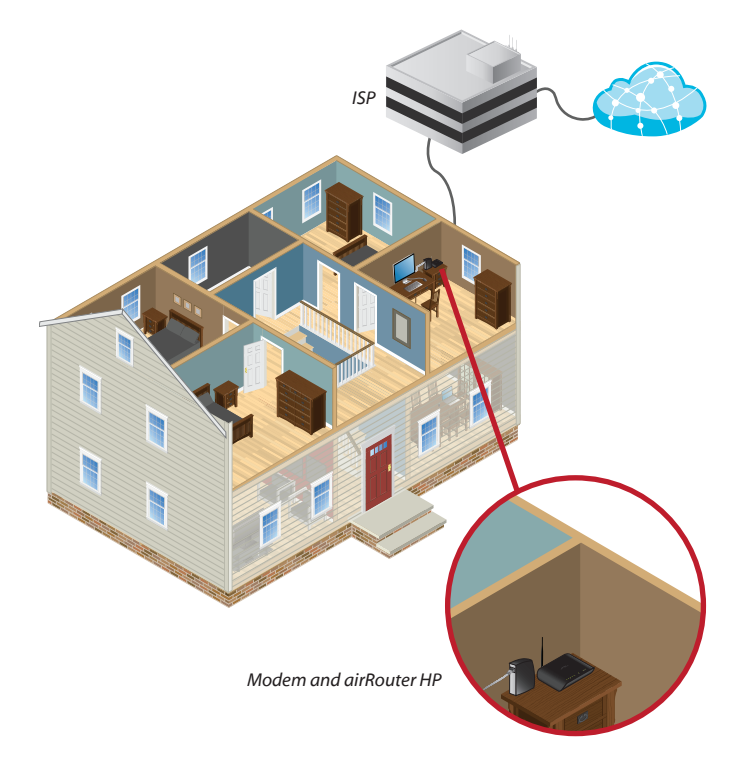

**Disable Network** Disables the WLAN, LAN, or WAN interface(s). Use this setting with caution as you cannot establish any Layer 2 or Layer 3 connection through the disabled interface. You cannot access the device from the wireless or wired network that is connected to the disabled interface.

For more information about the Network Mode you have specified, go to:

- • **["Bridge" on page 26](#page-28-1)**
- • **["Router" on page 30](#page-32-1)**
- • **["SOHO Router" on page 38](#page-40-1)**

### <span id="page-28-1"></span>**Bridge**

In *Bridge* mode, the device forwards all network management and data packets from one network interface to the other without any intelligent routing. For simple applications, this provides an efficient and fully transparent network solution.

There is no network segmentation, and the broadcast domain is the same. *Bridge* mode does not block any broadcast or multicast traffic. You can configure additional firewall settings for Layer 2 packet filtering and access control.

WLAN and LAN interfaces belong to the same network segment and share the same IP address space. They form the virtual bridge interface while acting as bridge ports. The device features IP settings for management purposes.

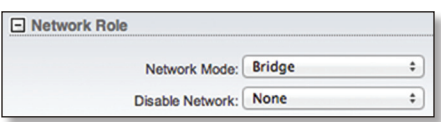

## **Configuration Mode**

The Network tab has two views, Simple and Advanced.

**Simple** Basic configuration settings are available. Advanced configuration settings are hidden.

**Advanced** Displays the advanced configuration settings:

- • Management Interface (in **["Management Network](#page-28-2)  [Settings" on page 26](#page-28-2)**)
- • **["Interfaces" on page 27](#page-29-0)**
- • **["IP Aliases" on page 28](#page-30-0)**
- • **["VLAN Network" on page 28](#page-30-1)**
- • **["Bridge Network" on page 28](#page-30-2)**
- • **["Firewall" on page 29](#page-31-0)**
- • **["Static Routes" on page 29](#page-31-1)**
- • **["Traffic Shaping" on page 29](#page-31-2)**

### <span id="page-28-2"></span>**Management Network Settings**

**Management Interface** (Available in *Advanced* view.) Select the interface used for management.

**Management IP Address** The device can use a static IP address or obtain an IP address from its DHCP server.

• **DHCP** The local DHCP server assigns a dynamic IP address, gateway IP address, and DNS address to the device.

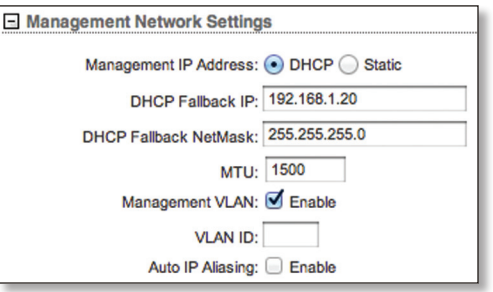

- **DHCP Fallback IP** Specify the IP address for the device to use if a DHCP server is not found.
- **DHCP Fallback Netmask** Specify the netmask for the device to use if a DHCP server is not found.
- **Static** Assign static IP settings to the device.

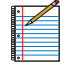

Note: IP settings should be consistent with the address space of the device's network segment.

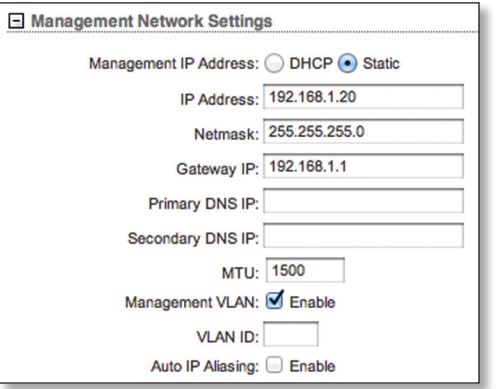

- **IP Address** Specify the IP address of the device. This IP will be used for device management purposes.
- **Netmask** When the netmask is expanded into its binary form, it provides a mapping to define which portions of the IP address range are used for the network devices and which portions are used for host devices. The netmask defines the address space of the device's network segment. The 255.255.255.0 (or "/24") netmask is commonly used on many Class C IP networks.
- **Gateway IP** Typically, this is the IP address of the host router, which provides the point of connection to the Internet. This can be a DSL modem, cable modem, or WISP gateway router. The device directs data packets to the gateway if the destination host is not within the local network.

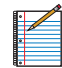

Note: In *Bridge* mode, the gateway IP address should be from the same address space (on the same network segment) as the device.

- **Primary DNS IP** Specify the IP address of the primary DNS (Domain Name System) server.

- **Secondary DNS** Specify the IP address of the secondary DNS server. This entry is optional and used only if the primary DNS server is not responding.

**MTU** (Available in *Simple* view.) The Maximum Transmission Unit (MTU) is the maximum packet size (in bytes) that a network can transmit. The default is *1500*.

**Management VLAN** (Available in *Simple* view.) If enabled, automatically creates a management Virtual Local Area Network (VLAN).

• **VLAN ID** Enter a unique VLAN ID from 2 to 4094.

**Auto IP Aliasing** If enabled, automatically generates an IP address for the corresponding WLAN/LAN interface. The generated IP address is a unique Class B IP address from the 169.254.X.Y range (netmask 255.255.0.0), which is intended for use within the same network segment only. The Auto IP always starts with 169.254.X.Y, with X and Y as the last two octets from the MAC address of the device. For example, if the MAC is 00:15:6D:A3:04:FB, then the generated unique Auto IP will be 169.254.4.251.

The Auto IP Aliasing setting can be useful because you can still access and manage devices even if you lose, misconfigure, or forget their IP addresses. Because an Auto IP address is based on the last two octets of the MAC address, you can determine the IP address of a device if you know its MAC address.

### <span id="page-29-0"></span>**Interfaces**

(Available in *Advanced* view.) The Maximum Transmission Unit (MTU) is the maximum packet size (in bytes) that a network can transmit. You can configure a different MTU for each of the interfaces.

Click the **+** button to display the *Interfaces* section.

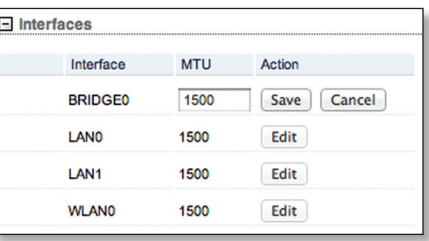

**Interface** Displays the name of the interface.

**MTU** The default is *1500*.

**Action** Click **Edit** to change the MTU. Then click **Save** to apply your change.

#### <span id="page-30-0"></span>**IP Aliases**

(Available in *Advanced* view.) You can configure IP aliases for the local and external network interfaces for management purposes. For example, you may need multiple IP addresses (one private IP address and one public IP address) for a single device. If a CPE uses PPPoE, the CPE obtains a public PPPoE address, but the network administrator assigns an internal IP alias to the device. This way the network administrator can manage the device internally without going through the PPPoE server.

Click the **+** button to display the *IP Aliases* section.

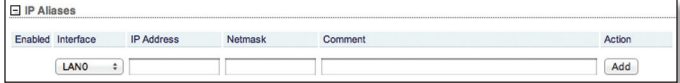

**Enabled** Enables the specific IP alias. All the added IP aliases are saved in the system configuration file; however, only the enabled IP aliases are active on the device.

**Interface** Select the appropriate interface.

**IP Address** The alternative IP address for the interface. This can be used for routing or device management purposes.

**Netmask** The network address space identifier for the IP alias.

**Comment** You can enter a brief description of the purpose for the IP alias.

**Action** You have the following options:

- • **Add** Adds a IP alias.
- • **Edit** Make changes to an IP alias. Click **Save** to save your changes.
- • **Del** Deletes an IP alias.

#### <span id="page-30-1"></span>**VLAN Network**

(Available in *Advanced* view.) You can create multiple Virtual Local Area Networks (VLANs). Click the **+** button to display the *VLAN Network* section.

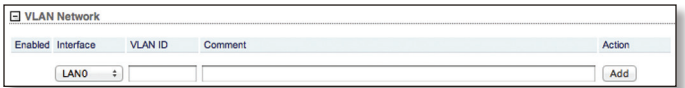

**Enabled** Enables the specific VLAN. All the added VLANs are saved in the system configuration file; however, only the enabled VLANs are active on the device.

**Interface** Select the appropriate interface.

**VLAN ID** The VLAN ID is a unique value assigned to each VLAN at a single device; every VLAN ID represents a different VLAN. The VLAN ID range is 2 to 4094. Only one VLAN ID is allowed per device.

**Comment** You can enter a brief description of the purpose for the VLAN.

**Action** You have the following options:

- • **Add** Adds a VLAN.
- • **Edit** Make changes to a VLAN. Click **Save** to save your changes.
- • **Del** Deletes a VLAN.

#### <span id="page-30-2"></span>**Bridge Network**

(Available in *Advanced* view.) You can create one or more bridge networks if you need complete Layer 2 transparency. This is similar to using a switch – all traffic flows through a bridge, in one port and out another port, regardless of VLANs or IP addresses. For example, if you want to use the same IP subnet on both sides of a device, then you create a bridge network. There are many different scenarios that could require bridged interfaces, so the *Bridge Network* section is designed to allow flexibility.

Click the **+** button to display the *Bridge Network* section.

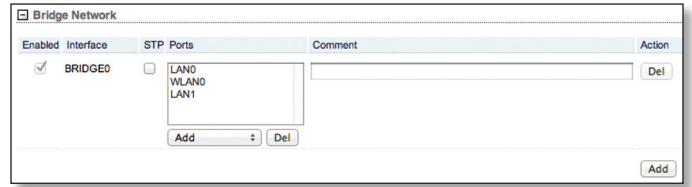

**Enabled** Enables the specific bridge network. All the added bridge networks are saved in the system configuration file; however, only the enabled bridge networks are active on the device.

**Interface** The interface is automatically displayed.

**STP** Multiple interconnected bridges create larger networks using IEEE 802.1d Spanning Tree Protocol (STP), which is used for finding the shortest path within a network and eliminating loops from the topology.

If enabled, the device bridge communicates with other network devices by sending and receiving Bridge Protocol Data Units (BPDU). STP should be disabled (default setting) when the device is the only bridge on the LAN or when there are no loops in the topology, as there is no need for the bridge to use STP in this case.

**Ports** Select the appropriate ports for your bridge network. (Virtual ports are available if you have created VLANs.)

- • **Add** Select a port.
- • **Del** Delete a port.

**Comment** You can enter a brief description of the purpose for the bridge network.

**Action** You have the following options:

- **Add** Adds a bridge network.
- • **Del** Deletes a bridge network.

### <span id="page-31-0"></span>**Firewall**

(Available in *Advanced* view.) You can configure firewall rules for the local and external network interfaces. Click the **+** button to display the *Firewall* section.

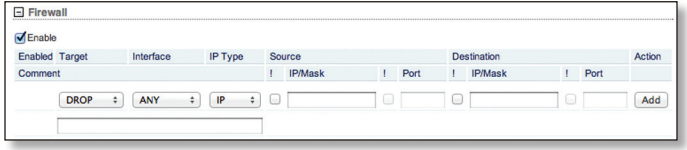

#### **Enable** Enables firewall functionality.

**Enabled** Enables the specific firewall rule. All the added firewall rules are saved in the system configuration file; however, only the enabled firewall rules are active on the device.

**Target** To allow packets to pass through the firewall unmodified, select **ACCEPT**. To block packets and send no response, select **DROP**.

**Interface** Select the appropriate interface where the firewall rule is applied. To apply the firewall rule to all interfaces, select **ANY**.

**IP Type** Sets which specific Layer 3 protocol type (IP, ICMP, TCP, UDP) should be filtered.

**!** Can be used to invert the Source IP/Mask, Source Port, Destination IP/Mask, and/or Destination Port filtering criteria. For example, if you enable *!* (Not) for the specified Destination Port value 443, then the filtering criteria will be applied to all the packets sent to any Destination Port except port 443, which is commonly used by HTTPS.

**Source IP/Mask** Check the box and specify the source IP of the packet (specified within the packet header). Usually it is the IP of the host system that sends the packets. The mask is in slash notation. For example, if you enter 192.168.1.0/24, you are entering the range of 192.168.1.0 to 192.168.1.255.

**Source Port** Check the box and specify the source port of the packet (specified within the packet header). Usually it is the port of the host system application that sends the packets.

**Destination IP/Mask** Check the box and specify the destination IP of the packet (specified within the packet header). Usually it is the IP of the system which the packet is addressed to. The mask is in slash notation. For example, if you enter 192.168.1.0/24, you are entering the range of 192.168.1.0 to 192.168.1.255.

**Destination Port** Check the box and specify the destination port of the packet (specified within the packet header). Usually it is the port of the host system application which the packet is addressed to.

**Comment** You can enter a brief description of the purpose for the firewall rule.

All active firewall entries are stored in the FIREWALL chain of the ebtables filter table.

**Action** You have the following options:

- **Add** Adds a firewall rule.
- • **Edit** Make changes to a firewall rule. Click **Save** to save your changes.
- • **Del** Deletes a firewall rule.

#### <span id="page-31-1"></span>**Static Routes**

(Available in *Advanced* view.) You can manually add static routing rules to the system routing table; you can set a rule that a specific target IP address (or range of IP addresses) passes through a specific gateway. Click the **+** button to display the *Static Routes* section.

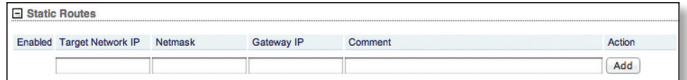

**Enabled** Enables the specific static route. All the added static routes are saved in the system configuration file; however, only the enabled static routes are active on the device.

**Target Network IP** Specify the IP address of the destination.

**Netmask** Specify the netmask of the destination.

**Gateway IP** Specify the IP address of the gateway.

**Comment** You can enter a brief description of the purpose for the static route.

**Action** You have the following options:

- **Add** Adds a static route.
- • **Edit** Make changes to a static route. Click **Save** to save your changes.
- • **Del** Deletes a static route.

### <span id="page-31-2"></span>**Traffic Shaping**

(Available in *Advanced* view.) Traffic Shaping controls bandwidth from the perspective of the client (who is connected on the Ethernet interface). Bursting allows fast downloads when a user downloads small files (for example, viewing different pages of a Website), but prevents a user from using excessive bandwidth when downloading large files (for example, streaming a movie).

As Layer 3 QoS, you can limit the traffic at the device at the port level, based on a rate limit you define. Each port has two types of traffic:

- • **Ingress** traffic entering the port
- • **Egress** traffic exiting the port

We recommend using Traffic Shaping to control egress traffic, because it is more efficient in the egress direction. When a port accepts ingress traffic, it cannot control how quickly the traffic arrives – the sending device controls that traffic. However, when a port sends out egress traffic, it can control how quickly the traffic exits.

<span id="page-32-0"></span>Bursting allows the bandwidth to spike higher than the maximum bandwidth you configure in the *Ingress* and *Egress Rate* settings – for a short period of time. Once the *Ingress* or *Egress Burst* (volume of data) is used up, the throughput drops back down to the corresponding *Ingress* or *Egress Rate* setting (maximum bandwidth) you have set.

For example, you have the following conditions:

- • *Ingress Burst* is set to 2048 kBytes.
- • *Ingress Rate* is set to 512 kbit/s.
- • Actual maximum bandwidth is 1024 kbit/s.

Bursting allows 2048 kBytes to pass at 1024 kbit/s before throttling down to 512 kbit/s.

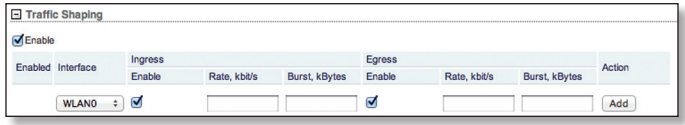

**Enable** Enables bandwidth control on the device.

**Enabled** Enables the specific rule. All the added rules are saved in the system configuration file; however, only the enabled rules are active on the device.

**Interface** Select the appropriate interface.

#### **Ingress**

- • **Enable** Enables the ingress values.
- **Rate, kbit/s** Specify the maximum bandwidth value (in kilobits per second) for traffic passing from the wireless interface to the Ethernet interface.
- • **Burst, kBytes** Specify the data volume (in kilobytes) that is allowed before the ingress maximum bandwidth applies.

#### **Egress**

- **Enable** Enables the egress values.
- • **Rate, kbit/s** Specify the maximum bandwidth value (in kilobits per second) for traffic passing from the Ethernet interface to the wireless interface.
- • **Burst, kBytes** Specify the data volume (in kilobytes) that is allowed before the egress maximum bandwidth applies.

**Action** You have the following options:

- • **Add** Adds a rule.
- • **Edit** Make changes to a traffic shaping rule. Click **Save** to save your changes.
- • **Del** Deletes a traffic shaping rule.

### <span id="page-32-1"></span>**Router**

In *Router* mode, the device operates in Layer 3 to perform routing and enable network segmentation – wireless clients are on a different IP subnet. *Router* mode blocks broadcasts and can pass through multicast packet traffic. You can configure additional firewall settings for Layer 3 packet filtering and access control.

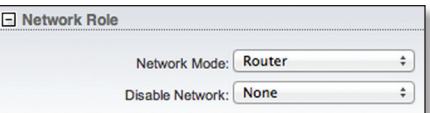

The device can act as a DHCP server and use Network Address Translation (Masquerading), which is widely used by APs. NAT acts as the firewall between the LAN and WAN.

In *Router* mode, the WLAN functions as the Wide Area Network (WAN). The Ethernet ports function as the LAN. Each wireless or wired interface on the WAN or LAN has an IP address. For example, the following diagram shows the NanoStation at a residence wirelessly connecting to a WISP tower.

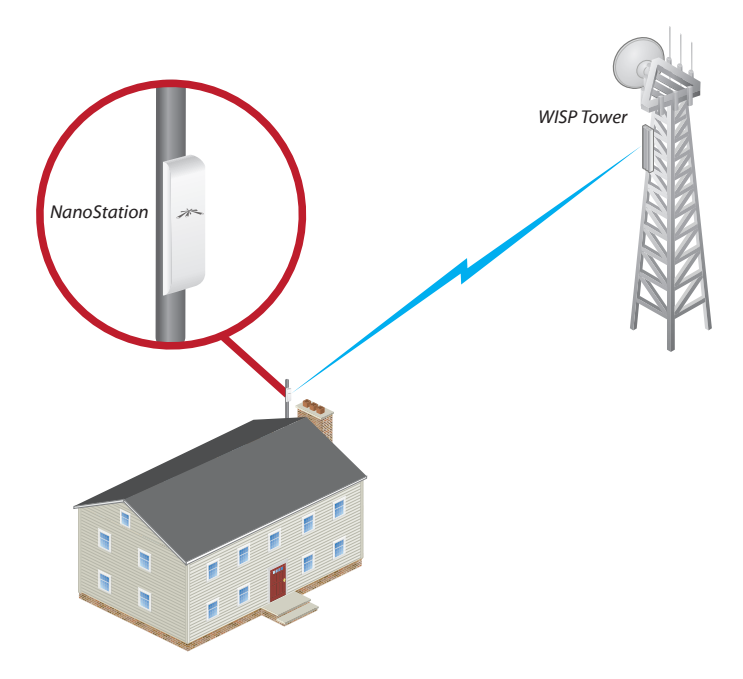

## **Configuration Mode**

The Network tab has two views, Simple and Advanced. **Simple** Displays the basic configuration settings:

- • **["WAN Network Settings" on page 31](#page-33-1)**
- • **["LAN Network Settings" on page 34](#page-36-1)**
- • **["Port Forwarding" on page 37](#page-39-0)**
- • **["Multicast Routing Settings" on page 37](#page-39-1)**

Advanced configuration settings are hidden.

**Advanced** Displays the advanced configuration settings:

- • **["Management Network Settings" on page 35](#page-37-0)**
- • **["Interfaces" on page 35](#page-37-1)**
- • **["IP Aliases" on page 35](#page-37-2)**
- • **["VLAN Network" on page 35](#page-37-3)**
- • **["Bridge Network" on page 36](#page-38-0)**
- • **["Firewall" on page 36](#page-38-1)**
- • **["Static Routes" on page 37](#page-39-2)**
- • **["Traffic Shaping" on page 38](#page-40-2)**

## <span id="page-33-1"></span><span id="page-33-0"></span>**WAN Network Settings**

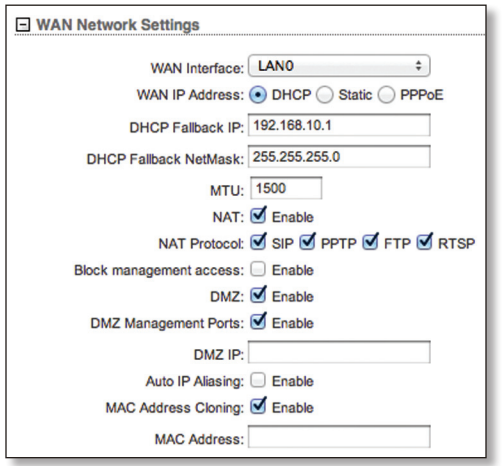

**WAN Interface** Select the interface used for management.

**WAN IP Address** The IP address of the WAN interface connected to the external network. You can use this IP address for routing and device management purposes.

The device can use one of the following:

- • **["DHCP" on page 31](#page-33-2)**
- • **["Static" on page 32](#page-34-0)**
- • **["PPPoE" on page 33](#page-35-0)**

#### <span id="page-33-2"></span>**DHCP**

The external DHCP server assigns a dynamic IP address, gateway IP address, and DNS address to the device.

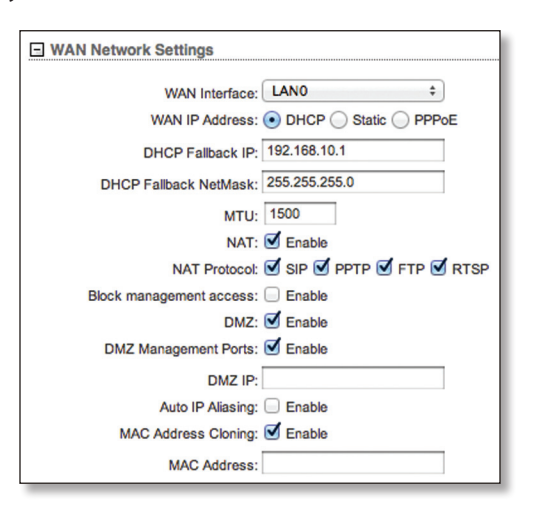

**DHCP Fallback IP** Specify the IP address for the device to use if an external DHCP server is not found.

**DHCP Fallback Netmask** Specify the netmask for the device to use if an external DHCP server is not found.

**MTU** (Available in *Simple* view.) The Maximum Transmission Unit (MTU) is the maximum packet size (in bytes) that a network can transmit. The default is *1500*.

**NAT** Network Address Translation (NAT) enables packets to be sent from the external network (WAN) to the local interface IP address and then sub-routed to other client

NAT is implemented using the masquerade type firewall rules. NAT firewall entries are stored in the iptables nat table. Specify static routes to allow packets to pass through the airOS device if NAT is disabled.

• **NAT Protocol** If NAT is enabled, you can modify data packets to allow them to pass through the device. To avoid modification of some specific types of packets, such as SIP, PPTP, FTP, or RTSP, then uncheck the respective box(es).

**Block management access** To block device management from the WAN interface, check this box. This feature makes *Route*r mode more secure if the device has a public IP address.

**DMZ** DMZ (Demilitarized Zone) specifically allows one computer/device behind NAT to become "demilitarized", so all ports from the public network are forwarded to the ports of this private network, similar to a 1:1 NAT.

- • **DMZ Management Ports** The Web management port (TCP/IP port 80 by default) of the airOS device will be used for the host device. The airOS device responds to requests from the external network as if it were the host device that is specified with the DMZ IP address. If *DMZ Management Ports* is disabled, the device will still be accessible from the WAN port. If *DMZ Management Ports* is enabled, all management ports will be forwarded to the device, so you'll only be able to access the device from the LAN side.
- **DMZ IP** Specify the IP address of the local host network device. The DMZ host device will be completely exposed to the external network.

**Auto IP Aliasing** If enabled, automatically generates an IP address for the corresponding WLAN/LAN interface. The generated IP address is a unique Class B IP address from the 169.254.X.Y range (netmask 255.255.0.0), which is intended for use within the same network segment only. The Auto IP always starts with 169.254.X.Y, with X and Y as the last two octets from the MAC address of the device. For example, if the MAC is 00:15:6D:A3:04:FB, then the generated unique Auto IP will be 169.254.4.251.

The Auto IP Aliasing setting can be useful because you can still access and manage devices even if you lose, misconfigure, or forget their IP addresses. Because an Auto IP address is based on the last two octets of the MAC address, you can determine the IP address of a device if you know its MAC address.

**MAC Address Cloning** When enabled, you can change the MAC address of the respective interface. This is especially useful if your ISP only assigns one valid IP address and it is associated to a specific MAC address. This is usually used by cable operators or some WISPs.

• **MAC Address** Enter the MAC address you want to clone to the respective interface. This becomes the new MAC address of the interface.

### <span id="page-34-0"></span>**Static**

Assign static IP settings to the device.

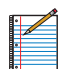

Note: IP settings should be consistent with the address space of the device's network segment.

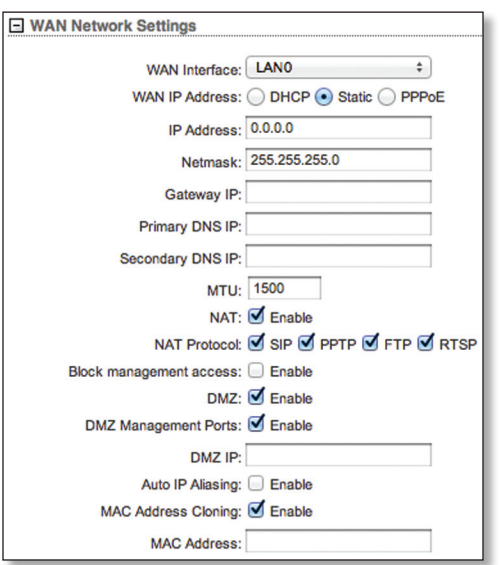

**IP Address** Specify the IP address of the device. This IP will be used for device management purposes.

**Netmask** When the netmask is expanded into its binary form, it provides a mapping to define which portions of the IP address range are used for the network devices and which portions are used for host devices. The netmask defines the address space of the device's network segment. The 255.255.255.0 (or "/24") netmask is commonly used on many Class C IP networks.

**Gateway IP** Typically, this is the IP address of the host router, which provides the point of connection to the Internet. This can be a DSL modem, cable modem, or WISP gateway router. The device directs data packets to the gateway if the destination host is not within the local network.

**Primary DNS IP** Specify the IP address of the primary DNS (Domain Name System) server.

**Secondary DNS IP** Specify the IP address of the secondary DNS server. This entry is optional and used only if the primary DNS server is not responding.

**MTU** (Available in *Simple* view.) The Maximum Transmission Unit (MTU) is the maximum packet size (in bytes) that a network can transmit. The default is *1500*.

**NAT** Network Address Translation (NAT) enables packets to be sent from the external network (WAN) to the local interface IP address and then sub-routed to other client devices on its local network while the airOS device is operating in *Access Point* or *AP‑Repeater* mode. Packets are routed in the reverse direction in *Station* mode.

NAT is implemented using the masquerade type firewall rules. NAT firewall entries are stored in the iptables nat table. Specify static routes to allow packets to pass through the airOS device if NAT is disabled.

• **NAT Protocol** If NAT is enabled, you can modify data packets to allow them to pass through the device. To avoid modification of some specific types of packets, such as SIP, PPTP, FTP, or RTSP, then uncheck the respective box(es).

**Block management access** To block device management from the WAN interface, check this box. This feature makes *Route*r mode more secure if the device has a public IP address.

**DMZ** DMZ (Demilitarized Zone) specifically allows one computer/device behind NAT to become "demilitarized", so all ports from the public network are forwarded to the ports of this private network, similar to a 1:1 NAT.

- • **DMZ Management Ports** The Web management port (TCP/IP port 80 by default) of the airOS device will be used for the host device. The airOS device responds to requests from the external network as if it were the host device that is specified with the DMZ IP address. If *DMZ Management Ports* is disabled, the device will still be accessible from the WAN port. If *DMZ Management Ports* is enabled, all management ports will be forwarded to the device, so you'll only be able to access the device from the LAN side.
- **DMZ IP** Specify the IP address of the local host network device. The DMZ host device will be completely exposed to the external network.

**Auto IP Aliasing** If enabled, automatically generates an IP address for the corresponding WLAN/LAN interface. The generated IP address is a unique Class B IP address from the 169.254.X.Y range (netmask 255.255.0.0), which is intended for use within the same network segment only. The Auto IP always starts with 169.254.X.Y, with X and Y as the last two octets from the MAC address of the device. For example, if the MAC is 00:15:6D:A3:04:FB, then the generated unique Auto IP will be 169.254.4.251.

The Auto IP Aliasing setting can be useful because you can still access and manage devices even if you lose, misconfigure, or forget their IP addresses. Because an Auto IP address is based on the last two octets of the MAC address, you can determine the IP address of a device if you know its MAC address.

**MAC Address Cloning** When enabled, you can change the MAC address of the respective interface. This is especially useful if your ISP only assigns one valid IP address and it is associated to a specific MAC address. This is usually used by cable operators or some WISPs.

• **MAC Address** Enter the MAC address you want to clone to the respective interface. This becomes the new MAC address of the interface.

### <span id="page-35-0"></span>**PPPoE**

Point-to-Point Protocol over Ethernet (PPPoE) is a virtual private and secure connection between two systems that enables encapsulated data transport. Subscribers sometimes use PPPoE to connect to Internet Service Providers (ISPs), typically DSL providers.

Select **PPPoE** to configure a PPPoE tunnel. You can configure only the external network interface as a PPPoE client because all the traffic will be sent via this tunnel. After the PPPoE connection is established, the device will obtain the IP address, default gateway IP, and DNS server IP address from the PPPoE server. The broadcast address is used to discover the PPPoE server and establish the tunnel.

If there is a PPPoE connection established, then the IP address of the PPP interface will be displayed on the *Main* tab next to the PPP interface statistics; otherwise a *Not Connected* message and *Reconnect* button will be displayed. To re-connect a PPPoE tunnel, click **Reconnect**.

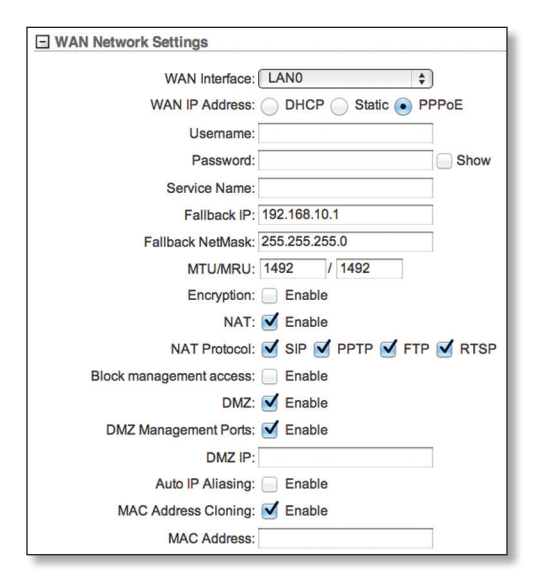

**Username** Specify the username to connect to the PPPoE server; this must match the username configured on the PPPoE server.

**Password** Specify the password to connect to the PPPoE server; this must match the password configured on the PPPoE server.

**Show** Check the box if you want to view the characters of the password.

**Service Name** Specify the name of the PPPoE service.

**Fallback IP** Specify the IP address for the device to use if the PPPoE server does not assign an IP address.

**Fallback Netmask** Specify the netmask for the device to use if the PPPoE server does not assign a netmask.

**MTU/MRU** The size (in bytes) of the Maximum Transmission Unit (MTU) and Maximum Receive Unit (MRU) used for data encapsulation during transfer through the PPP tunnel. The default value is *1492*.

**Encryption** Enables the use of Microsoft Point-to-Point Encryption (MPPE).

**NAT** Network Address Translation (NAT) enables packets to be sent from the external network (WAN) to the local interface IP address and then sub-routed to other client devices on its local network while the airOS device is operating in *Access Point* or *AP‑Repeater* mode. Packets are routed in the reverse direction in *Station* mode.

NAT is implemented using the masquerade type firewall rules. NAT firewall entries are stored in the iptables nat table. Specify static routes to allow packets to pass through the airOS device if NAT is disabled.

• **NAT Protocol** If NAT is enabled, you can modify data packets to allow them to pass through the device. To avoid modification of some specific types of packets, such as SIP, PPTP, FTP, or RTSP, then uncheck the respective box(es).

**Block management access** To block device management from the WAN interface, check this box. This feature makes *Route*r mode more secure if the device has a public IP address.

**DMZ** DMZ (Demilitarized Zone) specifically allows one computer/device behind NAT to become "demilitarized", so all ports from the public network are forwarded to the ports of this private network, similar to a 1:1 NAT.

- • **DMZ Management Ports** The Web management port (TCP/IP port 80 by default) of the airOS device will be used for the host device. The airOS device responds to requests from the external network as if it were the host device that is specified with the DMZ IP address. If *DMZ Management Ports* is disabled, the device will still be accessible from the WAN port. If *DMZ Management Ports* is enabled, all management ports will be forwarded to the device, so you'll only be able to access the device from the LAN side.
- **DMZ IP** Specify the IP address of the local host network device. The DMZ host device will be completely exposed to the external network.

**Auto IP Aliasing** If enabled, automatically generates an IP address for the corresponding WLAN/LAN interface. The generated IP address is a unique Class B IP address from the 169.254.X.Y range (netmask 255.255.0.0), which is intended for use within the same network segment only. The Auto IP always starts with 169.254.X.Y, with X and Y as the last two octets from the MAC address of the device. For example, if the MAC is 00:15:6D:A3:04:FB, then the generated unique Auto IP will be 169.254.4.251.

The Auto IP Aliasing setting can be useful because you can still access and manage devices even if you lose, misconfigure, or forget their IP addresses. Because an Auto IP address is based on the last two octets of the MAC address, you can determine the IP address of a device if you know its MAC address.

<span id="page-36-0"></span>• **MAC Address** Enter the MAC address you want to clone to the respective interface. This becomes the new MAC address of the interface.

### <span id="page-36-1"></span>**LAN Network Settings**

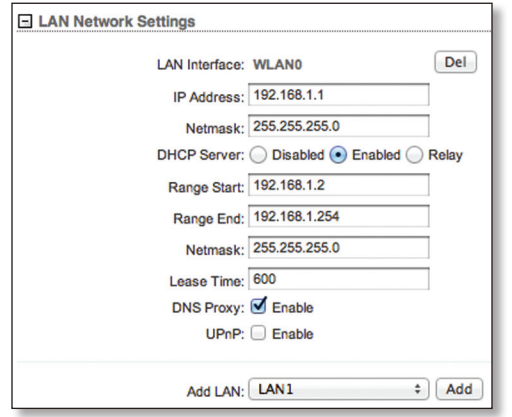

**LAN Interface** The interface is displayed. Click **Del** to delete the interface. If there is no interface selected, select an interface from the *Add LAN* drop-down list, and click **Add**.

**IP Address** The IP address of the LAN (including WLAN) interface connected to the local network. This IP will be used for routing of the local network; it will be the gateway IP for all the devices on the local network. This IP address is used for management of the device.

**Netmask** Defines the device IP classification for the chosen IP address range. 255.255.255.0 is a typical netmask value for Class C networks, which support the IP address range of 192.0.0.x to 223.255.255.x. A Class C network netmask uses 24 bits to identify the network (alternative notation "/24") and 8 bits to identity the host.

**MTU** (Available in *Simple* view.) The Maximum Transmission Unit (MTU) is the maximum packet size (in bytes) that a network can transmit. The default is *1500*.

**DHCP Server** The built-in DHCP server assigns IP addresses to clients connected to the wireless interface and LAN interface while the device is operating in *Access Point* or *AP‑Repeater* wireless mode. The built-in DHCP server assigns IP addresses to clients connected to the LAN interface while the device is operating in *Station* mode.

• **Disabled** The device does not assign local IP addresses.

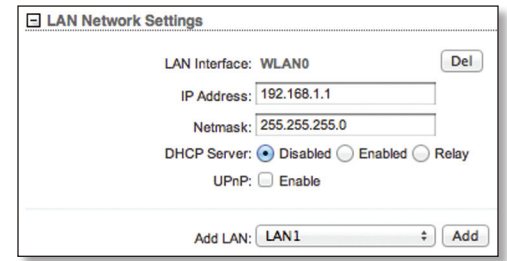

• **Enabled** The device assigns IP addresses to client devices on the local network.

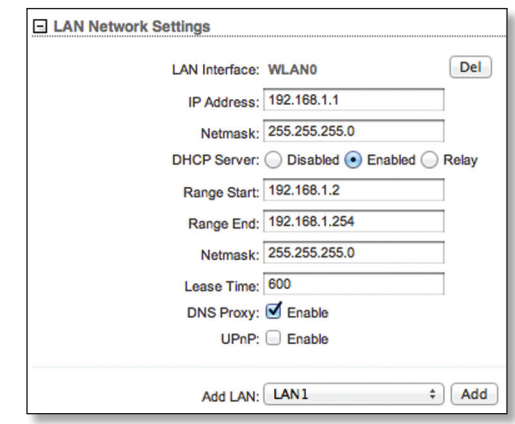

- **Range Start and End** Determines the range of IP addresses assigned by the DHCP server.
- **Netmask** Defines the device IP classification for the chosen IP address range. 255.255.255.0 is a typical netmask value for Class C networks, which support an IP address range of 192.0.0.x to 223.255.255.x. A Class C network netmask uses 24 bits to identify the network (alternative notation "/24") and 8 bits to identity the host.
- **Lease Time** The IP addresses assigned by the DHCP server are valid only for the duration specified by the lease time. Increasing the time ensures client operation without interruption, but could introduce potential conflicts. Decreasing the lease time avoids potential address conflicts, but might cause more slight interruptions to the client while it acquires a new IP address from the DHCP server. The time is expressed in seconds.
- **DNS Proxy** The Domain Name System (DNS) proxy server forwards the DNS requests from the hosts on the local network to the DNS server.

• **Relay** Relays DHCP messages between DHCP clients and DHCP servers on different IP networks.

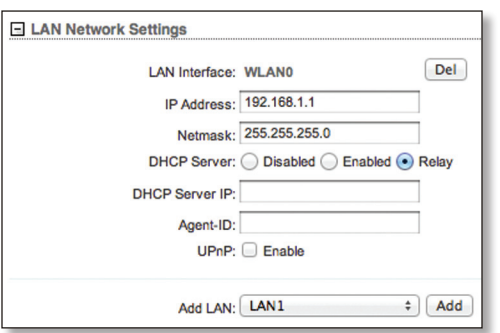

- **DHCP Server IP** Specify the IP address of the DHCP server that should get the DHCP messages.
- **Agent-ID** Specify the identifier of the DHCP relay agent.

**UPnP** Allows the use of Universal Plug-and-Play (UPnP) for gaming, videos, chat, conferencing, and other applications.

**Add LAN** (Available in *Advanced* view.) Select an interface, and then click **Add**.

<span id="page-37-0"></span>**Management Network Settings**

**Management Interface** (Available in *Advanced* view.) Select the interface used for management.

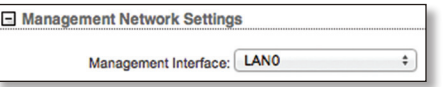

### <span id="page-37-1"></span>**Interfaces**

(Available in *Advanced* view.) The Maximum Transmission Unit (MTU) is the maximum packet size (in bytes) that a network can transmit. You can configure a different MTU for each of the interfaces.

Click the **+** button to display the *Interfaces* section.

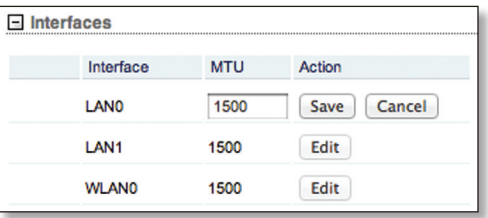

**Interface** Displays the name of the interface.

**MTU** The default is *1500*.

**Action** Click **Edit** to change the MTU. Then click **Save** to apply your change.

#### <span id="page-37-2"></span>**IP Aliases**

(Available in *Advanced* view.) You can configure IP aliases for the local and external network interfaces for management purposes. For example, you may need multiple IP addresses (one private IP address and one

public IP address) for a single device. If a CPE uses PPPoE, the CPE obtains a public PPPoE address, but the network administrator assigns an internal IP alias to the device. This way the network administrator can manage the device internally without going through the PPPoE server.

Click the **+** button to display the *IP Aliases* section.

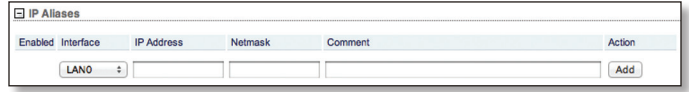

**Enabled** Enables the specific IP alias. All the added IP aliases are saved in the system configuration file; however, only the enabled IP aliases are active on the device.

**Interface** Select the appropriate interface.

**IP Address** The alternative IP address for the interface. This can be used for routing or device management purposes.

**Netmask** The network address space identifier for the IP alias.

**Comment** You can enter a brief description of the purpose for the IP alias.

**Action** You have the following options:

- • **Add** Adds an IP alias.
- • **Edit** Make changes to an IP alias. Click **Save** to save your changes.
- • **Del** Deletes an IP alias.

#### <span id="page-37-3"></span>**VLAN Network**

(Available in *Advanced* view.) You can create multiple Virtual Local Area Networks (VLANs). Click the **+** button to display the *VLAN Network* section.

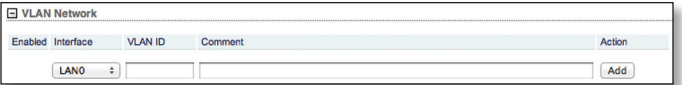

**Enabled** Enables the specific VLAN. All the added VLANs are saved in the system configuration file; however, only the enabled VLANs are active on the device.

**Interface** Select the appropriate interface.

**VLAN ID** The VLAN ID is a unique value assigned to each VLAN at a single device; every VLAN ID represents a different VLAN. The VLAN ID range is 2 to 4094. Only one VLAN ID is allowed per device.

**Comment** You can enter a brief description of the purpose for the VLAN.

**Action** You have the following options:

- • **Add** Adds a VLAN.
- • **Edit** Make changes to a VLAN. Click **Save** to save your changes.
- • **Del** Deletes a VLAN.

### <span id="page-38-0"></span>**Bridge Network**

(Available in *Advanced* view.) You can create one or more bridge networks if you need complete Layer 2 transparency. This is similar to using a switch – all traffic flows through a bridge, in one port and out another port, regardless of VLANs or IP addresses. For example, if you want to use the same IP subnet on both sides of a device, then you create a bridge network. There are many different scenarios that could require bridged interfaces, so the *Bridge Network* section is designed to allow flexibility.

Click the **+** button to display the *Bridge Network* section.

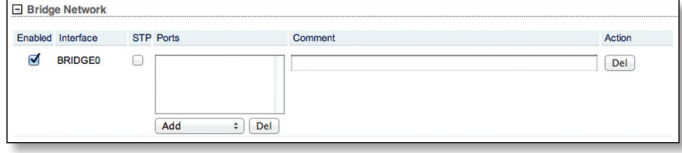

**Enabled** Enables the specific bridge network. All the added bridge networks are saved in the system configuration file; however, only the enabled bridge networks are active on the device.

**Interface** The interface is automatically displayed.

**STP** Multiple interconnected bridges create larger networks using IEEE 802.1d Spanning Tree Protocol (STP), which is used for finding the shortest path within a network and eliminating loops from the topology.

If enabled, the device bridge communicates with other network devices by sending and receiving Bridge Protocol Data Units (BPDU). STP should be disabled (default setting) when the device is the only bridge on the LAN or when there are no loops in the topology, as there is no need for the bridge to use STP in this case.

**Ports** Select the appropriate ports for your bridge network. (Virtual ports are available if you have created VLANs.)

- • **Add** Select a port.
- • **Del** Delete a port.

**Comment** You can enter a brief description of the purpose for the bridge network.

**Action** You have the following options:

- **Add** Adds a bridge network.
- • **Del** Deletes a bridge network.

#### <span id="page-38-1"></span>**Firewall**

(Available in *Advanced* view.) You can configure firewall rules for the local and external network interfaces. Click the **+** button to display the *Firewall* section.

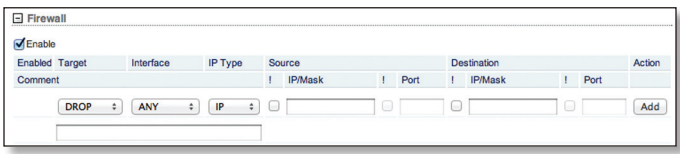

**Enable** Enables firewall functionality.

**Enabled** Enables the specific firewall rule. All the added firewall rules are saved in the system configuration file; however, only the enabled firewall rules are active on the device.

**Target** To allow packets to pass through the firewall unmodified, select **ACCEPT**. To block packets and send no response, select **DROP**.

**Interface** Select the appropriate interface where the firewall rule is applied. To apply the firewall rule to all interfaces, select **ANY**.

**IP Type** Sets which specific Layer 3 protocol type (IP, ICMP, TCP, UDP) should be filtered.

**!** Can be used to invert the Source IP/Mask, Source Port, Destination IP/Mask, and Destination Port filtering criteria. For example, if you enable *!* (Not) for the specified Destination Port value 443, then the filtering criteria will be applied to all the packets sent to any Destination Port except port 443, which is commonly used by HTTPS.

**Source IP/Mask** Check the box and specify the source IP of the packet (specified within the packet header). Usually it is the IP of the host system that sends the packets. For example, if you enter 192.168.1.0/24, you are entering the range of 192.168.1.0 to 192.168.1.255.

**Source Port** Check the box and specify the source port of the packet (specified within the packet header). Usually it is the port of the host system application that sends the packets.

**Destination IP/Mask** Check the box and specify the destination IP of the packet (specified within the packet header). Usually it is the IP of the system which the packet is addressed to. For example, if you enter 192.168.1.0/24, you are entering the range of 192.168.1.0 to 192.168.1.255.

**Destination Port** Check the box and specify the destination port of the packet (specified within the packet header). Usually it is the port of the host system application which the packet is addressed to.

**Comment** You can enter a brief description of the purpose for the firewall rule.

All active firewall entries are stored in the FIREWALL chain of the iptables filter table.

**Action** You have the following options:

- **Add** Adds a firewall rule.
- • **Edit** Make changes to a firewall rule. Click **Save** to save your changes.
- • **Del** Deletes a firewall rule.

#### <span id="page-39-2"></span>**Static Routes**

(Available in *Advanced* view.) You can manually add static routing rules to the system routing table; you can set a rule that a specific target IP address (or range of IP addresses) passes through a specific gateway. Click the **+** button to display the *Static Routes* section.

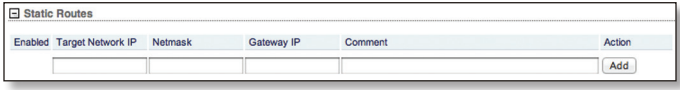

**Enabled** Enables the specific static route. All the added static routes are saved in the system configuration file; however, only the enabled static routes are active on the device.

**Target Network IP** Specify the IP address of the destination.

**Netmask** Specify the netmask of the destination.

**Gateway IP** Specify the IP address of the gateway.

**Comment** You can enter a brief description of the purpose for the static route.

**Action** You have the following options:

- • **Add** Adds a static route.
- • **Edit** Make changes to a static route. Click **Save** to save your changes.
- • **Del** Deletes a static route.

#### <span id="page-39-0"></span>**Port Forwarding**

Port forwarding allows specific ports of the hosts on the local network to be forwarded to the external network (WAN). This is useful for a number of applications (such as FTP servers, VoIP, gaming) that require different host systems to be seen using a single common IP address/ port. Click the **+** button to display the *Port Forwarding* section.

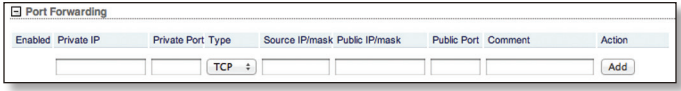

**Enabled** Enables the specific port forwarding rule. All the added port forwarding rules are saved in the system configuration file; however, only the enabled port forwarding rules are active on the device.

**Private IP** The IP address of the local host that needs to be accessible from the external network.

**Private Port** The TCP or UDP port of the application running on the local host. The specified port will be accessible from the external network.

**Type** The Layer 3 protocol (IP) type that needs to be forwarded from the local network.

**Source IP/mask** The IP address and netmask of the source device.

**Public IP/mask** The public IP address and netmask of the device that will accept and forward the connections from the external network to the local host.

**Public Port** The TCP or UDP port of the device that will accept and forward the connections from the external network to the local host.

**Comment** Enter a brief description of the port forwarding functionality, such as FTP server, Web server, or game server.

**Action** You have the following options:

- **Add** Adds a port forwarding rule.
- • **Edit** Make changes to a port forwarding rule. Click **Save** to save your changes.
- • **Del** Deletes a port forwarding rule.

#### <span id="page-39-1"></span>**Multicast Routing Settings**

With a multicast design, applications can send one copy of each packet and address it to a group of computers that want to receive it. This technique addresses packets to a group of receivers rather than to a single receiver. It relies on the network to forward the packets to the hosts that need to receive them. Common routers isolate all the broadcast (thus multicast) traffic between the local and external networks; however, the device provides multicast traffic pass-through functionality.

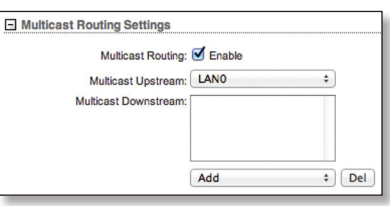

**Multicast Routing** Enables multicast packet pass-through between local and external networks while the device is operating in *Router* mode. Multicast intercommunication is based on Internet Group Management Protocol (IGMP).

**Multicast Upstream** Specify the source of multicast traffic.

**Multicast Downstream** Specify the destination(s) of multicast traffic.

**Add** Add a destination.

**Del** Delete a destination.

### <span id="page-40-2"></span><span id="page-40-0"></span>**Traffic Shaping**

(Available in *Advanced* view.) Traffic Shaping controls bandwidth from the perspective of the client (who is connected on the Ethernet interface). Bursting allows fast downloads when a user downloads small files (for example, viewing different pages of a Website), but prevents a user from using excessive bandwidth when downloading large files (for example, streaming a movie).

As Layer 3 QoS, you can limit the traffic at the device at the port level, based on a rate limit you define. Each port has two types of traffic:

- • **Ingress** traffic entering the port
- • **Egress** traffic exiting the port

We recommend using Traffic Shaping to control egress traffic, because it is more efficient in the egress direction. When a port accepts ingress traffic, it cannot control how quickly the traffic arrives – the sending device controls that traffic. However, when a port sends out egress traffic, it can control how quickly the traffic exits.

Bursting allows the bandwidth to spike higher than the maximum bandwidth you configure in the *Ingress* and *Egress Rate* settings – for a short period of time. Once the *Ingress* or *Egress Burst* (volume of data) is used up, the throughput drops back down to the corresponding *Ingress* or *Egress Rate* setting (maximum bandwidth) you have set.

For example, you have the following conditions:

- • *Ingress Burst* is set to 2048 kBytes.
- • *Ingress Rate* is set to 512 kbit/s.
- • Maximum bandwidth is 1024 kbit/s.

Bursting allows 2048 kBytes to pass at 1024 kbit/s before throttling down to 512 kbit/s.

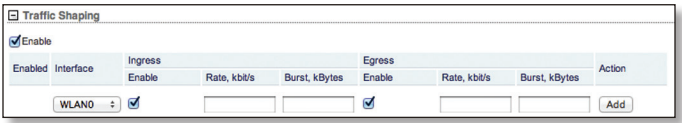

**Enable** Enables bandwidth control on the device.

**Enabled** Enables the specific rule. All the added rules are saved in the system configuration file; however, only the enabled rules are active on the device.

**Interface** Select the appropriate interface.

#### **Ingress**

- • **Enable** Enables the ingress values.
- • **Rate, kbit/s** Specify the maximum bandwidth value (in kilobits per second) for traffic passing from the wireless interface to the Ethernet interface.
- • **Burst, kBytes** Specify the data volume (in kilobytes) that is allowed before the ingress maximum bandwidth applies.

#### **Egress**

**• Enable** Enables the egress values.

- Rate, kbit/s Specify the maximum bandwidth value (in kilobits per second) for traffic passing from the Ethernet interface to the wireless interface.
- • **Burst, kBytes** Specify the data volume (in kilobytes) that is allowed before the egress maximum bandwidth applies.

**Action** You have the following options:

- • **Add** Adds a rule.
- • **Edit** Make changes to a traffic shaping rule. Click **Save** to save your changes.
- • **Del** Deletes a rule.

### <span id="page-40-1"></span>**SOHO Router**

In *SOHO Router* mode, the device operates in Layer 3 to perform routing and enable network segmentation – wireless clients are on a different IP subnet. *SOHO Router* mode blocks broadcasts and can pass through multicast packet traffic. You can configure additional firewall settings for Layer 3 packet filtering and access control.

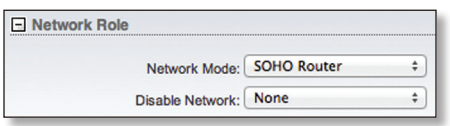

The device can act as a DHCP server and use Network Address Translation (Masquerading), which is widely used by APs. NAT acts as the firewall between the LAN and WAN.

In *SOHO Router* mode, the main Ethernet port labeled **<···>** functions as the WAN port. The WLAN and other Ethernet ports function as the LAN. Each wireless or wired interface on the WAN or LAN has an IP address. For example, the following diagram shows the airRouter HP wired to a modem, which is wired to the ISP.

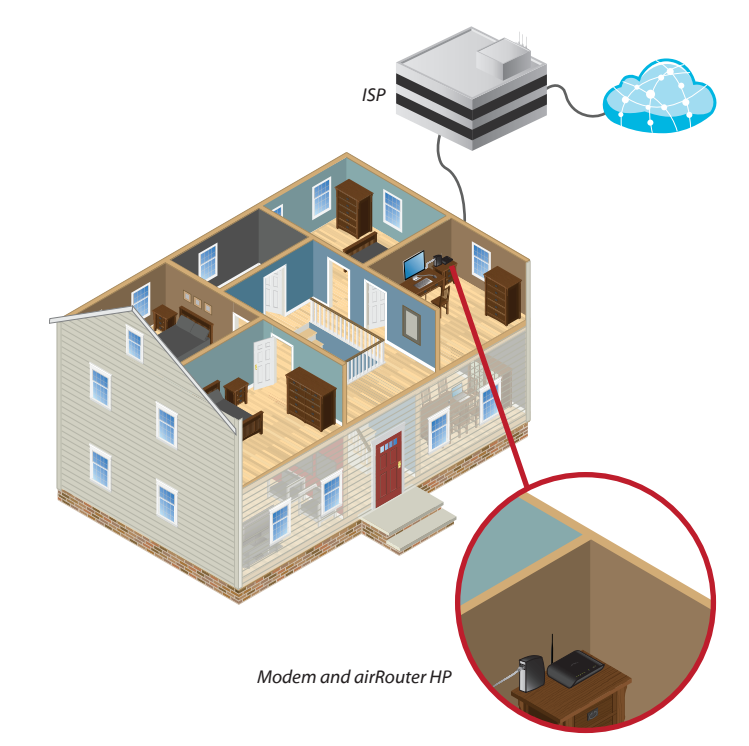

<span id="page-41-0"></span>SOHO Router mode only works properly in *Access Point* or *AP‑Repeater* mode, since it has not been designed to act as a wireless client.

In devices with one Ethernet port (while operating in *Access Point* or *AP‑Repeater* mode), *SOHO Router* mode works like *Router* mode, except that the LAN port works as a WAN port, and the WLAN works as the local network. In devices with two or more Ethernet ports, the main Ethernet port becomes the WAN port, and the WLAN and other LAN ports become the local network.

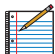

Note: Do not use the *SOHO Router* mode in combination with *Station* wireless mode; this may cause the device to become inaccessible. If this did happen, reset the device to defaults; press and hold the **Reset** button for eight seconds and then release it.

### **Configuration Mode**

The Network tab has two views, Simple and Advanced.

**Simple** Displays the basic configuration settings:

- • **["WAN Network Settings" on page 39](#page-41-1)**
- • **["LAN Network Settings" on page 42](#page-44-1)**
- • **["Port Forwarding" on page 45](#page-47-0)**
- • **["Multicast Routing Settings" on page 46](#page-48-0)**

Advanced configuration settings are hidden.

**Advanced** Displays the advanced configuration settings:

- • **["Management Network Settings" on page 43](#page-45-0)**
- • **["Interfaces" on page 43](#page-45-1)**
- • **["IP Aliases" on page 43](#page-45-2)**
- • **["VLAN Network" on page 44](#page-46-0)**
- • **["Bridge Network" on page 44](#page-46-1)**
- • **["Firewall" on page 44](#page-46-2)**
- • **["Static Routes" on page 45](#page-47-1)**
- • **["Traffic Shaping" on page 46](#page-48-1)**

### <span id="page-41-1"></span>**WAN Network Settings**

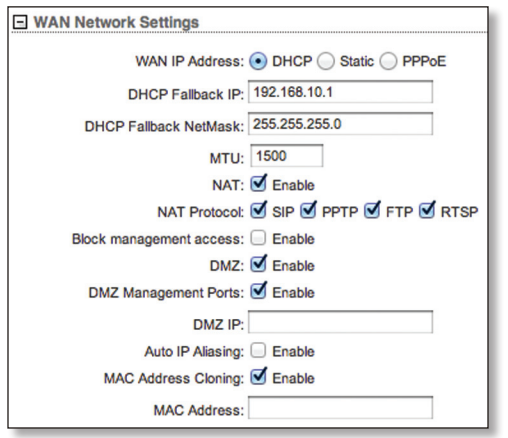

**WAN Interface** (Available in *Advanced* view.) Select the interface used for management.

**WAN IP Address** The IP address of the WAN interface connected to the external network. You can use this IP address for routing and device management purposes.

The device can use one of the following:

- • **["DHCP" on page 39](#page-41-2)**
- • **["Static" on page 40](#page-42-0)**
- • **["PPPoE" on page 41](#page-43-0)**

#### <span id="page-41-2"></span>**DHCP**

The external Dynamic Host Configuration Protocol (DHCP) server assigns a dynamic IP address, gateway IP address, and DNS address to the device.

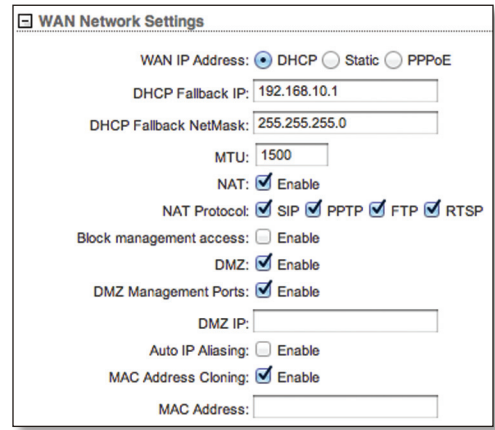

**DHCP Fallback IP** Specify the IP address for the device to use if an external DHCP server is not found.

**DHCP Fallback Netmask** Specify the netmask for the device to use if an external DHCP server is not found.

**MTU** (Available in *Simple* view.) The Maximum Transmission Unit (MTU) is the maximum packet size (in bytes) that a network can transmit. The default is *1500*.

**NAT** Network Address Translation (NAT) enables packets to be sent from the external network (WAN) to the local interface IP address and then sub-routed to other client devices residing on its local network while the airOS device is operating in *Access Point* or *AP‑Repeater* mode.

NAT is implemented using the masquerade type firewall rules. NAT firewall entries are stored in the iptables nat table. Specify static routes to allow packets to pass through the airOS device if NAT is disabled.

• **NAT Protocol** If NAT is enabled, you can modify data packets to allow them to pass through the device. To avoid modification of some specific types of packets, such as SIP, PPTP, FTP, or RTSP, then uncheck the respective box(es).

**Block management access** By default, device management from the WAN interface is blocked. This feature makes *SOHO Route*r mode more secure if the device has a public IP address.

**DMZ** DMZ (Demilitarized Zone) specifically allows one computer/device behind NAT to become "demilitarized", so all ports from the public network are forwarded to the ports of this private network, similar to a 1:1 NAT.

- • **DMZ Management Ports** The Web management port (TCP/IP port 80 by default) of the airOS device will be used for the host device. The airOS device responds to requests from the external network as if it were the host device that is specified with the DMZ IP address. If *DMZ Management Ports* is disabled, the device will still be accessible from the WAN port. If *DMZ Management Ports* is enabled, all management ports will be forwarded to the device, so you'll only be able to access the device from the LAN side.
- **DMZ IP** Specify the IP address of the local host network device. The DMZ host device will be completely exposed to the external network.

**Auto IP Aliasing** If enabled, automatically generates an IP address for the corresponding WLAN/LAN interface. The generated IP address is a unique Class B IP address from the 169.254.X.Y range (netmask 255.255.0.0), which is intended for use within the same network segment only. The Auto IP always starts with 169.254.X.Y, with X and Y as the last two octets from the MAC address of the device. For example, if the MAC is 00:15:6D:A3:04:FB, then the generated unique Auto IP will be 169.254.4.251.

The Auto IP Aliasing setting can be useful because you can still access and manage devices even if you lose, misconfigure, or forget their IP addresses. Because an Auto IP address is based on the last two octets of the MAC address, you can determine the IP address of a device if you know its MAC address.

**MAC Address Cloning** When enabled, you can change the MAC address of the respective interface. This is especially useful if your ISP only assigns one valid IP address and it is associated to a specific MAC address. This is usually used by cable operators or some WISPs.

• **MAC Address** Enter the MAC address you want to clone to the respective interface. This becomes the new MAC address of the interface.

#### <span id="page-42-0"></span>**Static**

Assign static IP settings to the device.

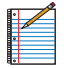

Note: IP settings should be consistent with the address space of the device's network segment.

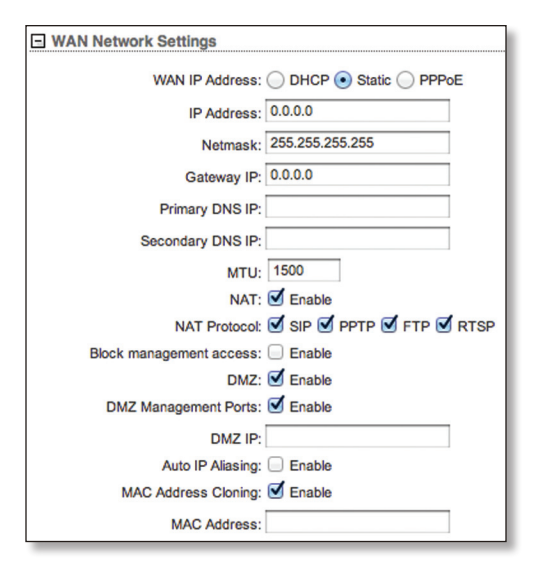

**IP Address** Specify the IP address of the device. This IP will be used for device management purposes.

**Netmask** When the netmask is expanded into its binary form, it provides a mapping to define which portions of the IP address range are used for the network devices and which portions are used for host devices. The netmask defines the address space of the device's network segment. The 255.255.255.0 (or "/24") netmask is commonly used on many Class C IP networks.

**Gateway IP** Typically, this is the IP address of the host router, which provides the point of connection to the Internet. This can be a DSL modem, cable modem, or WISP gateway router. The device directs data packets to the gateway if the destination host is not within the local network.

**Primary DNS IP** Specify the IP address of the primary DNS (Domain Name System) server.

**Secondary DNS IP** Specify the IP address of the secondary DNS server. This entry is optional and used only if the primary DNS server is not responding.

**MTU** (Available in *Simple* view.) The Maximum Transmission Unit (MTU) is the maximum packet size (in bytes) that a network can transmit. The default is *1500*.

**NAT** Network Address Translation (NAT) enables packets to be sent from the external network (WAN) to the local interface IP address and then sub-routed to other client devices residing on its local network while the airOS device is operating in *Access Point* or *AP‑Repeater* mode.

NAT is implemented using the masquerade type firewall rules. NAT firewall entries are stored in the iptables nat table. Specify static routes to allow packets to pass through the airOS device if NAT is disabled.

• **NAT Protocol** If NAT is enabled, you can modify data packets to allow them to pass through the device. To avoid modification of some specific types of packets, such as SIP, PPTP, FTP, or RTSP, then uncheck the respective box(es).

**Block management access** By default, device management from the WAN interface is blocked. This feature makes *SOHO Route*r mode more secure if the device has a public IP address.

**DMZ** DMZ (Demilitarized Zone) specifically allows one computer/device behind NAT to become "demilitarized", so all ports from the public network are forwarded to the ports of this private network, similar to a 1:1 NAT.

- • **DMZ Management Ports** The Web management port (TCP/IP port 80 by default) of the airOS device will be used for the host device. The airOS device responds to requests from the external network as if it were the host device that is specified with the DMZ IP address. If *DMZ Management Ports* is disabled, the device will still be accessible from the WAN port. If *DMZ Management Ports* is enabled, all management ports will be forwarded to the device, so you'll only be able to access the device from the LAN side.
- **DMZ IP** Specify the IP address of the local host network device. The DMZ host device will be completely exposed to the external network.

**Auto IP Aliasing** If enabled, automatically generates an IP address for the corresponding WLAN/LAN interface. The generated IP address is a unique Class B IP address from the 169.254.X.Y range (netmask 255.255.0.0), which is intended for use within the same network segment only. The Auto IP always starts with 169.254.X.Y, with X and Y as the last two octets from the MAC address of the device. For example, if the MAC is 00:15:6D:A3:04:FB, then the generated unique Auto IP will be 169.254.4.251.

The Auto IP Aliasing setting can be useful because you can still access and manage devices even if you lose, misconfigure, or forget their IP addresses. Because an Auto IP address is based on the last two octets of the MAC address, you can determine the IP address of a device if you know its MAC address.

**MAC Address Cloning** When enabled, you can change the MAC address of the respective interface. This is especially useful if your ISP only assigns one valid IP address and it is associated to a specific MAC address. This is usually used by cable operators or some WISPs.

• **MAC Address** Enter the MAC address you want to clone to the respective interface. This becomes the new MAC address of the interface.

#### <span id="page-43-0"></span>**PPPoE**

Point-to-Point Protocol over Ethernet (PPPoE) is a virtual private and secure connection between two systems that enables encapsulated data transport. Subscribers sometimes use PPPoE to connect to Internet Service Providers (ISPs), typically DSL providers.

Select **PPPoE** to configure a PPPoE tunnel. You can configure only the external network interface as a PPPoE client because all the traffic will be sent via this tunnel. After the PPPoE connection is established, the device will obtain the IP address, default gateway IP, and DNS server

IP address from the PPPoE server. The broadcast address is used to discover the PPPoE server and establish the tunnel.

If there is a PPPoE connection established, then the IP address of the PPP interface will be displayed on the *Main* tab next to the PPP interface statistics; otherwise a *Not Connected* message and *Reconnect* button will be displayed. To re-connect a PPPoE tunnel, click **Reconnect**.

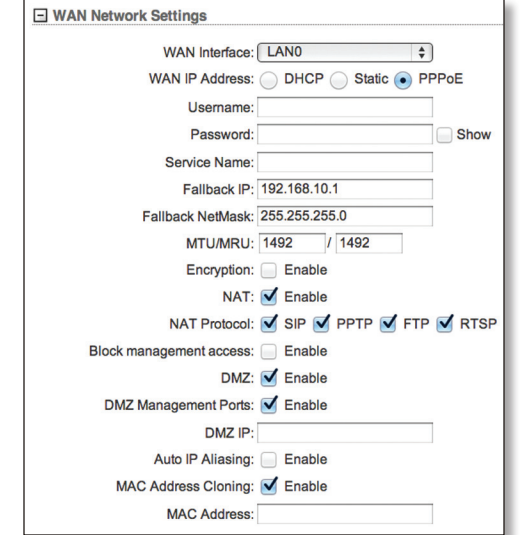

**Username** Specify the username to connect to the PPPoE server; this must match the username configured on the PPPoE server.

**Password** Specify the password to connect to the PPPoE server; this must match the password configured on the PPPoE server.

**Show** Check the box if you want to view the characters of the password.

**Service Name** Specify the name of the PPPoE service. **Fallback IP** Specify the IP address for the device to use if the PPPoE server does not assign an IP address.

**Fallback Netmask** Specify the netmask for the device to use if the PPPoE server does not assign a netmask.

**MTU/MRU** The size (in bytes) of the Maximum Transmission Unit (MTU) and Maximum Receive Unit (MRU) used for data encapsulation during transfer through the PPP tunnel. The default value is *1492*.

**Encryption** Enables the use of Microsoft Point-to-Point Encryption (MPPE).

**NAT** Network Address Translation (NAT) enables packets to be sent from the external network (WAN) to the local interface IP address and then sub-routed to other client devices residing on its local network while the airOS device is operating in *Access Point* or *AP‑Repeater* mode.

NAT is implemented using the masquerade type firewall rules. NAT firewall entries are stored in the iptables nat table. Specify static routes to allow packets to pass through the airOS device if NAT is disabled.

<span id="page-44-0"></span>• **NAT Protocol** If NAT is enabled, you can modify data packets to allow them to pass through the device. To avoid modification of some specific types of packets, such as SIP, PPTP, FTP, or RTSP, then uncheck the respective box(es).

**Block management access** By default, device management from the WAN interface is blocked. This feature makes *SOHO Route*r mode more secure if the device has a public IP address.

**DMZ** DMZ (Demilitarized Zone) specifically allows one computer/device behind NAT to become "demilitarized", so all ports from the public network are forwarded to the ports of this private network, similar to a 1:1 NAT.

- • **DMZ Management Ports** The Web management port (TCP/IP port 80 by default) of the airOS device will be used for the host device. The airOS device responds to requests from the external network as if it were the host device that is specified with the DMZ IP address. If *DMZ Management Ports* is disabled, the device will still be accessible from the WAN port. If *DMZ Management Ports* is enabled, all management ports will be forwarded to the device, so you'll only be able to access the device from the LAN side.
- **DMZ IP** Specify the IP address of the local host network device. The DMZ host device will be completely exposed to the external network.

**Auto IP Aliasing** If enabled, automatically generates an IP address for the corresponding WLAN/LAN interface. The generated IP address is a unique Class B IP address from the 169.254.X.Y range (netmask 255.255.0.0), which is intended for use within the same network segment only. The Auto IP always starts with 169.254.X.Y, with X and Y as the last two octets from the MAC address of the device. For example, if the MAC is 00:15:6D:A3:04:FB, then the generated unique Auto IP will be 169.254.4.251.

The Auto IP Aliasing setting can be useful because you can still access and manage devices even if you lose, misconfigure, or forget their IP addresses. Because an Auto IP address is based on the last two octets of the MAC address, you can determine the IP address of a device if you know its MAC address.

**MAC Address Cloning** When enabled, you can change the MAC address of the respective interface. This is especially useful if your ISP only assigns one valid IP address and it is associated to a specific MAC address. This is usually used by cable operators or some WISPs.

• **MAC Address** Enter the MAC address you want to clone to the respective interface. This becomes the new MAC address of the interface.

## <span id="page-44-1"></span>**LAN Network Settings**

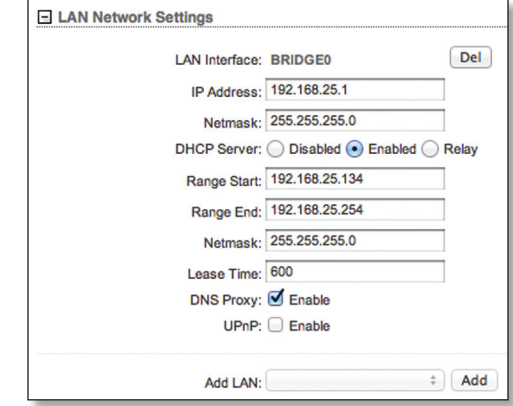

**LAN Interface** The interface is displayed. Click **Del** to delete the interface. If there is no interface selected, select an interface from the *Add LAN* drop-down list, and click **Add**.

**IP Address** The IP address of the LAN (including WLAN) interface connected to the local network. This IP will be used for routing of the local network; it will be the gateway IP for all the devices on the local network. This IP address is used for management of the device.

**Netmask** Defines the device IP classification for the chosen IP address range. 255.255.255.0 is a typical netmask value for Class C networks, which support the IP address range of 192.0.0.x to 223.255.255.x. A Class C network netmask uses 24 bits to identify the network (alternative notation "/24") and 8 bits to identity the host.

**MTU** (Available in *Simple* view.) The Maximum Transmission Unit (MTU) is the maximum packet size (in bytes) that a network can transmit. The default is *1500*.

**DHCP Server** The built-in DHCP server assigns IP addresses to clients connected to the wireless interface and LAN interface while the device is operating in *Access Point* or *AP‑Repeater* wireless mode. The built-in DHCP server assigns IP addresses to clients connected to the LAN interface while the device is operating in *Station* mode.

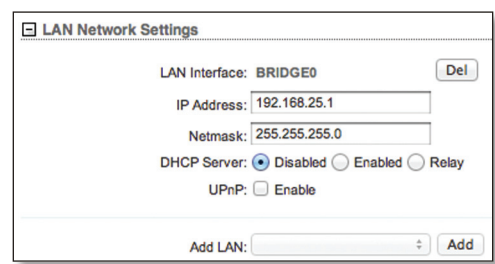

• **Disabled** The device does not assign local IP addresses.

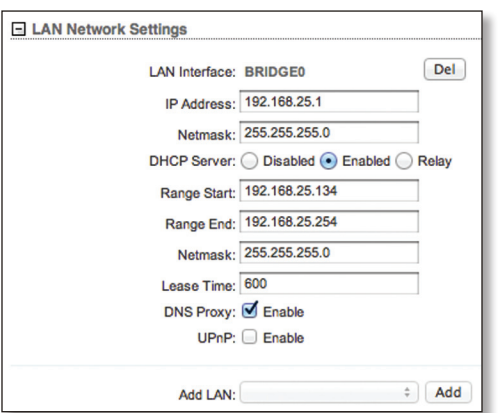

- **Range Start and End** Determines the range of IP addresses assigned by the DHCP server.
- **Netmask** Defines the device IP classification for the chosen IP address range. 255.255.255.0 is a typical netmask value for Class C networks, which support an IP address range of 192.0.0.x to 223.255.255.x. A Class C network netmask uses 24 bits to identify the network (alternative notation "/24") and 8 bits to identity the host.
- **Lease Time** The IP addresses assigned by the DHCP server are valid only for the duration specified by the lease time. Increasing the time ensures client operation without interruption, but could introduce potential conflicts. Decreasing the lease time avoids potential address conflicts, but might cause more slight interruptions to the client while it acquires a new IP address from the DHCP server. The time is expressed in seconds.
- **DNS Proxy** The Domain Name System (DNS) proxy server forwards the DNS requests from the hosts on the local network to the DNS server.
- **Primary DNS** If the DNS proxy is disabled, specify the local IP address of the primary DNS server.
- **Secondary DNS** If the DNS proxy is disabled, specify the IP address of the secondary DNS server. This entry is optional and used only if the primary DNS server is not responding.
- • **Relay** Relays DHCP messages between DHCP clients and DHCP servers on different IP networks.

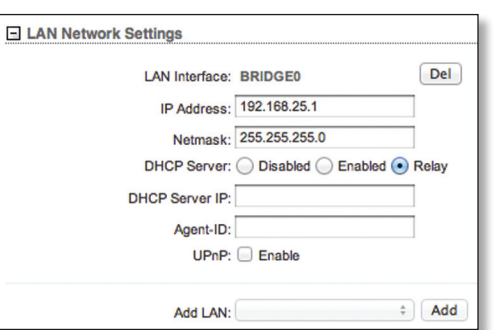

- **DHCP Server IP** Specify the IP address of the DHCP server that should get the DHCP messages.
- **Agent-ID** Specify the identifier of the DHCP relay agent.

**UPnP** Allows the use of Universal Plug-and-Play (UPnP) for gaming, videos, chat, conferencing, and other applications.

**Add LAN** Select an interface, and then click **Add**.

#### <span id="page-45-0"></span>**Management Network Settings**

**Management Interface** (Available in *Advanced* view.) Select the interface used for management.

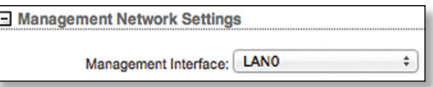

### <span id="page-45-1"></span>**Interfaces**

(Available in *Advanced* view.) The Maximum Transmission Unit (MTU) is the maximum packet size (in bytes) that a network can transmit. You can configure a different MTU for each of the interfaces.

Click the **+** button to display the *Interfaces* section.

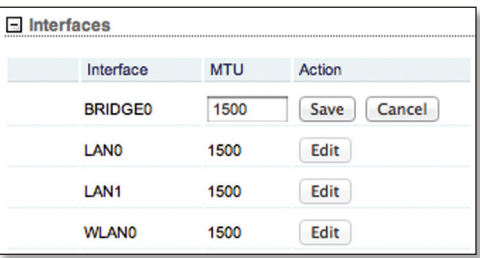

**Interface** Displays the name of the interface.

**MTU** The default is *1500*.

**Action** Click **Edit** to change the MTU. Then click **Save** to apply your change.

#### <span id="page-45-2"></span>**IP Aliases**

(Available in *Advanced* view.) You can configure IP aliases for the local and external network interfaces for management purposes. For example, you may need multiple IP addresses (one private IP address and one public IP address) for a single device. If a CPE uses PPPoE, the CPE obtains a public PPPoE address, but the network administrator assigns an internal IP alias to the device. This way the network administrator can manage the device internally without going through the PPPoE server.

Click the **+** button to display the *IP Aliases* section.

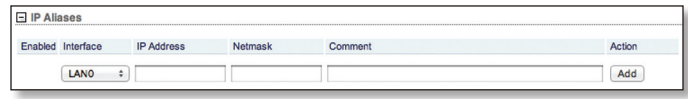

**Enabled** Enables the specific IP alias. All the added IP aliases are saved in the system configuration file; however, only the enabled IP aliases are active on the device.

**IP Address** The alternative IP address for the interface. This can be used for routing or device management purposes.

**Netmask** The network address space identifier for the IP alias.

**Comment** You can enter a brief description of the purpose for the IP alias.

**Action** You have the following options:

- • **Add** Adds an IP alias.
- • **Edit** Make changes to an IP alias. Click **Save** to save your changes.
- • **Del** Deletes an IP alias.

### <span id="page-46-0"></span>**VLAN Network**

(Available in *Advanced* view.) You can create multiple Virtual Local Area Networks (VLANs). Click the **+** button to display the *VLAN Network* section.

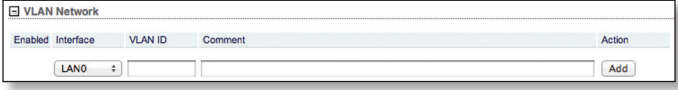

**Enabled** Enables the specific VLAN. All the added VLANs are saved in the system configuration file; however, only the enabled VLANs are active on the device.

**Interface** Select the appropriate interface.

**VLAN ID** The VLAN ID is a unique value assigned to each VLAN at a single device; every VLAN ID represents a different VLAN. The VLAN ID range is 2 to 4094. Only one VLAN ID is allowed per device.

**Comment** You can enter a brief description of the purpose for the VLAN.

**Action** You have the following options:

- • **Add** Adds a VLAN.
- • **Edit** Make changes to a VLAN. Click **Save** to save your changes.
- • **Del** Deletes a VLAN.

### <span id="page-46-1"></span>**Bridge Network**

(Available in *Advanced* view.) You can create one or more bridge networks if you need complete Layer 2 transparency. This is similar to using a switch – all traffic flows through a bridge, in one port and out another port, regardless of VLANs or IP addresses. For example, if you want to use the same IP subnet on both sides of a device, then you create a bridge network. There are many different scenarios that could require bridged interfaces, so the *Bridge Network* section is designed to allow flexibility.

Click the **+** button to display the *Bridge Network* section.

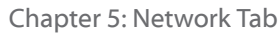

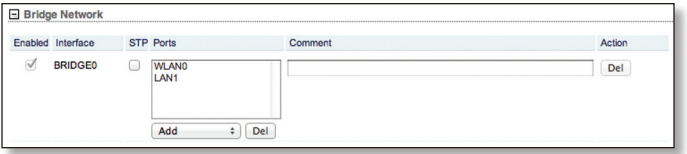

**Enabled** Enables the specific bridge network. All the added bridge networks are saved in the system configuration file; however, only the enabled bridge networks are active on the device.

**Interface** The interface is automatically displayed.

**STP** Multiple interconnected bridges create larger networks using IEEE 802.1d Spanning Tree Protocol (STP), which is used for finding the shortest path within a network and eliminating loops from the topology.

If enabled, the device bridge communicates with other network devices by sending and receiving Bridge Protocol Data Units (BPDU). STP should be disabled (default setting) when the device is the only bridge on the LAN or when there are no loops in the topology, as there is no need for the bridge to use STP in this case.

**Ports** Select the appropriate ports for your bridge network. (Virtual ports are available if you have created VLANs.)

- • **Add** Select a port.
- • **Del** Delete a port.

**Comment** You can enter a brief description of the purpose for the bridge network.

**Action** You have the following options:

- **Add** Adds a bridge network.
- • **Del** Deletes a bridge network.

#### <span id="page-46-2"></span>**Firewall**

(Available in *Advanced* view.) You can configure firewall rules for the local and external network interfaces. Click the **+** button to display the *Firewall* section.

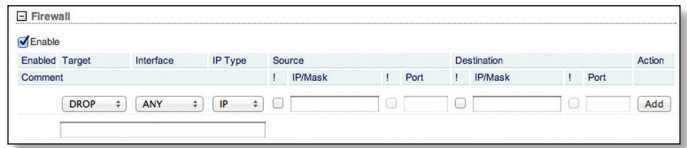

#### **Enable** Enables firewall functionality.

**Enabled** Enables the specific firewall rule. All the added firewall rules are saved in the system configuration file; however, only the enabled firewall rules are active on the device.

**Target** To allow packets to pass through the firewall unmodified, select **ACCEPT**. To block packets and send no response, select **DROP**.

**Interface** Select the appropriate interface where the firewall rule is applied. To apply the firewall rule to all interfaces, select **ANY**.

**IP Type** Sets which specific Layer 3 protocol type (IP, ICMP, TCP, UDP) should be filtered.

**!** Can be used to invert the Source IP/Mask, Source Port, Destination IP/Mask, and Destination Port filtering criteria. For example, if you enable *!* (Not) for the specified Destination Port value 443, then the filtering criteria will be applied to all the packets sent to any Destination Port except port 443, which is commonly used by HTTPS.

**Source IP/Mask** Check the box and specify the source IP of the packet (specified within the packet header). Usually it is the IP of the host system that sends the packets. For example, if you enter 192.168.1.0/24, you are entering the range of 192.168.1.0 to 192.168.1.255.

**Source Port** Check the box and specify the source port of the packet (specified within the packet header). Usually it is the port of the host system application that sends the packets.

**Destination IP/Mask** Check the box and specify the destination IP of the packet (specified within the packet header). Usually it is the IP of the system which the packet is addressed to. For example, if you enter 192.168.1.0/24, you are entering the range of 192.168.1.0 to 192.168.1.255.

**Destination Port** Check the box and specify the destination port of the packet (specified within the packet header). Usually it is the port of the host system application which the packet is addressed to.

**Comment** You can enter a brief description of the purpose for the firewall rule.

All active firewall entries are stored in the FIREWALL chain of the iptables filter table.

**Action** You have the following options:

- • **Add** Adds a firewall rule.
- • **Edit** Make changes to a firewall rule. Click **Save** to save your changes.
- • **Del** Deletes a firewall rule.

#### <span id="page-47-1"></span>**Static Routes**

(Available in *Advanced* view.) You can manually add static routing rules to the system routing table; you can set a rule that a specific target IP address (or range of IP addresses) passes through a specific gateway. Click the **+** button to display the *Static Routes* section.

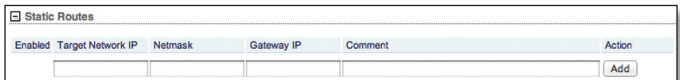

**Enabled** Enables the specific static route. All the added static routes are saved in the system configuration file; however, only the enabled static routes are active on the device.

**Target Network IP** Specify the IP address of the destination.

**Netmask** Specify the netmask of the destination. **Gateway IP** Specify the IP address of the gateway. **Comment** You can enter a brief description of the purpose for the static route.

**Action** You have the following options:

- **Add** Adds a static route.
- • **Edit** Make changes to a static route. Click **Save** to save your changes.
- • **Del** Deletes a static route.

#### <span id="page-47-0"></span>**Port Forwarding**

Port forwarding allows specific ports of the hosts on the local network to be forwarded to the external network (WAN). This is useful for a number of applications (such as FTP servers, VoIP, gaming) that require different host systems to be seen using a single common IP address/ port. Click the **+** button to display the *Port Forwarding* section.

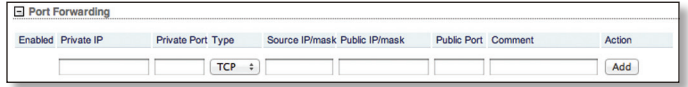

**Enabled** Enables the specific port forwarding rule. All the added port forwarding rules are saved in the system configuration file; however, only the enabled port forwarding rules are active on the device.

**Private IP** The IP address of the local host that needs to be accessible from the external network.

**Private Port** The TCP or UDP port of the application running on the local host. The specified port will be accessible from the external network.

**Type** The Layer 3 protocol (IP) type that needs to be forwarded from the local network.

**Source IP/mask** The IP address and netmask of the source device.

**Public IP/mask** The public IP address and netmask of the device that will accept and forward the connections from the external network to the local host.

**Public Port** The TCP or UDP port of the device that will accept and forward the connections from the external network to the local host.

**Comment** Enter a brief description of the port forwarding functionality, such as FTP server, Web server, or game server.

**Action** You have the following options:

- **Add** Adds a port forwarding rule.
- • **Edit** Make changes to a port forwarding rule. Click **Save** to save your changes.
- • **Del** Deletes a port forwarding rule.

### <span id="page-48-0"></span>**Multicast Routing Settings**

With a multicast design, applications can send one copy of each packet and address it to a group of computers that want to receive it. This technique addresses packets to a group of receivers rather than to a single receiver. It relies on the network to forward the packets to the hosts that need to receive them. Common routers isolate all the broadcast (thus multicast) traffic between the local and external networks; however, the device can provide multicast traffic pass-through functionality.

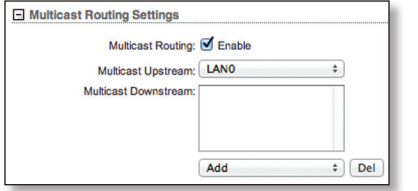

**Multicast Routing** Enables multicast packet pass-through between local and external networks while the device is operating in *Router* mode. Multicast intercommunication is based on Internet Group Management Protocol (IGMP).

**Multicast Upstream** Specify the source of multicast traffic.

**Multicast Downstream** Specify the destination(s) of multicast traffic.

**Add** Add a destination.

**Del** Delete a destination.

### <span id="page-48-1"></span>**Traffic Shaping**

(Available in *Advanced* view.) Traffic Shaping controls bandwidth from the perspective of the client (who is connected on the Ethernet interface). Bursting allows fast downloads when a user downloads small files (for example, viewing different pages of a Website), but prevents a user from using excessive bandwidth when downloading large files (for example, streaming a movie).

As Layer 3 QoS, you can limit the traffic at the device at the port level, based on a rate limit you define. Each port has two types of traffic:

- • **Ingress** traffic entering the port
- • **Egress** traffic exiting the port

We recommend using Traffic Shaping to control egress traffic, because it is more efficient in the egress direction. When a port accepts ingress traffic, it cannot control how quickly the traffic arrives – the sending device controls that traffic. However, when a port sends out egress traffic, it can control how quickly the traffic exits.

Bursting allows the bandwidth to spike higher than the maximum bandwidth you configure in the *Ingress* and *Egress Rate* settings – for a short period of time. Once the *Ingress* or *Egress Burst* (volume of data) is used up, the throughput drops back down to the corresponding *Ingress* or *Egress Rate* setting (maximum bandwidth) you have set.

For example, you have the following conditions:

- • *Ingress Burst* is set to 2048 kBytes
- • *Ingress Rate* is set to 512 kbit/s
- • Actual maximum bandwidth is 1024 kbit/s

Bursting allows 2048 kBytes to pass at 1024 kbit/s before throttling down to 512 kbit/s.

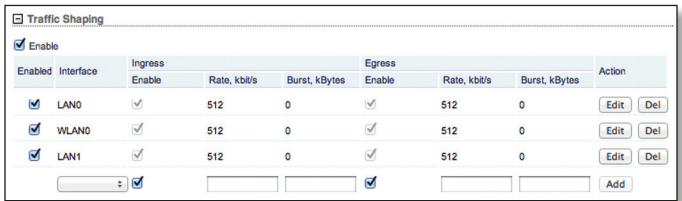

**Enable** Enables bandwidth control on the device.

**Enabled** Enables the specific rule. All the added rules are saved in the system configuration file; however, only the enabled rules are active on the device.

**Interface** Select the appropriate interface.

**Ingress**

- • **Enable** Enables the ingress values.
- • **Rate, kbit/s** Specify the maximum bandwidth value (in kilobits per second) for traffic passing from the wireless interface to the Ethernet interface.
- • **Burst, kBytes** Specify the data volume (in kilobytes) that is allowed before the ingress maximum bandwidth applies.

#### **Egress**

- **Enable** Enables the egress values.
- • **Rate, kbit/s** Specify the maximum bandwidth value (in kilobits per second) for traffic passing from the Ethernet interface to the wireless interface.
- • **Burst, kBytes** Specify the data volume (in kilobytes) that is allowed before the egress maximum bandwidth applies.

**Action** You have the following options:

- • **Add** Adds a rule.
- • **Edit** Make changes to a traffic shaping rule. Click **Save** to save your changes.
- • **Del** Deletes a rule.

<span id="page-49-0"></span>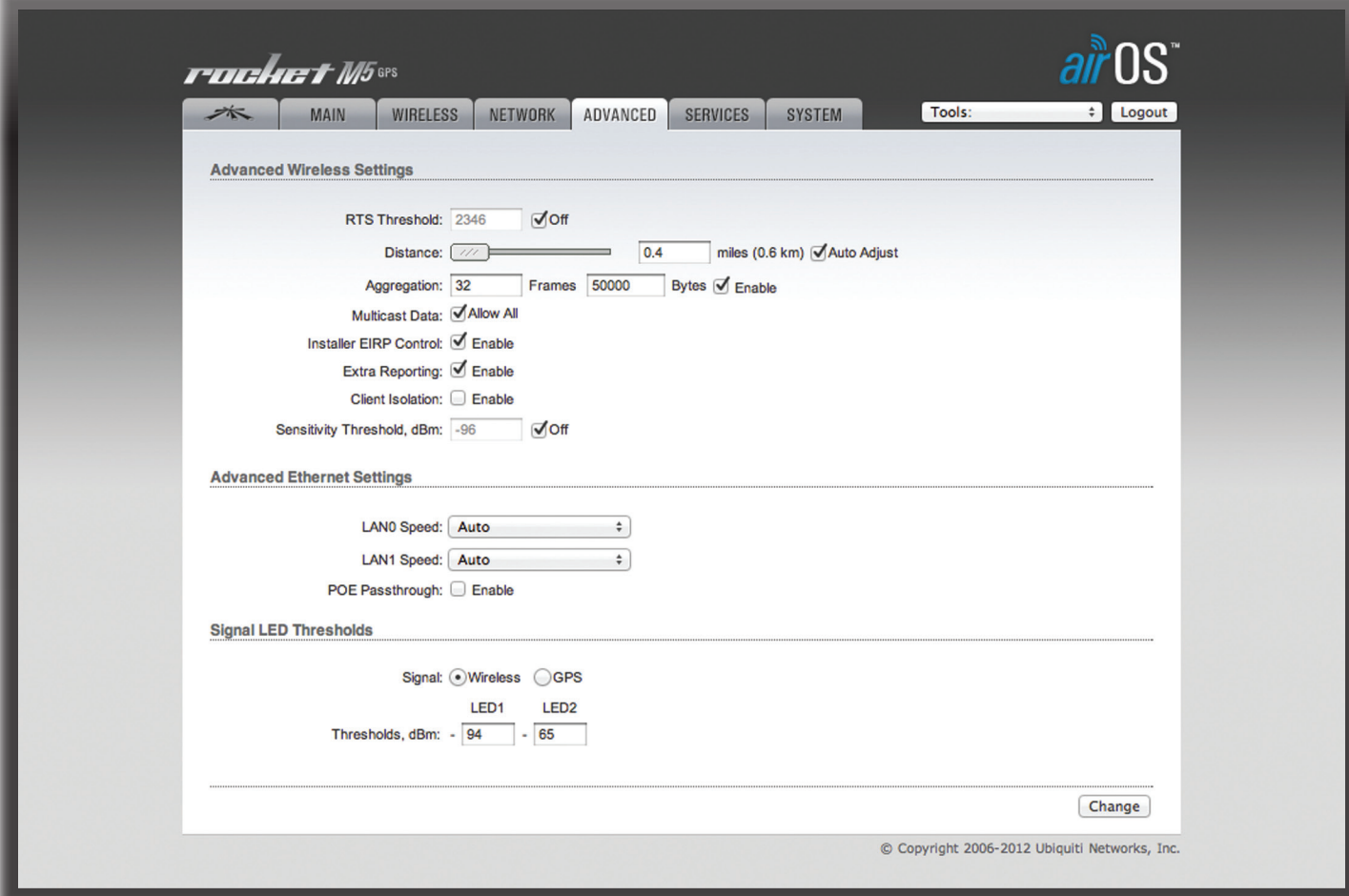

## <span id="page-49-1"></span>**Chapter 6: Advanced Tab**

The *Advanced* tab handles advanced routing and wireless settings. Only technically advanced users who have sufficient knowledge about WLAN technology should use the advanced wireless settings. These settings should not be changed unless you know the effects the changes will have on the device.

**Change** To save or test your changes, click **Change**.

A new message appears. You have three options:

- • **Apply** To immediately save your changes, click **Apply**.
- **Test** To try the changes without saving them, click **Test**. To keep the changes, click **Apply**. If you do not click *Apply* within 180 seconds (the countdown is displayed), the device times out and resumes its earlier configuration.
- • **Discard** To cancel your changes, click **Discard**.

### <span id="page-49-2"></span>**Advanced Wireless Settings**

The following table displays the available 802.11n data rates:

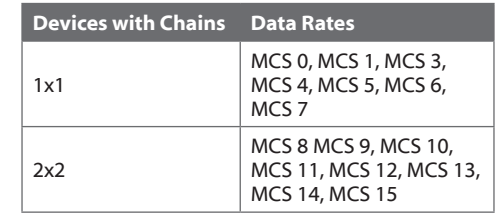

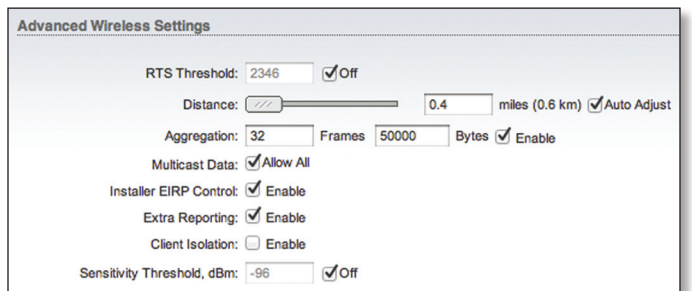

**RTS Threshold** (If airMAX is enabled, *RTS Threshold* is not required.) Determines the packet size of a transmission and, through the use of an AP, helps control traffic flow. The range is 0-2346 bytes. The default setting is the value *2346*; this means that RTS is disabled.

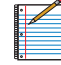

Note: As an alternative, you can select **Off** to disable this option.

<span id="page-50-0"></span>The 802.11 wireless networking protocol uses the 802.11 wireless networking Request to Send (RTS)/Clear to Send (CTS) mechanisms to reduce frame collisions introduced by the hidden terminal problem. The RTS/CTS packet size threshold is 0-2346 bytes. If the packet size that the device wants to transmit is larger than the threshold, then the RTS/CTS handshake is triggered. If the packet size is equal to or less than the threshold, then the data frame is sent immediately.

The system uses RTS/CTS frames for the handshake; this reduces collisions for APs with hidden stations. The station sends an RTS frame first; the AP responds with a CTS frame. After the handshake with the AP is completed, the station sends data. CTS collision control management has a time interval defined; during this interval, all other stations do not transmit and wait until the requesting station finishes transmission.

**Distance** To specify the distance value in miles (or kilometers), use the slider or manually enter the value. The signal strength and throughput fall off with range. Changing the distance value will change the ACK (Acknowledgement) timeout value accordingly.

**Auto Adjust** We recommend enabling the *Auto Adjust* option. Every time the station receives a data frame, it sends an ACK frame to the AP (if transmission errors are absent). If the station does not receive an ACK frame from the AP within the set timeout, then it re-sends the frame. If too many data frames are re-sent (whether the ACK timeout is too short or too long), then there is a poor connection, and throughput performance drops.

The device has a new auto-acknowledgement timeout algorithm, which dynamically optimizes the frame acknowledgement timeout value without user intervention. This critical feature is required for stabilizing long-distance 802.11n outdoor links.

If two or more stations are located at considerably different distances from the AP they are associated with, the distance to the farthest station should be set on the AP side.

**Aggregation** A part of the 802.11n standard that allows sending multiple frames per single access to the medium by combining frames together into one larger frame. It creates the larger frame by combining smaller frames with the same physical source, destination end points, and traffic class (QoS) into one large frame with a common MAC header

- • **Frames** Determines the number of frames combined in the new larger frame.
- • **Bytes** Determines the size (in bytes) of the larger frame.
- • **Enable** Check the box to use the *Aggregation* feature.

**Multicast Data** Allows multicast packets to pass through. By default this option is disabled.

**Installer EIRP Control** Allows you to control the *Auto Adjust to EIRP Limit* setting on the *Wireless* tab.

**Extra Reporting** Reports additional information, such as device name, in the 802.11 management frames. This information is commonly used for system identification and status reporting in discovery utilities and router operating systems.

**Client Isolation** (Available in *Access Point* or *AP‑Repeater* mode only.) Allows packets to be sent only from the external network to the CPE and vice versa. If Client Isolation is enabled, wireless stations connected to the same AP will not be able to interconnect on both the Layer 2 (MAC) and Layer 3 (IP) levels. This also affects associated stations and WDS peers as well.

**Sensitivity Threshold, dBm** Defines the minimum client signal level accepted by the AP for the client to connect. If the client signal level subsequently drops, the client remains connected to the AP.

## **Advanced Ethernet Settings**

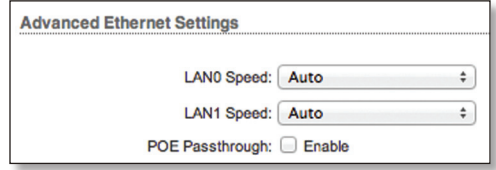

**LAN0/1 Speed** By default, the option is **Auto.** The device automatically negotiates transmission parameters, such as speed and duplex, with its counterpart. In this process, the networked devices first share their capabilities and then choose the fastest transmission mode they both support.

To manually specify the maximum transmission link speed and duplex mode, select one of the following options: **1000 Mbps-Full**, **1000 Mbps-Half**, **100 Mbps-Full**, **100 Mbps-Half**, **10 Mbps-Full**, or **10 Mbps‑Half. (**Gigabit devices offer the 1000 Mbps options.) If you are running extra long Ethernet cables, a link speed of *10* Mbps could help to achieve better stability.

Full-duplex mode allows communication in both directions simultaneously. Half-duplex mode allows communication in both directions, but not simultaneously and only in one direction at a time.

**POE Passthrough** (Availability is device-specific.) When enabled, the device allows Power over Ethernet (PoE) power to pass from the main port to the secondary port, thereby powering an additional device, such as a compatible IP camera.

## <span id="page-51-0"></span>**Signal LED Thresholds**

(This feature is not available on all devices.) You can configure the LEDs on the device to light up when received signal levels reach the values defined in the following fields. This allows a technician to easily deploy an airOS CPE without logging into the device (for example, for antenna alignment operation).

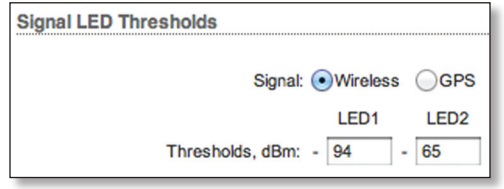

**Signal** The type of signal, such as wireless or GPS.

**Thresholds, dBm** The number of LEDs is device-specific, and the default values vary depending on the number of LEDs (see the tables below). The specified LED will light up if the signal strength reaches the value set in the field.

For example, if the device has four LEDs and the signal strength (on the *Main* tab) fluctuates around -63 dBm, then the LED threshold values can be set to the following: -70, -65, -62, and -60.

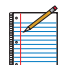

Note: The "-" character is outside of the field and should not be used for the signal strength value specification.

The following tables list the default threshold values for devices with two, three, four, or six LEDs.

### **Two LEDs**

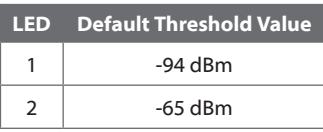

### **Three LEDs**

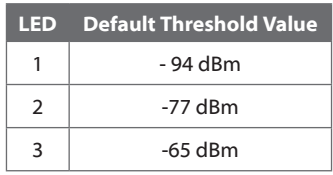

### **Four LEDs**

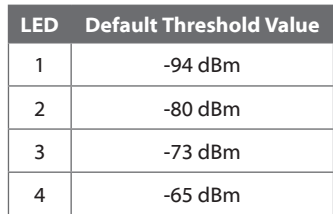

### **Six LEDs**

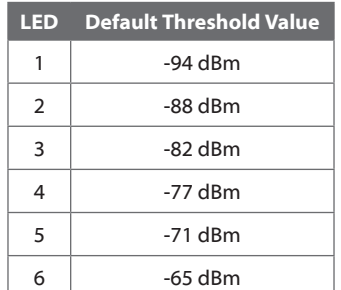

<span id="page-52-0"></span>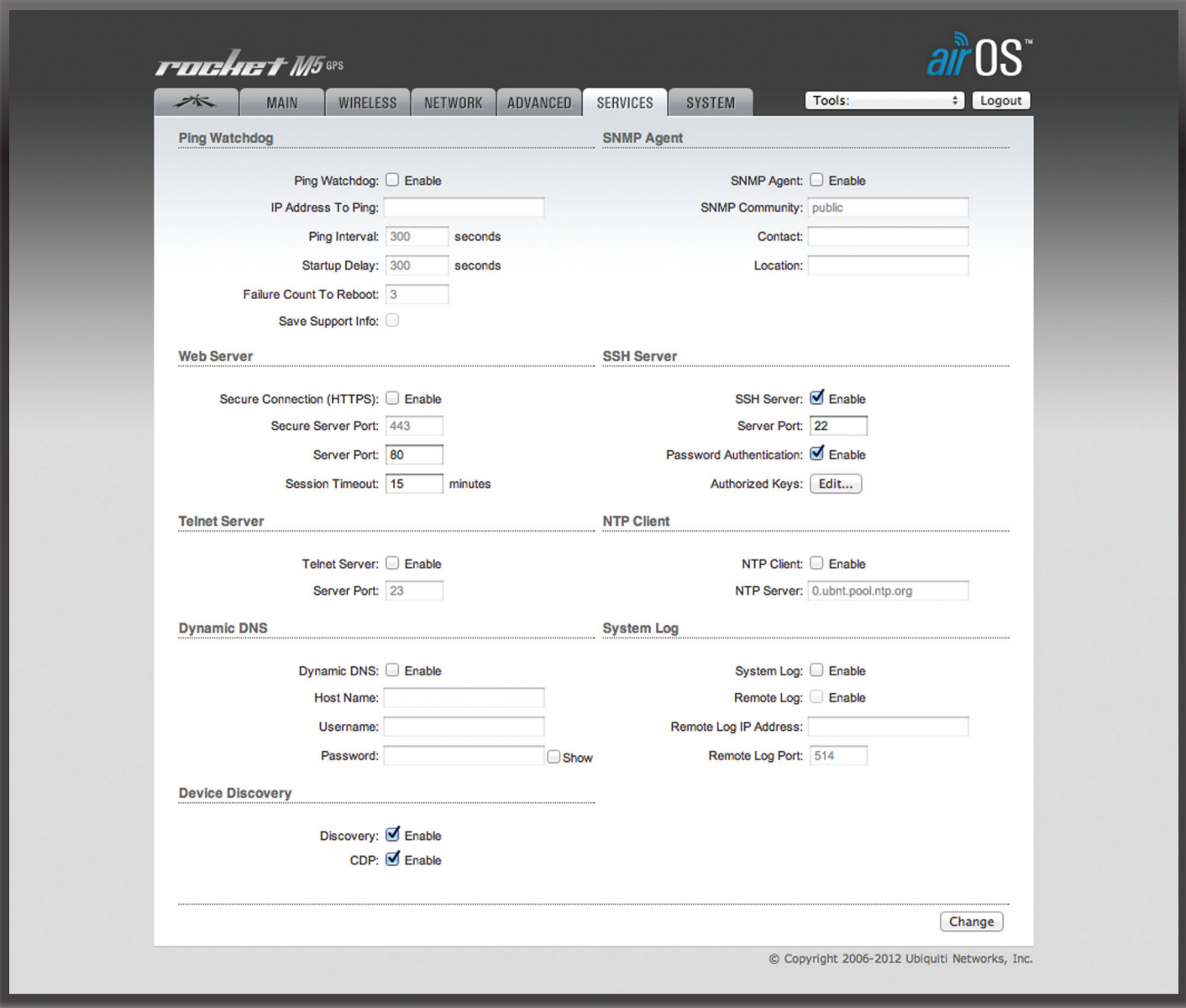

## <span id="page-52-1"></span>**Chapter 7: Services Tab**

The *Services* tab configures system management services: Ping Watchdog, SNMP, servers (Web, SSH, telnet), NTP, DDNS, system log, and device discovery.

**Change** To save or test your changes, click **Change**.

A new message appears. You have three options:

- • **Apply** To immediately save your changes, click **Apply**.
- **Test** To try the changes without saving them, click **Test**. To keep the changes, click **Apply**. If you do not click *Apply* within 180 seconds (the countdown is displayed), the device times out and resumes its earlier configuration.
- • **Discard** To cancel your changes, click **Discard**.

## **Ping Watchdog**

Ping Watchdog sets the device to continuously ping a user-defined IP address (it can be the Internet gateway, for example). If it is unable to ping under the user-defined constraints, then the device will automatically reboot. This option creates a kind of "fail-proof" mechanism.

Ping Watchdog is dedicated to continuous monitoring of the specific connection to the remote host using the Ping tool. The Ping tool works by sending ICMP echo request packets to the target host and listening for ICMP echo response replies. If the defined number of replies is not received, the tool reboots the device.

<span id="page-53-0"></span>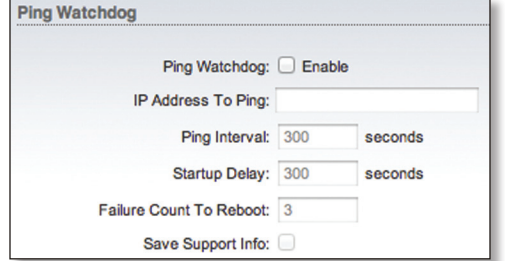

**Ping Watchdog** Enables use of Ping Watchdog.

- • **IP Address To Ping** Specify the IP address of the target host to be monitored by Ping Watchdog.
- **Ping Interval** Specify the time interval (in seconds) between the ICMP echo requests that are sent by Ping Watchdog. The default value is *300* seconds.
- **Startup Delay** Specify the initial time delay (in seconds) until the first ICMP echo requests are sent by Ping Watchdog. The default value is *300* seconds.

The Startup Delay value should be at least 60 seconds as the network interface and wireless connection initialization takes a considerable amount of time if the device is rebooted.

- • **Failure Count to Reboot** Specify the number of ICMP echo response replies. If the specified number of ICMP echo response packets is not received continuously, Ping Watchdog will reboot the device. The default value is *3*.
- • **Save Support Info** This generates a support information file.

### **SNMP Agent**

Simple Network Monitor Protocol (SNMP) is an application layer protocol that facilitates the exchange of management information between network devices. Network administrators use SNMP to monitor network-attached devices for issues that warrant attention.

The device contains an SNMP agent, which does the following:

- Provides an interface for device monitoring using SNMP
- • Communicates with SNMP management applications for network provisioning
- • Allows network administrators to monitor network performance and troubleshoot network problems

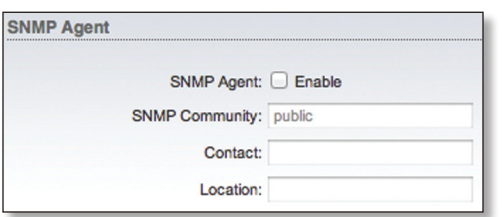

For the purpose of equipment identification, configure the SNMP agent with contact and location information:

#### **SNMP Agent** Enables the SNMP agent.

- • **SNMP Community** Specify the SNMP community string. It is required to authenticate access to Management Information Base (MIB) objects and functions as an embedded password. The device supports a read-only community string; authorized management stations have read access to all the objects in the MIB except the community strings, but does not have write access. The device supports SNMP v1. The default SNMP Community is *public*.
- • **Contact** Specify the contact who should be notified in case of emergency.
- **Location** Specify the physical location of the device.

#### **Web Server**

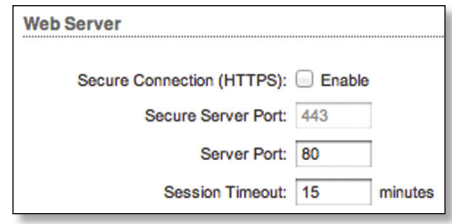

The following *Web Server* parameters can be set:

**Secure Connection (HTTPS)** If enabled, the Web server uses secure HTTPS mode.

• **Secure Server Port** If secure HTTPS mode is used, specify the TCP/IP port of the Web server.

**Server Port** If HTTP mode is used, specify the TCP/IP port of the Web server.

**Session Timeout** Specifies the maximum timeout before the session expires. Once a session expires, you must log in again using the username and password.

### **SSH Server**

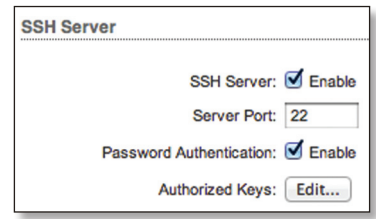

The following *SSH Server* parameters can be set:

**SSH Server** This option enables SSH access to the device.

- • **Server Port** Specify the TCP/IP port of the SSH server.
- • **Password Authentication** If enabled, you must authenticate using administrator credentials to grant SSH access to the device; otherwise, an authorized key is required.
- • **Authorized Keys** Click **Edit** to import a public key file for SSH access to the device instead of using an admin password.

<span id="page-54-0"></span>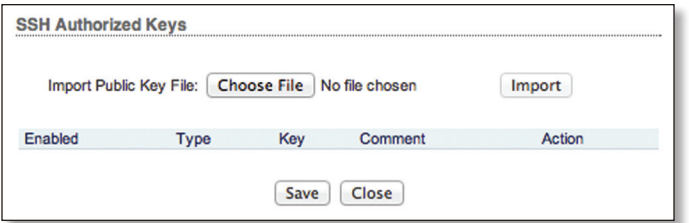

- **Choose File** Click **Choose File** to locate the new key file. Select the file and click **Open**.
- **Import** Imports the file for SSH access.
- **Enabled** Enables the specific key. All the added keys are saved in the system configuration file; however, only the enabled keys are active on the device.
- **Type** Displays the type of key.
- **Key** Displays the key.
- **Comment** You can enter a brief description of the key.
- **Action** You have the following options:
	- **Add** Adds a public key file.
	- • **Edit** Make changes to a public key file. Click **Save** to save your changes.
- • **Del** Deletes a public key file.
- **Save** Saves your changes.
- **Close** Discards your changes.

### **Telnet Server**

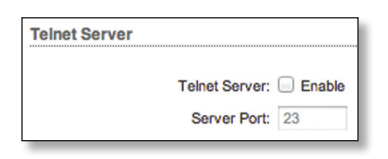

The following *Telnet Server* parameters can be set:

**Telnet Server** This option activates Telnet access to the device.

• **Server Port** Specify the TCP/IP port of the Telnet server.

### **NTP Client**

Network Time Protocol (NTP) is a protocol for synchronizing the clocks of computer systems over packet-switched, variable-latency data networks. You can use it to set the system time on the device. If the *Log* option is enabled, then the system time is reported next to every log entry that registers a system event.

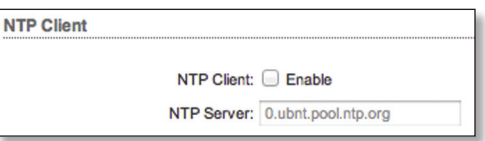

**NTP Client** Enables the device to obtain the system time from a time server on the Internet.

• **NTP Server** Specify the IP address or domain name of the NTP server.

## **Dynamic DNS**

Domain Name System (DNS) translates domain names to IP addresses; Each DNS server on the Internet holds these mappings in its respective DNS database. Dynamic Domain Name System (DDNS) is a network service that notifies the DNS server in real time of any changes in the device's IP settings. Even if the device's IP address changes, you can still access the device through its domain name.

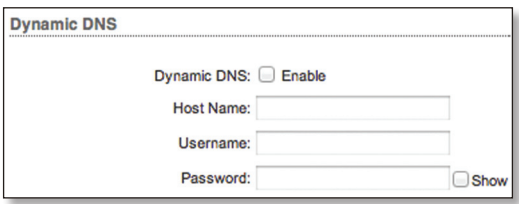

**Dynamic DNS** If enabled, the device allows communications with the DDNS server.

- • **Host Name** Enter the host name of the DDNS server.
- • **Username** Enter the user name of the DDNS account.
- **Password** Enter the password of the DDNS account.
- **Show** Check the box to display the password characters.

### <span id="page-54-1"></span>**System Log**

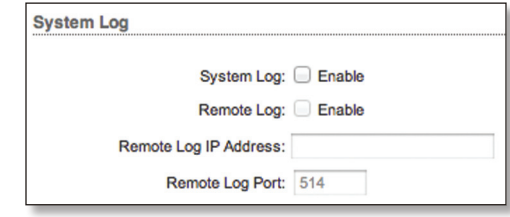

**System Log** This option enables the registration routine of system log (syslog) messages. By default it is disabled.

- **Remote Log** Enables the syslog remote sending function. System log messages are sent to a remote server, which is specified in the *Remote Log IP Address* and *Remote Log Port* fields.
	- **Remote Log IP Address** The host IP address that receives syslog messages. Properly configure the remote host to receive syslog protocol messages.
	- **Remote Log Port** The TCP/IP port that receives syslog messages. *514* is the default port for the commonly used system message logging utilities.

Every logged message contains at least a system time and host name. Usually a specific service name that generates the system event is also specified within the message. Messages from different services have different contexts and different levels of detail. Usually error, warning, or informational system service messages are reported; however, more detailed debug level messages can also be reported. The more detailed the system messages reported, the greater the volume of log messages generated.

#### **X**Ubiquiti Networks, Inc.

## <span id="page-55-0"></span>**Device Discovery**

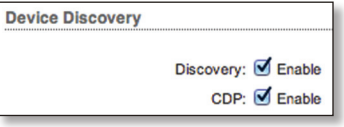

**Discovery** Enables device discovery, so the device can be discovered by other Ubiquiti devices through the Discovery tool.

**CDP** Enables Cisco Discovery Protocol (CDP) communications, so the device can send out CDP packets to share its information.

<span id="page-56-0"></span>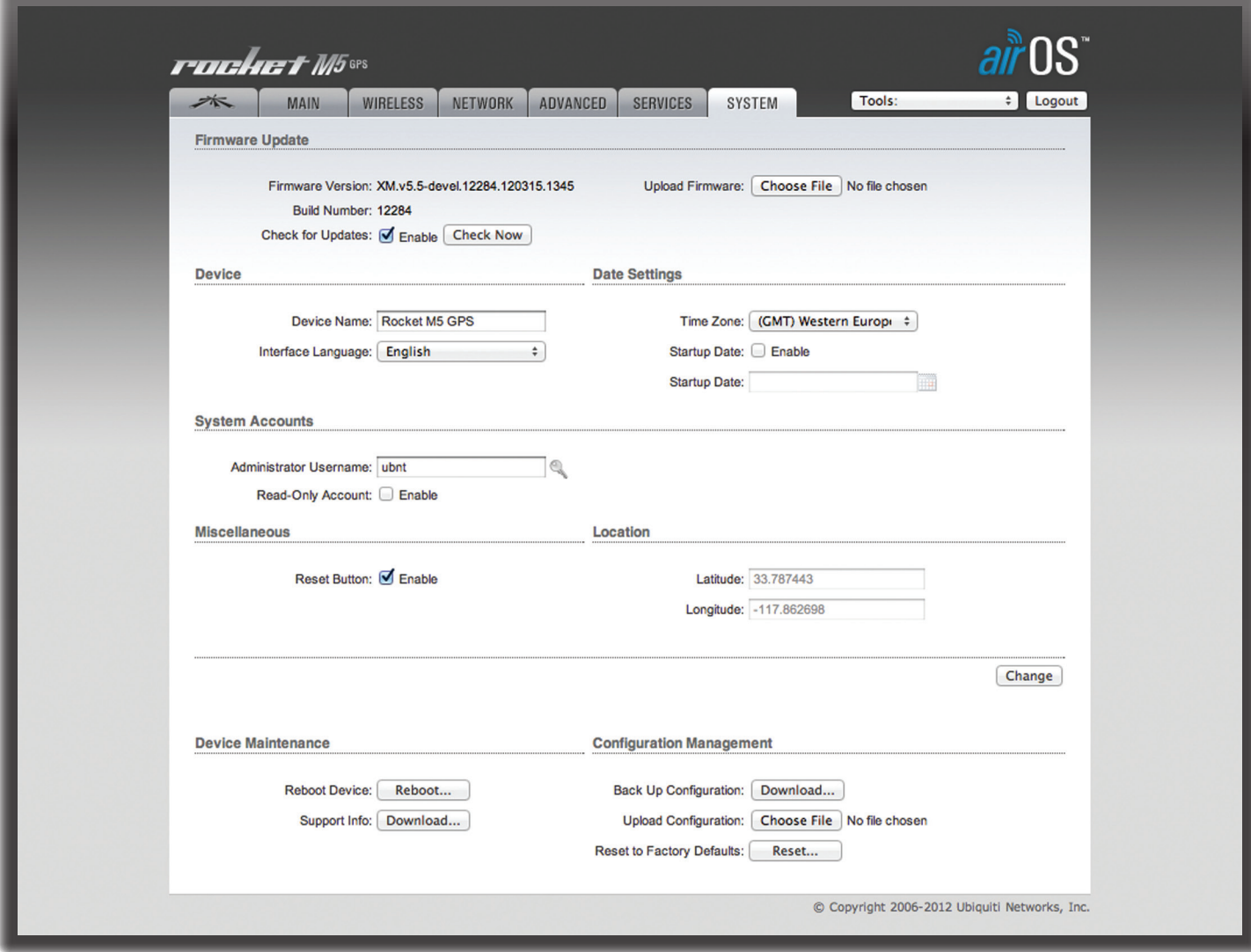

## <span id="page-56-1"></span>**Chapter 8: System Tab**

The *System* tab contains administrative options. This page enables the administrator to reboot the device, reset it to factory defaults, upload new firmware, back up or update the configuration, and configure the administrator account.

**Change** To save or test your changes, click **Change**.

A new message appears. You have three options:

- • **Apply** To immediately save your changes, click **Apply**.
- **Test** To try the changes without saving them, click **Test**. To keep the changes, click **Apply**. If you do not click *Apply* within 180 seconds (the countdown is displayed), the device times out and resumes its earlier configuration.
- • **Discard** To cancel your changes, click **Discard**.

### **Firmware Update**

The controls in this section manage the firmware maintenance.

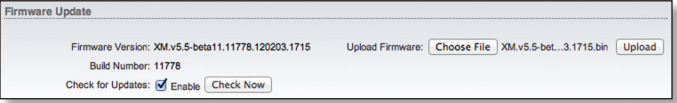

**Firmware Version** Displays the current firmware version.

**Build Number** Displays the build number of the firmware version.

**Check for Updates** By default, the firmware automatically checks for updates. To manually check for an update, click **Check Now**.

**Upload Firmware** Click this button to update the device with new firmware.

The device firmware update is compatible with all configuration settings. The system configuration is preserved while the device is updated with a new firmware version. However, we recommend that you back up your current system configuration before updating the firmware.

<span id="page-57-0"></span>This is a three-step procedure:

- 1. Click **Choose File** to locate the new firmware file. Select the file and click **Open**.
- 2. Click **Upload** to upload the new firmware to the device.
- 3. The Uploaded Firmware Version is displayed. Click **Update** to confirm.

If the firmware update is in process, you can close the firmware update window, but this does not cancel the firmware update. Please be patient, as the firmware update routine can take three to seven minutes. You cannot access the device until the firmware update routine is completed.

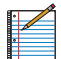

Note: Do not power off, do not reboot, and do not disconnect the device from the power supply during the firmware update process as these actions will damage the device!

### **Device**

The Device Name (host name) is the system-wide device identifier. The SNMP agent reports it to authorized management stations. The Device Name will be used in popular router operating systems, registration screens, and discovery tools.

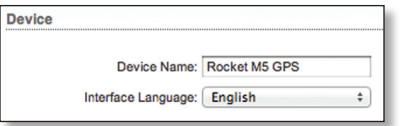

**Device Name** Specifies the host name.

**Interface Language** Allows you to select the language displayed in the Web management interface. *English* is the default language.

You may upload additional language profiles. Refer to our wiki page at the following URL:

**[www.ubnt.com/wiki/How\\_to\\_import\\_Language\\_Profile](http://www.ubnt.com/wiki/How_to_import_Language_Profile)**

### **Date Settings**

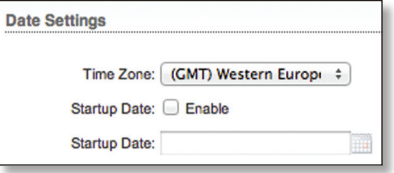

**Time Zone** Specifies the time zone according to Greenwich Mean Time (GMT).

**Startup Date** When enabled, you are able to change the device's startup date.

**• Startup Date** Specifies the device's startup date. Click the **Calendar** icon or manually enter the date in the following format: 2 digit month/2 digit day/4 digit year. For example, for December 20, 2011, enter **12/20/2011** in the field.

### **System Accounts**

You can change the administrator password to protect your device from unauthorized changes. We recommend that you change the default administrator password on the very first system setup:

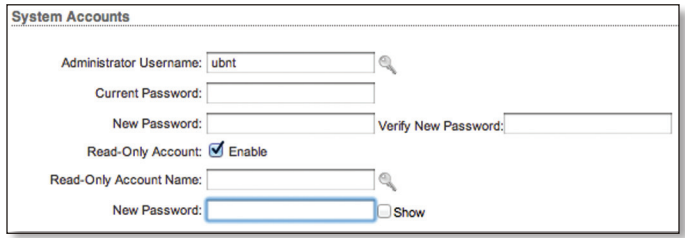

**Administrator Username** Specifies the name of the administrator.

**Key button** Click this button to change the administrator password.

- **Current Password** Enter the current password for the administrator account. It is required to change the *Password* or *Administrator Username*.
- • **New Password** Enter the new password for the administrator account.
- • **Verify New Password** Re-enter the new password for the administrator account.

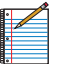

Note: The password length is 8 characters maximum; passwords exceeding 8 characters will be truncated.

**Read-Only Account** Check the box to enable the readonly account, which can only view the *Main* tab. Configure the username and password to protect your device from unauthorized changes.

- • **Read-Only Account Name** Specifies the name of the system user.
- • **Key button** Click this button to change the read-only password.
	- **New Password** Enter the new password for the read-only account.
	- **Show** Check the box to display the read-only password characters.

### <span id="page-57-1"></span>**Miscellaneous**

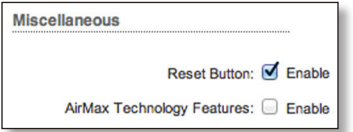

**Reset Button** To allow use of the device's physical reset button, check the box. To prevent an accidental reset to default settings, uncheck the box (this also disables the remote POE reset functionality).

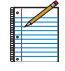

Note: You can reset the device to default settings through the *System* tab > *Reset to Defaults*.

<span id="page-58-0"></span>**airMAX Technology Features** (Available on the *System* tab if the *Ubiquiti logo* tab is not displayed.) airMAX is Ubiquiti's proprietary Time Division Multiple Access (TDMA) polling technology. airMAX offers better tolerance against interference and increases the maximum number of users that can associate with an AP that is airMAXcapable.

After you have enabled this setting on the *System* tab, the *Ubiquiti logo* tab appears. For more information, see **["airMAX Settings" on page 4](#page-6-2)**.

### **Location**

Latitude and longitude define the device's coordinates; they are used to automatically update the device's location in airControl.

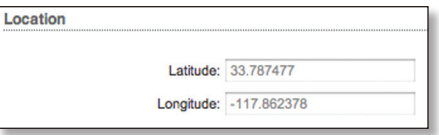

**Latitude** The latitude of the device's location is displayed.

**Longitude** The longitude of the device's location is displayed.

### **Device Maintenance**

The controls in this section manage the device maintenance routines: reboot and support information reports.

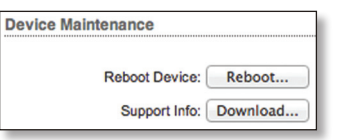

**Reboot Device** Initiates a full reboot cycle of the device. Reboot is the same as the hardware reboot, which is similar to the power-off and power-on cycle. The system configuration stays the same after the reboot cycle completes. Any changes that have not been applied are lost.

**Support Info** This generates a support information file that the Ubiquiti support engineers can use when providing customer support. This file only needs be generated at their request.

## **Configuration Management**

The controls in this section manage the device configuration routines and the option to reset the device to factory default settings.

The device configuration is stored in plain text file (cfg file). You can back up, restore, or update the system configuration file:

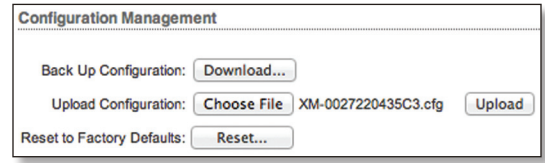

**Back Up Configuration** Click **Download** to download the current system configuration file.

**Upload Configuration** Click **Choose File** to locate the new configuration file. Select the file and click **Open**. We recommend that you back up your current system configuration before uploading the new configuration.

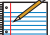

Note: Use only configuration files for the same  $\Box$  type of the device. Behavior may be unpredictable if you mix configuration files from different types of devices. (For example, upload a RocketM5 configuration file to a RocketM5; do NOT upload a BulletM5 configuration file to a RocketM5.)

**Upload** Click this button to upload the new configuration file to the device. Click **Apply** to confirm.

After the device reboots, the settings of the new configuration are displayed in the *Wireless*, *Network*, *Advanced*, *Services*, and *System* tabs of the Web management interface.

**Reset to Factory Defaults** Resets the device to the factory default settings. This option will reboot the device, and all factory default settings will be restored. We recommend that you back up your current system configuration before resetting the device to its defaults.

<span id="page-59-0"></span>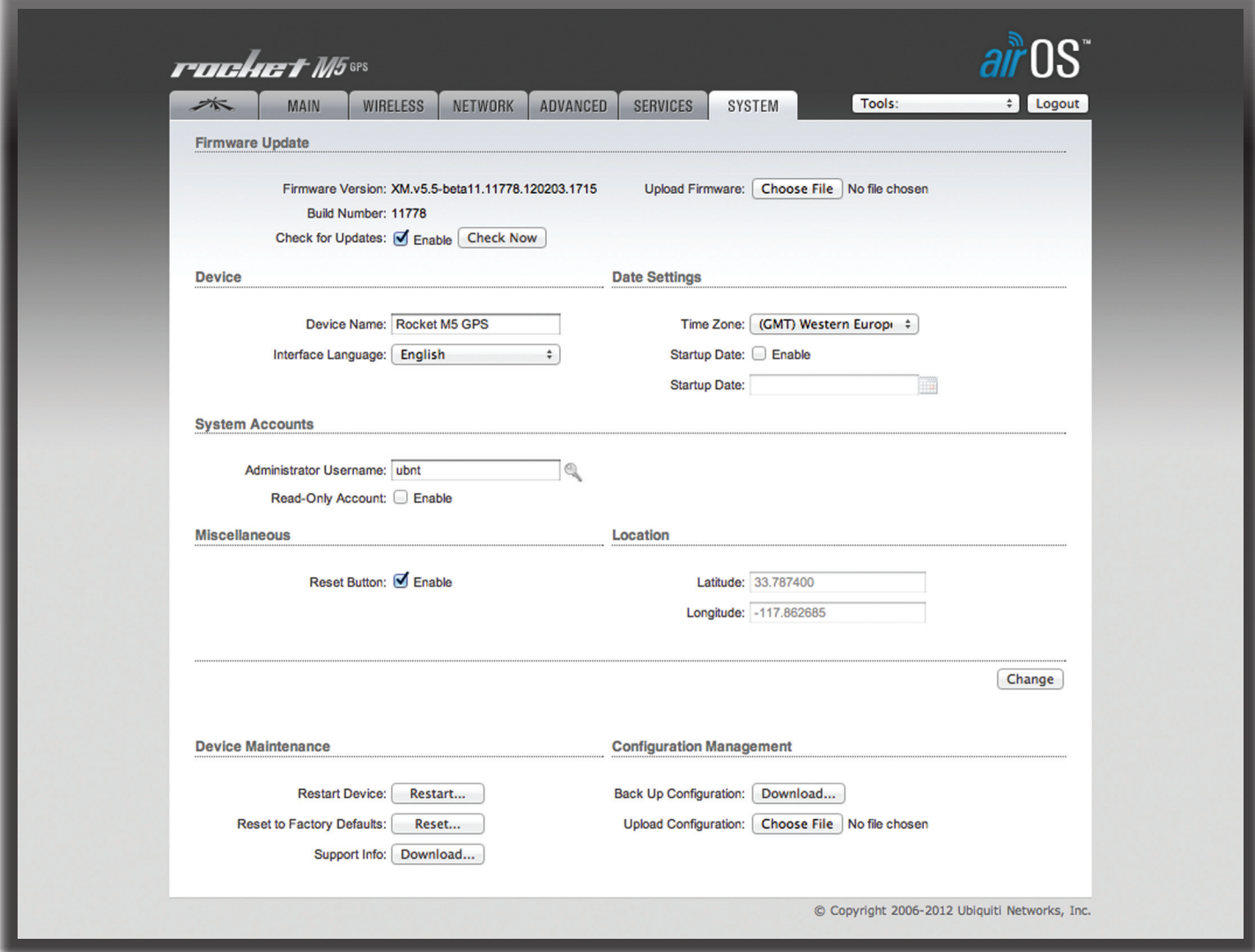

## **Chapter 9: Tools**

Each tab of the airOS interface contains network administration and monitoring tools. Click the **Tools** drop-down list at the top right corner of the page.

### <span id="page-59-1"></span>**Align Antenna**

Use the *Align Antenna* tool to point and optimize the antenna in the direction of maximum link signal. The *Antenna Alignment* window reloads every second.

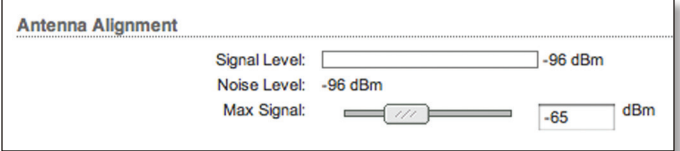

**Signal Level** Displays the signal strength of the last received packet.

**Chain** Displays the wireless signal level (in dBm) of each chain, if there is more than one chain. (The number of chains is device-specific.)

**Noise Level** Displays the noise level (in dBm) of the received wireless signal.

**Max Signal** Displays the maximum signal strength (in dBm). To adjust the range of the Max Signal meter, use the slider or manually enter the new value. If you reduce the range, the color change will be more sensitive to signal fluctuations, indicating the offset of the maximum indicator value and the scale itself.

### <span id="page-60-1"></span><span id="page-60-0"></span>**Site Survey**

The *Site Survey* tool searches for wireless networks in range on all supported channels. In *Station* mode, you can change frequency list; for details, see **["Basic Wireless](#page-20-2)  [Settings" on page 18](#page-20-2)**.

The *Site Survey* tool reports the MAC Address, SSID, Device Name, Encryption type (if any), Signal strength/Noise in dBm, Frequency in GHz, and the wireless Channel of each AP in the surrounding environment.

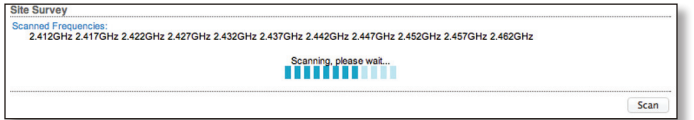

To refresh the window, click **Scan**.

### <span id="page-60-2"></span>**Discovery**

The *Device Discovery* tool searches for all Ubiquiti devices on your network. The *Search* field automatically filters devices containing specified names or numbers as you enter them.

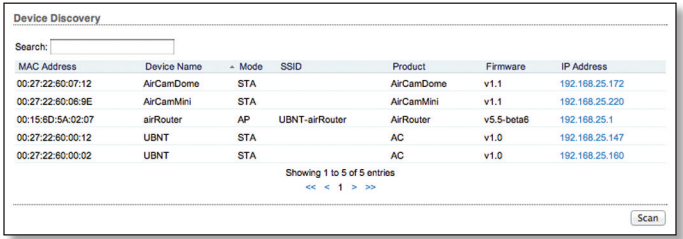

It reports the MAC Address, Device Name, Mode, SSID, Product type, Firmware version, and IP Address for each Ubiquiti device. To access a device configuration through its Web management interface, click the device's IP address.

To refresh the window, click **Scan**.

### <span id="page-60-3"></span>**Ping**

You can ping other devices on the network directly from the device. The *Ping* tool uses ICMP packets to check the preliminary link quality and packet latency estimation between two network devices.

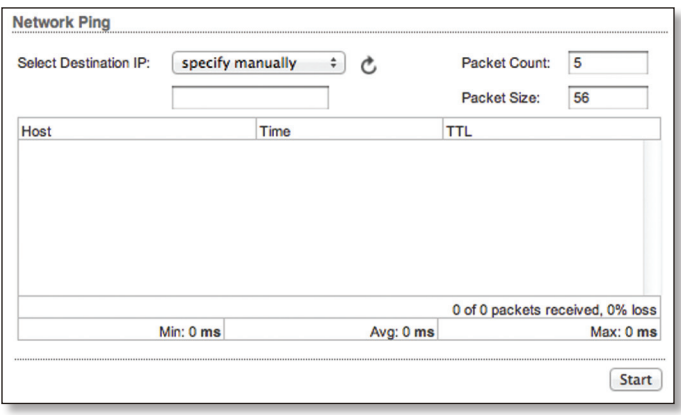

#### **Network Ping**

**Select Destination IP** You have two options:

- • Select a remote system IP from the drop-down list, which is generated automatically.
- • Select **specify manually** and enter the IP address in the field displayed below.

**Packet Count** Enter the number of packets to send for the ping test.

**Packet Size** Specify the size of the packet.

**Start** Click this button to start the test.

Packet loss statistics and latency time evaluation are displayed after the test is completed.

### <span id="page-60-4"></span>**Traceroute**

The *Traceroute* tool traces the hops from the device to a specified outgoing IP address. Use this tool to find the route taken by ICMP packets across the network to the destination host.

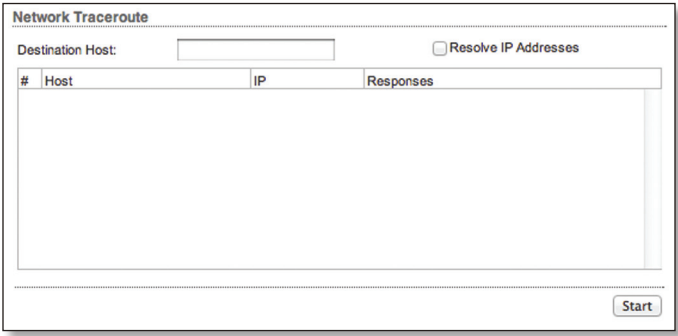

**Destination Host** Enter the IP address of the destination host.

**Resolve IP Addresses** Select this option to resolve the IP addresses symbolically rather than numerically.

**Start** Click this button to start the test.

Responses are displayed after the test is completed.

## <span id="page-61-1"></span><span id="page-61-0"></span>**Speed Test**

This utility allows you to test the connection speed between two airOS devices that are using firmware version 5.2 or above. You can use Speed Test to estimate a preliminary throughput between two network devices.

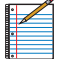

Note: If traffic shaping is enabled on either device, then the Speed Test results will be limited accordingly.

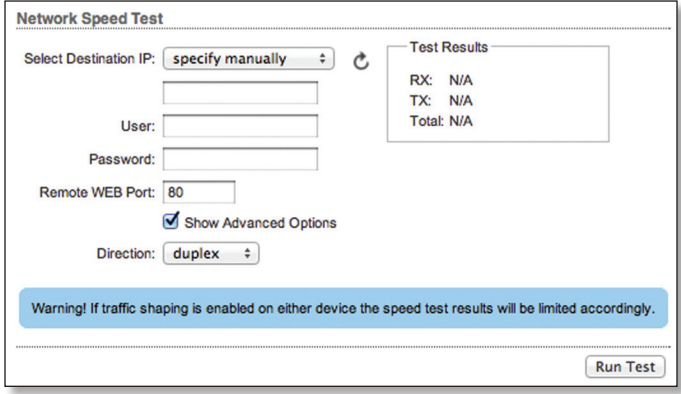

**Select Destination IP** You have two options:

- • Select a remote system IP from the drop-down list, which is generated automatically.
- • Select **specify manually** and enter the IP address in the field displayed below.

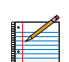

**User** Enter the administrator username.

Note: Enter the remote system access credentials required for communication between two airOS devices. Administrator username and password are required to establish the TCP/IP-based throughput test.

#### **Password** Enter the administrator password.

**Remote WEB port** Enter the remote Web port of the airOS device to establish a TCP/IP-based throughput test (for example, specify port 443 if HTTPS is enabled in the remote device). If the Web port of the remote device is not correct, then the ICMP throughput measurement routine will be initiated.

**Show Advanced Options** Enables additional Speed Test utility options.

**Direction** Select one of three directions:

- **duplex** Estimates the incoming (RX) and outgoing (TX) throughput at the same time.
- **receive** Estimates the incoming (RX) throughput.
- **transmit** Estimates the outgoing (TX) throughput.

**Run Test** Click this button to start the test.

**Test Results** Displays three result categories:

- **RX** Displays the estimated incoming throughput.
- **TX** Displays the estimated outgoing throughput.
- • **Total** Displays the aggregate throughput.

### <span id="page-61-2"></span>**airView**

Use the airView Spectrum Analyzer to analyze the noise environment of the radio spectrum and intelligently select the optimal frequency to install a PtP airMAX link.

There are two system requirements for the airView Spectrum Analyzer:

- Your system is connected to the device via Ethernet. Launching airView will terminate all wireless connections on the device.
- • Java Runtime Environment 1.6 (or above) is required on your client machine to use airView.

On first use, the following window appears.

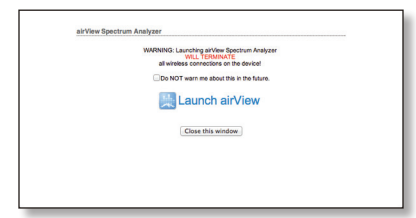

- • **Do NOT warn me about this in the future** Check the box to bypass this window in future launches of the airView Spectrum Analyzer.
- • **Launch airView** Click **Launch airView** to download the Java Network Launch Protocol (jnlp) file and complete the launch of airView.

![](_page_61_Picture_304.jpeg)

![](_page_61_Figure_35.jpeg)

### **Main View**

Device: Rocket M5 (0027220435C3) on ubnt://192.168.1.20:18888 | Total RF Frames: 125 | FPS: 10.2

**Device** Displays the device name, MAC (Media Access Control) address, and IP address of the device running airView.

**Total RF Frames** Displays the total number of Radio Frequency (RF) frames gathered since the start of the airView session or since the *Reset All Data* button was last clicked.

**FPS** Displays the total number of frames per second (FPS) gathered since the start of the airView session or since the *Reset All Data* button was last clicked. The wider the interval amplitude, the fewer the FPS will be gathered.

**Reset All Data** Click to reset all gathered data. Use this option to analyze the spectrum for another location or address.

#### **File Menu**

Click **Exit** to end the airView session.

#### **View Menu**

![](_page_62_Picture_11.jpeg)

**Enable Chart Panel 1 (top)** Displays the Waterfall or Channel Usage chart in Chart Panel 1, depending on which option you have selected in *Preferences*. This time-based graph shows the aggregate energy collected or channel usage for each frequency since the start of the airView session.

**Enable Chart Panel 2 (middle)** Displays the Waveform chart in Chart Panel 2. This time-based graph shows the RF signature of the noise environment since the start of the airView session. The energy color designates its amplitude. Cooler colors represent lower energy levels (with blue representing the lowest levels) in that frequency bin, and warmer colors (yellow, orange, or red) represent higher energy levels in that frequency bin.

**Enable Chart Panel 3 (bottom)** Displays the Real-time chart (traditional spectrum analyzer) in Chart Panel 3. Energy (in dBm) is shown in real time as a function of frequency.

![](_page_62_Picture_15.jpeg)

Note: Energy is the power ratio in decibels (dB) of the measured power referenced to one milliwatt (mW).

**Clear All Markers** Resets all previously assigned markers. Markers are assigned by clicking a point, which corresponds with a frequency on the Real-time chart.

**Preferences** Changes airView settings, such as enabling or disabling charts and traces, or specifying the frequency interval.

**Preferences**

Select **View** > **Preferences** to display the *Preferences airView Spectrum Analyzer* window.

![](_page_62_Picture_291.jpeg)

**Charts**

![](_page_62_Picture_292.jpeg)

**Enable top chart** Check the box to enable the top chart. Select the desired chart to display in the top chart panel on the main view. There are two options:

• Waterfall This time-based graph shows the aggregate energy collected for each frequency since the start of the airView session. The energy color designates its amplitude. Cooler colors represent lower energy levels (with blue representing the lowest levels) in that frequency bin, and warmer colors (yellow, orange, or red) represent higher energy levels in that frequency bin.

The Waterfall View's legend (top-right corner) provides a numerical guide associating the various colors to power levels (in dBm). The low end of that legend (left) is always adjusted to the calculated noise floor, and the high end (right) is set to the highest detected power level since the start of the airView session.

• **Channel Usage** For each Wi-Fi channel, a bar displays a percentage showing the relative "crowdedness" of that specific channel. To calculate this percentage, the airView Spectrum Analyzer analyzes both the popularity and strength of RF energy in that channel since the start of an airView session.

**Enable Waveform chart (middle)** Check the box to enable the middle chart. This time-based graph shows the RF signature of the noise environment since the start of the airView session. The energy color designates its amplitude. Cooler colors represent lower energy levels (with blue representing the lowest levels) in that frequency bin, and warmer colors (yellow, orange, or red) represent higher energy levels in that frequency bin.

The spectral view over time will display the steady-state RF energy signature of a given environment.

**Enable Real-time chart (bottom)** Check the box to enable the bottom chart. This graph displays a traditional spectrum analyzer in which energy (in dBm) is shown in real time as a function of frequency. There are three traces in this view:

- • **Current** (Yellow) Shows the real-time energy seen by the device as a function of frequency.
- **Average** (Green) Shows the running average energy across frequency.
- • **Maximum** (Blue) Shows updates and maximum power levels across frequency.

![](_page_63_Picture_275.jpeg)

**Realtime Traces**

The following settings apply only to the *Real-time* chart: **Current Real-time Trace** Check the *Enable* box to enable the real-time trace. When enabled, the yellow outline on

the *Real-time* chart represents the real-time power level of each frequency. The refresh speed depends on the FPS.

**Averages Trace** Check the *Enable* box to enable the averages trace. When enabled, the averages trace is represented by the green area on the *Real-time* chart, which displays the average received power level data since the start of the airView session. To enable a shaded green area, check the *Shaded Area* box. To display only a green outline without the shaded area, uncheck the *Shaded Area* box.

**Maximum Power Levels Trace** Check the *Enable* box to enable the maximum power trace. When enabled, the maximum power trace is represented by the blue area on the *Real-time* chart, which displays the maximum received power level data since the start of the airView session. To enable a shaded blue area, check the *Shaded Area* box. To display only a blue outline without the shaded area, uncheck the *Shaded Area* box.

**Frequency Range** Select the amplitude of the frequency interval to be scanned from the *Frequency Range* drop-down list. Available frequencies are devicedependent. There are pre-defined ranges for the most popular bands. You can enter a custom range; select **Custom Range** from the *Frequency Range* drop-down list and enter the desired values in the *Start* and *End* fields.

#### **Help**

Click **About** to view the version and build number of the airView Spectrum Analyzer.

# <span id="page-64-0"></span>**Appendix A: Warranty**

## **General Warranty**

UBIQUITI NETWORKS, Inc ("UBIQUITI NETWORKS") represents and warrants that the Products furnished hereunder shall be free from defects in material and workmanship for a period of one (1) year from the date of shipment by UBIQUITI NETWORKS under normal use and operation. UBIQUITI NETWORKS sole and exclusive obligation under the foregoing warranty shall be to repair or replace, at its option, any defective Product that fails during the warranty period. The expense of removal and reinstallation of any item is not included in this warranty.

The foregoing warranty is exclusive and in lieu of all other warranties, express or implied, including the implied warranties of merchantability and fitness for a particular purpose and any warranties arising from a course of dealing, usage or trade practice with respect to the products. Repair or replacement in the manner provided herein shall be the sole and exclusive remedy of Buyer for breach of warranty and shall constitute fulfillment of all liabilities of UBIQUITI NETWORKS with respect to the quality and performance of the Products. UBIQUITI NETWORKS reserves the right to inspect all defective Products (which must be returned by Buyer to UBIQUITI NETWORKS factory freight prepaid).

No Products will be accepted for replacement or repair without obtaining a Return Materials Authorization (RMA) number from UBIQUITI NETWORKS. Products returned without an RMA number will not be processed and will be returned to Buyer freight collect. UBIQUITI NETWORKS shall have no obligation to make repairs or replacement necessitated by catastrophe, fault, negligence, misuse, abuse, or accident by Buyer, Buyer's customers or any other parties. The warranty period of any repaired or replaced. Product shall not extend beyond its original term.

### **Warranty Conditions**

The foregoing warranty shall apply only if:

- (I) The Product has not been subjected to misuse, neglect or unusual physical, electrical or electromagnetic stress, or some other type of accident.
- (II) No modification, alteration or addition has been made to the Product by persons other than UBIQUITI NETWORKS or UBIQUITI NETWORK'S authorized representatives or otherwise approved by UBIQUITI NETWORKS.
- (III) The Product has been properly installed and used at all times in accordance, and in all material respects, with the applicable Product documentation.
- (IV) All Ethernet cabling runs use CAT5 (or above) shielded cabling.

### **Disclaimer**

UBIQUITI NETWORKS does not warrant that the operation of the products is error-free or that operation will be uninterrupted. In no event shall UBIQUITI NETWORKS be responsible for damages or claims of any nature or description relating to system performance, including coverage, buyer's selection of products for buyer's application and/or failure of products to meet government or regulatory requirements.

### **Returns**

In the unlikely event a defect occurs, please work through the dealer or distributor from which this product was purchased.

## <span id="page-65-0"></span>**Appendix B: Contact Information**

## **Ubiquiti Networks Support**

Ubiquiti Support Engineers are located around the world and are dedicated to helping customers resolve software, hardware compatibility, or field issues as quickly as possible. We strive to respond to support inquiries within a 24-hour period.

Email: **[support@ubnt.com](mailto:support%40ubnt.com?subject=)**

Phone: 408-942-1153 (9 a.m. - 5 p.m. PST)

**Online Resources**

Wiki Page: **[wiki.ubnt.com](http://wiki.ubnt.com)**

Support Forum: **[forum.ubnt.com](http://forum.ubnt.com)**

Downloads: **[downloads.ubnt.com](http://downloads.ubnt.com)**

![](_page_65_Picture_11.jpeg)

91 E. Tasman Drive San Jose, CA 95134 **[www.ubnt.com](http://www.ubnt.com)**

© 2012 Ubiquiti Networks, Inc. All rights reserved. airControl™, airGrid™, airMAX™, airOS™, airSelect™, airSync™, airView™, Bullet™, NanoBridge™, NanoStation™, NanoStation loco™, PicoStation™, PowerBridge™, Rocket™, and Ubiquiti Networks™ are trademarks of Ubiquiti Networks, Inc. Google Maps™ is a trademark of Google, Inc. WPA™ and WPA2™ are trademarks of the Wi-Fi Alliance.